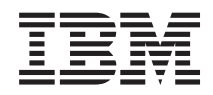

# System i Nastavenie siete TCP/IP

*Verzia 6, vydanie 1*

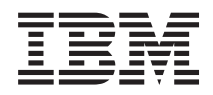

# System i Nastavenie siete TCP/IP

*Verzia 6, vydanie 1*

#### **Poznámka**

Pred použitím týchto informácií a nimi podporovaného produktu si prečítajte informácie v časti ["Oznamy",](#page-64-0) na [strane](#page-64-0) 59.

Toto vydanie sa vzťahuje na verziu 6, vydanie 1, modifikáciu 0 produktu IBM i5/OS (produktové číslo 5761–SS1) a na všetky následné vydanie a modifikácie, až kým to nebude v nových vydaniach stanovené inak. Táto verzia nebeží na všetkých modeloch počítačov RISC (reduced instruction set computer) a tiež nebeží na modeloch CISC.

# **Obsah**

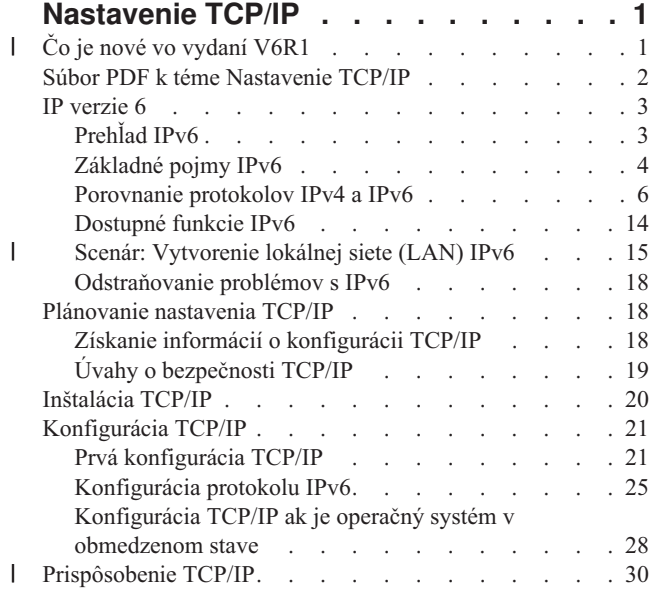

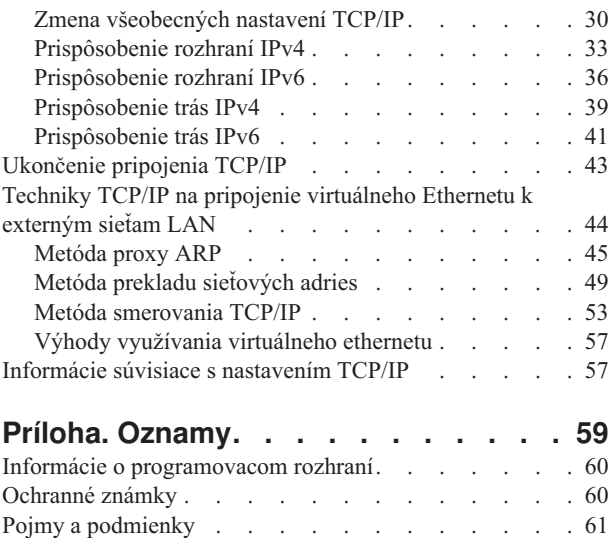

 $\begin{array}{c} \hline \end{array}$  $\|$  $\,$   $\,$  $\,$   $\,$ | |

# <span id="page-6-0"></span>**Nastavenie TCP/IP**

V tejto téme nájdete nástroje a procedúry na konfiguráciu TCP/IP v operačnom systéme i5/OS.

Tieto informácie môžete využiť napríklad na vytvorenie opisu linky, rozhranie TCP/IP a trasy. Zistite, ako môžete prispôsobiť vašu konfiguráciu TCP/IP a spoznajte rozličné techniky TCP/IP, ktoré vám umožnia smerovať údaje, ktoré prúdia dovnútra a von z vašej siete.

Skôr, než budete pomocou týchto informácií konfigurovať TCP/IP, ubezpečte sa, či máte nainštalované všetky | nevyhnutné hardvérové komponenty. Po dokončení úvodných úloh konfigurácie TCP/IP budete pripravení rozšíriť | schopnosti vášho systému s aplikáciami TCP/IP, protokolmi a službami, ktoré splnia vaše jedinečné potreby. |

#### **Súvisiace informácie**

Siete: Aplikácie, protokoly a služby TCP/IP

Siete: Odstraňovanie problémov s TCP/IP

# **Čo je nové vo vydaní V6R1** |

Prečítajte si o nových alebo významne zmenených informáciách v súhrne tém Nastavenie TCP/IP. |

# **Vylepšenia podpory pre IPv6** |

- IPv6 teraz podporujú nasledujúce funkcie súvisiace s nastavením TCP/IP: |
- | · virtuálna adresa IPv6,
- | · hostiteľská tabuľka,
- **v** server DNS (Domain Name System).

# **Vylepšenia konfigurácie TCP/IP** |

V tomto vydaní boli vylepšené nasledujúce funkcie konfigurácie TCP/IP: |

- v Bol odstránený sprievodca EZ-Setup určený na konfiguráciu TCP/IP. Pri prvej konfigurácii TCP/IP musíte použiť znakové rozhranie. | |
- | · Namiesto hostiteľskej tabuľky môžete na konvertovanie názvov hostiteľov a im priradených IP adries nakonfigurovať a využívať server DNS . |
- v Ak je váš systém v obmedzenom stave, môžete nakonfigurovať bezstavovú autokonfiguráciu adries IPv6 a spúšťať | rozhrania IPv6. |
- | Môžete vytvárať virtuálne rozhrania IPv4 alebo IPv6.
- v Ak ste spustili TCP/IP bez spustenia IPv6, môžete IPv6 spustiť neskôr a bez ukončenia TCP/IP. |

## **Vylepšenia znakového rozhrania** |

Okrem programu System i Navigator môžete pri konfigurácii a prispôsobovaní TCP/IP prostredníctvom znakového | rozhrania: |

- | · konfigurovať bezstavovú autokonfiguráciu adries IPv6,
- v manuálne pridávať, upravovať a odstraňovať rozhrania IPv4 a IPv6, |
- v spúšťať a zastavovať rozhrania IPv4 a IPv6, |
- v manuálne pridávať, upravovať a odstraňovať trasy IPv4 a IPv6, |
- | · spúšťať a zastavovať pripojenia IPv4 a IPv6.

# <span id="page-7-0"></span>**Vylepšenia System i Navigator** |

- Program System i Navigator teraz poskytuje konzistentnejšie fungovanie medzi IPv4 a IPv6. |
- v Rozhrania bezstavovej autokonfigurácie IPv6 sú teraz uvedené v okne rozhraní IPv6. Môžete ich spúšťať a zastavovať pomocou ponuky vo vyskakovacom paneli. | |
- v Výber preferovaných opisov liniek je teraz možný prostredníctvom záložky Options v okne IPv6 Interface Properties. | |
- v V okne IPv6 interfaces je zobrazený nový stĺpec nazvaný Link Status (stav on-link a off-link). |
- v Rozhrania IPv4 a IPv6 môžete meniť aj keď sú v aktívnom stave. |
- v V okne Host Table sú zobrazené adresy IPv4 aj IPv6. Ak chcete pridať, upraviť, alebo odstrániť názvy hostiteľov, ktoré súvisia s tou istou položkou hostiteľskej tabuľky, môžete tieto viacnásobné úlohy vykonať naraz. | |
- | . Ponuka Neighbor Cache bola presunutá zo stromu navigátora do ponuky vo vyskakovacom paneli každého jednotlivého rozhrania IPv6 alebo linky IPv6. |
- v Nastavenia atribútov IPv4 a IPv6 teraz využívajú to isté okno, ktoré obsahuje nastavenia všeobecných vlastností IPv4 aj IPv6. | |

# **Ako zistiť, čo je nové alebo sa zmenilo** |

Ako pomôcku pre zistenie, kde boli uskutočnené technické zmeny, tieto informácie používajú: |

- | Značka >, ktorá označuje, kde začínajú nové alebo zmenené informácie.
- 1 · Značka «, ktorá označuje, kde nové alebo zmenené informácie končia.
- V súboroch PDF sú nové a zmenené informácie označené lištou revízií (|), ktorá je zobrazená po ich ľavej strane. |

# **Súbor PDF k téme Nastavenie TCP/IP**

Môžete zobraziť alebo vytlačiť súbor PDF týchto informácií.

Ak chcete zobraziť, alebo stiahnuť tento dokument vo verzii PDF, vyberte Nastavenie TCP/IP (približne 980 KB).

# **Uloženie súborov PDF**

Ak si chcete dokument typu PDF uložiť na svojej pracovnej stanici s cieľom prezerania alebo tlače:

- 1. Kliknite pravým tlačidlom myši na odkaz na PDF vo vašom prehliadači.
- 2. Kliknite na voľbu, ktorá uloží PDF lokálne.
- 3. Prejdite do adresára, do ktorého chcete uložiť PDF.
- 4. Kliknite na **Uložiť**.

# **Prevzatie programu Adobe Reader**

Aby ste mohli zobrazovať a tlačiť tieto dokumenty vo verzii PDF, musí byť vo vašom systéme nainštalovaný program Adobe Reader. Jeho bezplatnú kópiu si môžete stiahnuť na [Webových](http://www.adobe.com/products/acrobat/readstep.html) stránkach Adobe

(www.adobe.com/products/acrobat/readstep.html) .

#### **Súvisiaci odkaz**

["Informácie](#page-62-0) súvisiace s nastavením TCP/IP" na strane 57

So súhrnom tém Nastavenie TCP/IP súvisia informácie, ktoré môžete nájsť v produktových príručkách, v publikáciách IBM Redbooks na webových stránkach a v ostatných súhrnoch tém informačného centra. Ľubovoľný z týchto súborov PDF môžete zobraziť alebo vytlačiť.

# <span id="page-8-0"></span>**IP verzie 6**

Internetový protokol verzia 6 (IPv6) zohráva v budúcnosti internetu kľúčovú úlohu. V tejto téme je popísaný protokol IPv6 a je v nej vysvetlené, ako je implementovaný v operačnom systéme i5/OS.

# **Prehľad IPv6**

Zistíte informácie o tom, ako štandard internetového protokolu verzia 6 (IPv6) nahrádza internetový štandard protokolu verzia 4 (IPv4) a ako to môžete využiť vo svoj prospech.

IPv6 je ďalším vývojom protokolu IP. Väčšina Internetu používa IPv4, pričom tento protokol je spoľahlivý a odolný už vyše 20 rokov. IPv4 má však obmedzenia, ktoré môžu spôsobiť problémy pri rozširovaní Internetu. IPv6 je aktualizovaná verzia protokolu IPv4 a postupne nahradzuje IPv4 ako Internetový štandard.

# **Široké možnosti IP adresovania**

Ide najmä o rastúci nedostatok adries IPv4, ktoré sú potrebné pre všetky nové zariadenia na internete. Kľúčom vylepšenia IPv6 je rozšírenie adresovacieho priestoru IP z 32 bitov na 128 bitov, umožňujúc virtuálne nekonečný počet jedinečných adries IP. Nový textový formát IP adresy je:

xxxx:xxxx:xxxx:xxxx:xxxx:xxxx:xxxx:xxxx

kde je každé x hexadecimálnou číslicou reprezentujúcou 4 bity.

Možnosti IPv6 v rozšírenom adresovaní poskytujú riešenie problému vyčerpania IP adries. Ako stále viac ľudí využíva mobilné počítače, ako napríklad mobilné telefóny a vreckové počítače, rastúce požiadavky bezdrôtových klientov sa podieľajú na vyčerpávaní adries IPv4. Rozšírená adresovacia schopnosť adresy IPv6 poskytuje dostatok adries IP pre narastajúci počet bezdrôtových zariadení.

# **Jednoduchšia konfigurácia IP**

IPv6 poskytuje nové funkcie určené na konfiguráciu a riadenie adries v sieti. Konfigurácia a údržba sietí je pracovne náročná aktivita. Automatizáciou niekoľkých úloh sieťového administrátora redukuje IPv6 časť pracovného zaťaženia. Autokonfiguračná funkcia IPv6 pre vás napríklad automaticky nakonfiguruje adresy rozhrania predvolené trasy. Pri bezstavovej autokonfigurácii vezme IPv6 adresu MAC (Media Access Control) počítača a predponu siete poskytnutú lokálnym smerovačom a kombináciou týchto dvoch adries vytvorí novú jedinečnú IPv6 adresu. Táto vlastnosť odstraňuje potrebu servera DHCP (Dynamic Host Configuration Protocol).

# **Prečíslovanie lokality**

Ak použijete IPv6, nemusíte prečíslovať adresy vašich zariadení pri zmene vášho poskytovateľa internetových služieb (ISP). Prečíslovanie lokalít je dôležitým prvkom v architektúre protokolu IPv6 a z väčšej časti je uskutočnené automaticky. Nižšia polovica vašej IPv6 adresy ostáva nezmenená, pretože je to tradične adresa MAC vášho ethernetového adaptéra. ISP vám priradí novú predponu IPv6 a ak aktualizujete smerovače IPv6 v sieti a umožníte, aby bezstavová akutokonfigurácia IPv6 rozpoznala novú predponu, môžete túto novú predponu distribuovať na všetkých koncových hostiteľov.

### **Súvisiace koncepty**

["Dostupné](#page-19-0) funkcie IPv6" na strane 14

Spoločnosť IBM postupne implementuje IPv6 v i5/OS. Funkcie IPv6 sú pre existujúce aplikácie TCP/IP transparentné a existujú súčasne s funkciami IPv4.

["Konfigurácia](#page-30-0) protokolu IPv6" na strane 25

Pomocou týchto pokynov môžete vo vašom systéme nakonfigurovať funkcie IPv6.

### **Súvisiaci odkaz**

["Porovnanie](#page-11-0) protokolov IPv4 a IPv6" na strane 6

Možno sa budete čudovať, ako sa IPv6 odlišuje od IPv4. Pomocou tejto tabuľky môžete rýchlo nájsť rozdiely v základných pojmoch, funkciách IP a použití IP adries medzi internetovými protokolmi IPv4 a IPv6.

# <span id="page-9-0"></span>**Základné pojmy IPv6**

Pred implementáciou IPv6 vo vašom systéme musíte pochopiť základné pojmy IPv6, ako napríklad formáty adries IPv6, typy adries IPv6 a vyhľadávanie susedov.

#### **Súvisiace koncepty**

"Scenár: [Vytvorenie](#page-20-0) lokálnej siete (LAN) IPv6" na strane 15

Tento scenár vám pomôže pochopiť situácie, v ktorých môžete protokol IPv6 využiť pri vašom podnikaní. Popisuje nevyhnutné podmienky nastavenia lokálnej siete (LAN) IPv6 a na príkladoch popisuje kroky konfigurácie pri bezstavovej autokonfigurácie adries IPv6 pomocou znakového rozhrania.

## **Formáty adresy IPv6**

Veľkosť a formát adresy IPv6 zväčšuje adresovaciu schopnosť.

Veľkosť adresy IPv6 je 128 bitov. Preferovaná reprezentácia adresy IPv6 je: x:x:x:x:x:x:x:x, kde každé x je šestnástková hodnota z ôsmych 16-bitových častí adresy. Rozsah adries IPv6 je od 0000:0000:0000:0000:0000:0000:0000:0000 po ffff:ffff:ffff:ffff:ffff:ffff:ffff:ffff.

Okrem tohto preferovaného formátu môžu byť adresy IPv6 zadané v dvoch ďalších skrátených formátoch:

#### **Vynechanie úvodných núl**

Zadajte adresu IPv6 tak, že vynecháte všetky úvodné nuly. Napríklad adresu IPv6 1050:0000:0000:0000:0005:0600:300c:326b môžete zapísať ako 1050:0:0:0:5:600:300c:326b.

#### **Štvorbodka**

Zadajte adresu IPv6 tak, že namiesto série núl použijete dvojité dvojbodky (::). Napríklad adresu IPv6 ff06:0:0:0:0:0:0:c3 môžete zapísať ako ff06:c3. Štvrbodku môžete použiť v adrese IP len raz.

Alternatívny formát adresy IPv6 kombinuje notáciu dvojbodiek a bodiek, preto môže byť adresa IPv4 vložená do adresy IPv6. Hexadecimálne hodnoty sú zadané pre 96 bitov na ľavej strane a desiatkové hodnoty, zadané pre 32 bitov na pravej strane, naznačujú vloženú adresu IPv4. Tento formát vám pri práci v zmiešanom sieťovom prostredí zabezpečuje súlad medzi uzlami IPv6 a IPv4.

Tento alternatívny formát používa adresa IPv6, ktorá mapuje adresu IPv4. Tento typ adresy sa používa na vyjadrenie uzla IPv4 adresou IPv6. Umožňuje aplikáciám IPv6 komunikovať priamo s aplikáciami IPv4. Napríklad 0:0:0:0:0:ffff:192.1.56.10 a ::ffff:192.1.56.10/96 (skrátený formát).

Všetky tieto formáty sú platnými formátmi adresy IPv6. V programe System i Navigator môžete zadávať všetky tieto formáty adresy IPv6, okrem adresy IPv6 mapovanej na IPv4.

## **Typy adresy IPv6**

V týchto informáciách sú opísané kategórie rozličných typov adries IPv6 a vysvetlené použitie každej z nich.

Adresy IPv6 sú kategorizované do týchto základných typov:

#### **Adresa typu unicast**

Adresa typu unicast určuje jednotlivé rozhranie. Paket odoslaný na adresu sa presúva od jedného hostiteľa k cieľovému hostiteľovi.

Dva časté typy unicastových adries zahrňujú:

#### **Adresy lokálneho spojenia**

Adresy lokálneho spojenia sú vytvorené na použitie pre jedno lokálne spojenie (v lokálnej sieti). Adresy lokálneho spojenia sa automaticky konfigurujú vo všetkých rozhraniach. Prefix použitý pre adresy lokálneho spojenia je fe80::/10. Pakety, ktorých zdrojová adresa alebo adresa určenia obsahuje adresu lokálneho spojenia, nie sú smerovačmi postúpené.

#### **Globálna adresa**

Globálna adresa je vytvorená tak, aby sa dala používať v akejkoľvek sieti. Jej prefix sa začína binárnym číslom 001.

<span id="page-10-0"></span>Sú definované dve špeciálne unicastové adresy:

#### **Neurčená adresa**

Neurčená adresa je 0:0:0:0:0:0:0:0. Adresu môžete skrátiť pomocou štvorbodky (::). Neurčená adresa označuje absenciu adresy a nikdy nemôže byť priradená hostiteľovi. Môže ju používať hostiteľ IPv6, ktorý ešte nemá priradenú adresu. Ak napríklad hostiteľ odošle paket na zistenie, či už niekto používa danú adresu, hostiteľ ako zdrojovú adresu použije túto neurčenú adresu.

#### **Adresa slučky**

Adresa spätnej slučky je 0:0:0:0:0:0:0:1. Adresu môžete skrátiť na ::1. Adresu spätnej slučky používa uzol na odoslanie paketov samému sebe.

#### **Adresa anycast**

| | | Adresa anycast špecifikuje množinu rozhraní v rôznych miestach, ktoré zdieľajú jedinú adresu. Paket odoslaný na adresu anycast ide priamo k najbližšiemu členovi skupiny anycast.i5/OS môže odosielať na adresy anycast, ale nemôže byť členom skupiny anycast.

#### **Adresa multicast**

Adresa multicast určuje skupinu rozhraní, pravdepodobne vo viacerých umiestneniach. Používame pre ňu prefix ff. Ak je paket odoslaný na adresu multicast, doručí sa každému členovi skupiny. Operačný systém i5/OS aktuálne poskytuje základnú podporu adresovaniu na adresy multicast.

### **Objavenie susedov**

Objavenie susedov umožňuje hostiteľom a smerovačom vzájomne komunikovať.

Funkcie vyhľadávania susedov sa používajú, ak dva uzly IPv6 (hostitelia a smerovače) zisťujú prítomnosť iných uzlov IPv6, určujú adresy uzlov vo vrstve prepojenia, hľadajú smerovače schopné postúpiť pakety IPv6 a udržiavajú cache pamäť aktívnych susedov IPv6.

**Poznámka:** Zásobník TCP/IP i5/OS nepodporuje vyhľadávanie suseda ako smerovač. |

Uzly IPv6 používajú na komunikáciu s inými uzlami týchto päť správ Internetového protokolu riadenia správ verzie 6 (ICMPv6):

#### **Vyžiadanie informácií o smerovači**

Hostiteľ zasiela tieto správy a žiada smerovače, aby vytvárali oznamy smerovača. Hostiteľ zašle úvodnú žiadosť, keď je po prvý raz prístupný na sieti.

#### **Správa o smerovači**

Smerovač zasiela tieto správy pravidelne alebo ako odpoveď na požiadavku na smerovač. Informácie dostupné zo správ o smerovači použijú hostitelia na automatické vytvorenie globálnych rozhraní a priradených trás. Oznamy smerovača tiež obsahujú ďalšie konfiguračné informácie, ktoré hostiteľ použije, ako napríklad maximálna jednotka prenosu a obmedzenie skokov.

#### **Vyžiadanie informácií o susedovi**

Tieto správy posielajú uzly na určenie adresy suseda v prepojovacej vrstve alebo na overenie, že je sused stále dosiahnuteľný.

#### **Správy o susedovi**

Tieto správy posielajú uzly ako odpoveď na vyžiadanie informácií o susedovi alebo ako nevyžiadanú správu oznamujúcu zmenu adresy.

#### **Presmerovať**

Tieto správy posielajú smerovače, aby informovali hostiteľov o vhodnejšom prvom skoku k niektorému cieľu.

Viac informácií o vyhľadávaní susedov a vyhľadávaní smerovačov nájdete v RFC 2461. Ak chcete zobraziť RFC 2461,

pozrite si [Editor](http://www.rfc-editor.org/rfcsearch.html) RFC (www.rfc-editor.org/rfcsearch.html)  $\rightarrow$ .

## **Bezstavová autokonfigurácia adries**

Bezstavová autokonfigurácia adries automatizuje niektoré úlohy administrátora siete.

<span id="page-11-0"></span>Autokonfigurácia bezstavovej adresy je proces, pri ktorom uzly IPv6 (hostitelia alebo smerovače) používajú automatickú konfiguráciu adries IPv6 pre rozhrania. Uzol vytvorí niekoľko rôznych adries IPv6 skombinovaním predpony adresy s identifikátorom odvodeným z adresy MAC uzlu alebo s užívateľom zadaným identifikátorom rozhrania. Prefixy lokálneho spojenia (fe80::/10) a prefixy s dĺžkou 64, šírené lokálnymi smerovačmi IPv6 (ak nejaké existujú).

Skôr než priradí adresu rozhraniu, vykoná uzol dvojité vyhľadanie adresy, aby si overil jej jedinečnosť. Zašle novej adrese požiadavku na vyžiadanie informácií o susedovi a čaká na odpoveď. Ak žiadnu odpoveď nedostane, adresa sa považuje za jedinečnú. Ak uzol dostane odpoveď vo forme správy o susedovi, znamená to, že táto adresa sa už používa. Ak uzol zistí, že jeho predbežná adresa IPv6 nie je jedinečná, autokonfigurácia sa zastaví a je potrebná manuálna konfigurácia rozhrania.

### **Súvisiace úlohy**

"Konfigurácia bezstavovej [autokonfigurácie](#page-31-0) adries IPv6" na strane 26

Pri automatickej konfigurácii IPv6 môžete využívať výhody funkcie bezstavovej autokonfigurácie adries IPv6.

# **Porovnanie protokolov IPv4 a IPv6**

Možno sa budete čudovať, ako sa IPv6 odlišuje od IPv4. Pomocou tejto tabuľky môžete rýchlo nájsť rozdiely v základných pojmoch, funkciách IP a použití IP adries medzi internetovými protokolmi IPv4 a IPv6.

V nasledujúcom zozname si môžete vybrať atribút, ktorý vedie na porovnanie v nasledujúcej tabuľke.

- [Adresa](#page-12-0)
- [Pridelenie](#page-12-0) adresy
- Doba [použitia](#page-13-0) adresy
- [Maska](#page-13-0) adresy
- [Predpona](#page-13-0) adresy
- ARP (Address [Resolution](#page-13-0) Protocol)
- [Rozsah](#page-13-0) adresy
- Typy [adries](#page-13-0)
- Sledovanie [komunikácií](#page-13-0)
- [Konfigurácia](#page-14-0)
- DNS [\(Domain](#page-14-0) Name System)
- DHCP (Dynamic Host [Configuration](#page-14-0) Protocol)
- FTP (File Transfer [Protocol\)](#page-14-0)
- [Fragmenty](#page-14-0)
- [Hostiteľská](#page-14-0) tabuľka
- [Rozhranie](#page-15-0)
- ICMP (Internet control message [protocol\)](#page-15-0)
- IGMP (Internet group [management](#page-15-0) protocol)
- [hlavička](#page-15-0) IP
- voľby [hlavičky](#page-15-0) IP
- bajt [hlavičky](#page-15-0) IP pre protokol
- bajt [hlavičky](#page-15-0) IP pre TOS (Type of Service)
- sieťové [pripojenie](#page-15-0)
- L2TP (Layer Two Tunnel [Protocol\)](#page-15-0)
- [Adresa](#page-16-0) slučky
- MTU (Maximum [transmission](#page-16-0) unit)
- [Netstat](#page-16-0)
- NAT (Network address [translation\)](#page-16-0)
- [Sieťová](#page-16-0) tabuľka
- v Dotaz na [informácie](#page-16-0) o uzle
- OSPF (Open [Shortest](#page-16-0) Path First)
- [Foltrovanie](#page-16-0) paketov
- [Preposielanie](#page-16-0) paketov
- [PING](#page-16-0)
- PPP [\(Point-to-Point](#page-16-0) Protocol)
- **6** System i: Nastavenie siete TCP/IP
- <span id="page-12-0"></span>• [Obmedzenia](#page-17-0) portov
- [Porty](#page-17-0)
- v [Súkromné](#page-17-0) a verejné adresy
- v Tabuľka [protokolov](#page-17-0)
- QoS [\(Quality](#page-17-0) of service)
- · [Prečíslovanie](#page-17-0)
- [Trasa](#page-17-0)
- RIP (Routing [Information](#page-18-0) Protocol)
- [Tabuľka](#page-18-0) služieb
- SNMP (Simple Network [Management](#page-18-0) Protocol)
- v [Rozhrania](#page-18-0) API soketov
- Vyber [zdrojovej](#page-18-0) adresy
- v Spustenie a [zastavenie](#page-18-0)
- v Podpora programu System i [Navigator](#page-18-0)
- [Telnet](#page-18-0)
- [Trace](#page-19-0) route
- [Prenosové](#page-19-0) vrstvy
- [Neurčená](#page-19-0) adresa
- v Virtuálna [súkromná](#page-19-0) sieť (VPN)

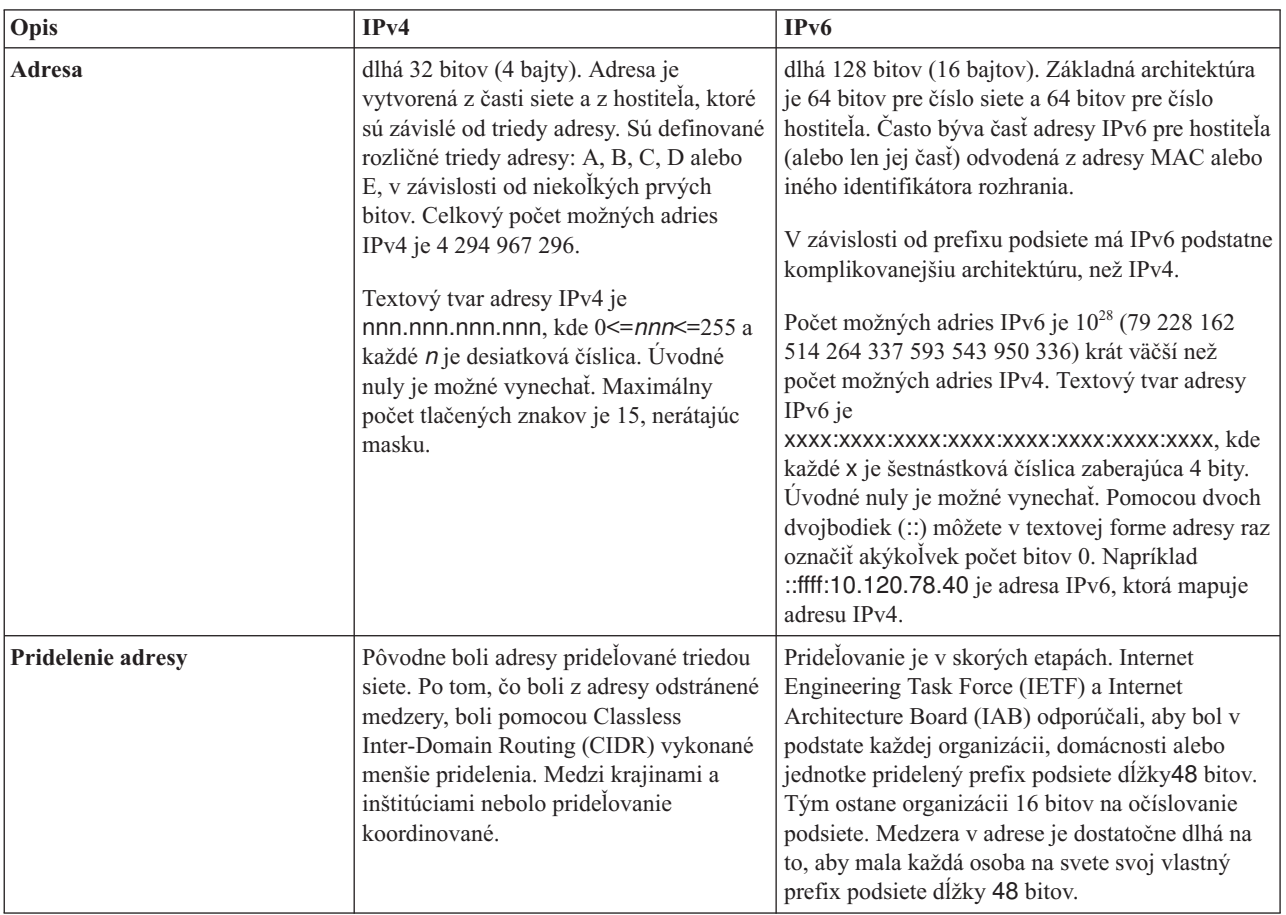

<span id="page-13-0"></span>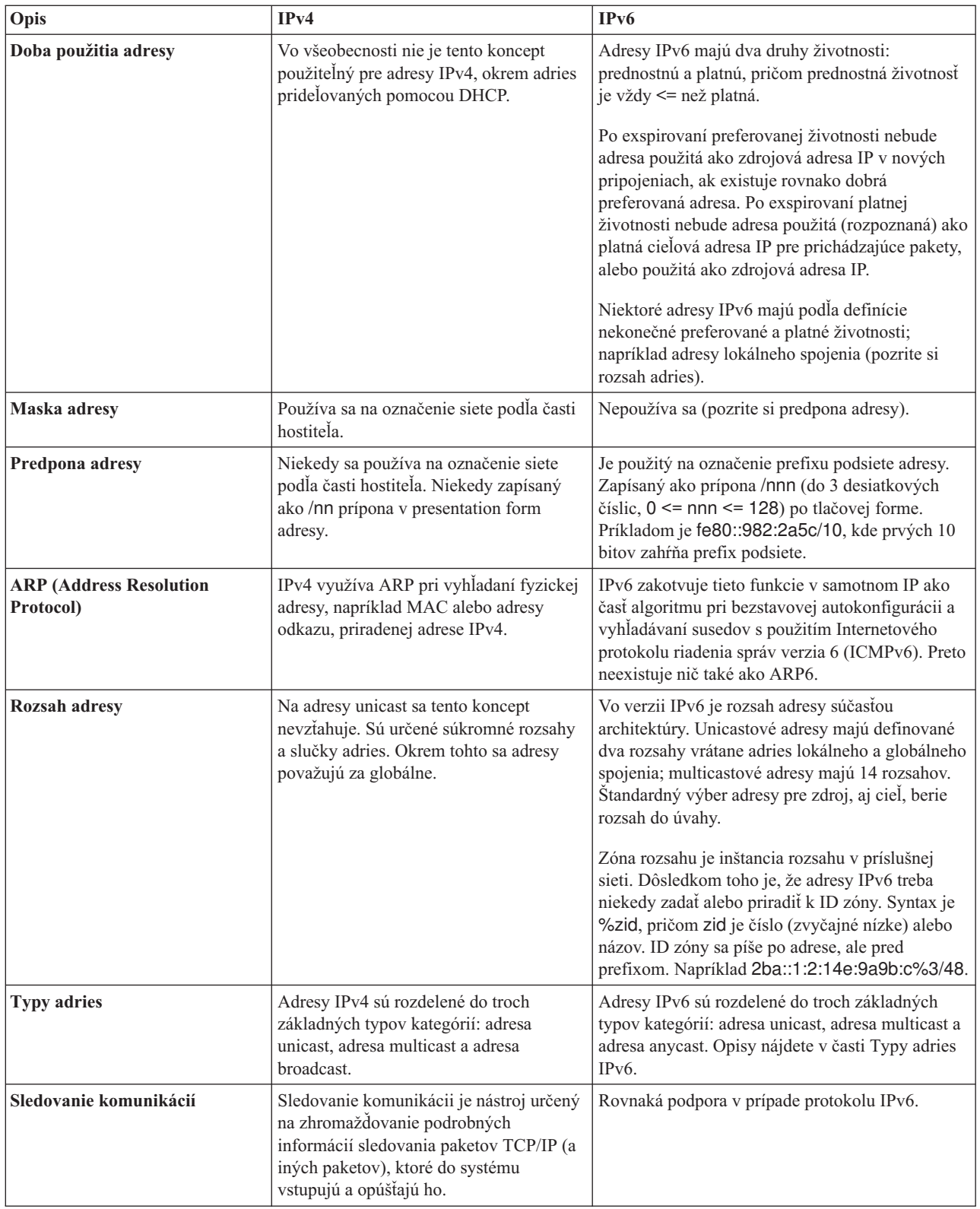

<span id="page-14-0"></span>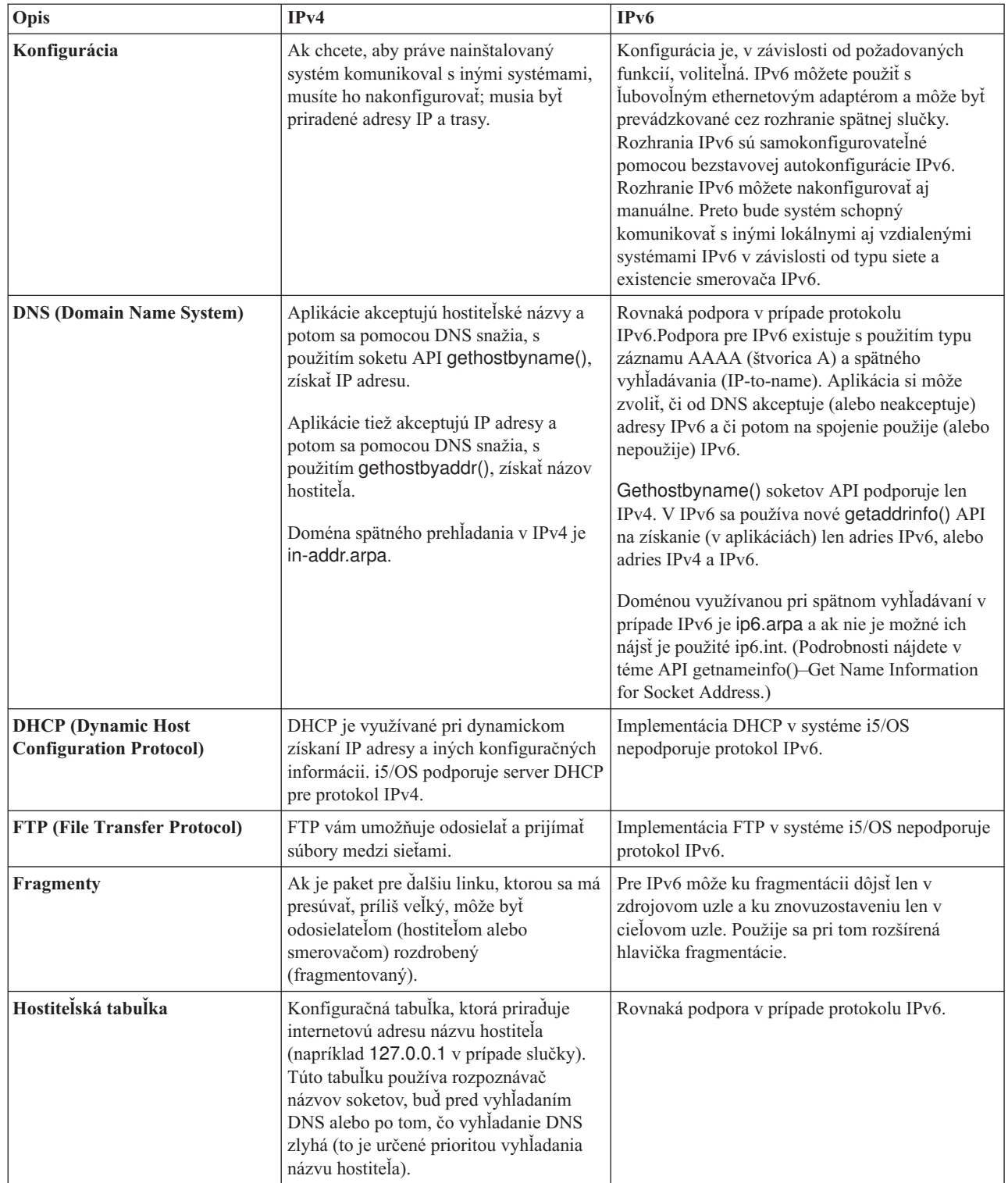

 $\bar{\rm I}$ 

<span id="page-15-0"></span>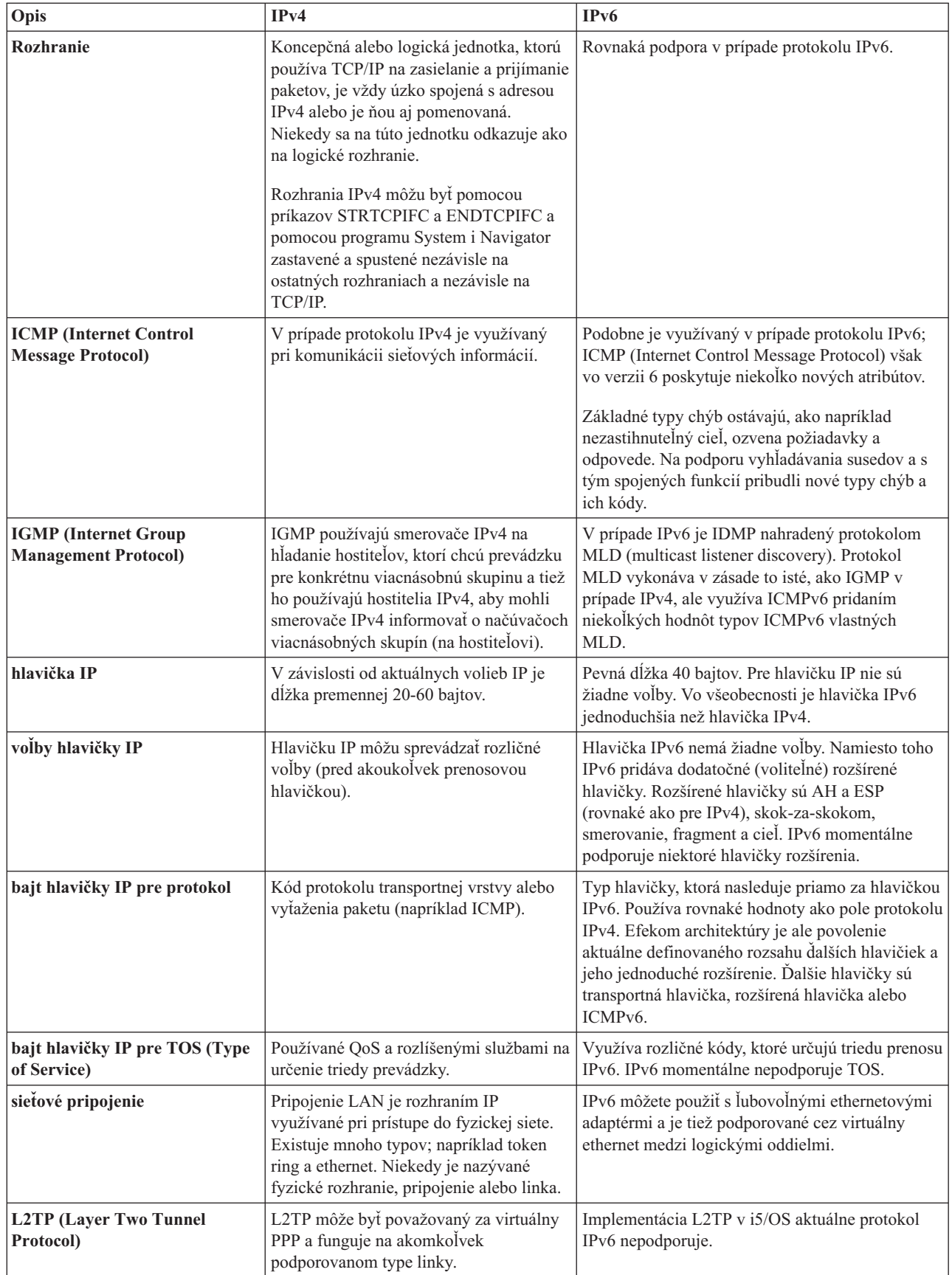

| |  $\|$  $\,$   $\,$  $\|$  $\vert$  $\begin{array}{c} \hline \end{array}$  $\|$  $\|$  $\overline{\phantom{a}}$  $\|$  $\,$   $\,$ 

<span id="page-16-0"></span>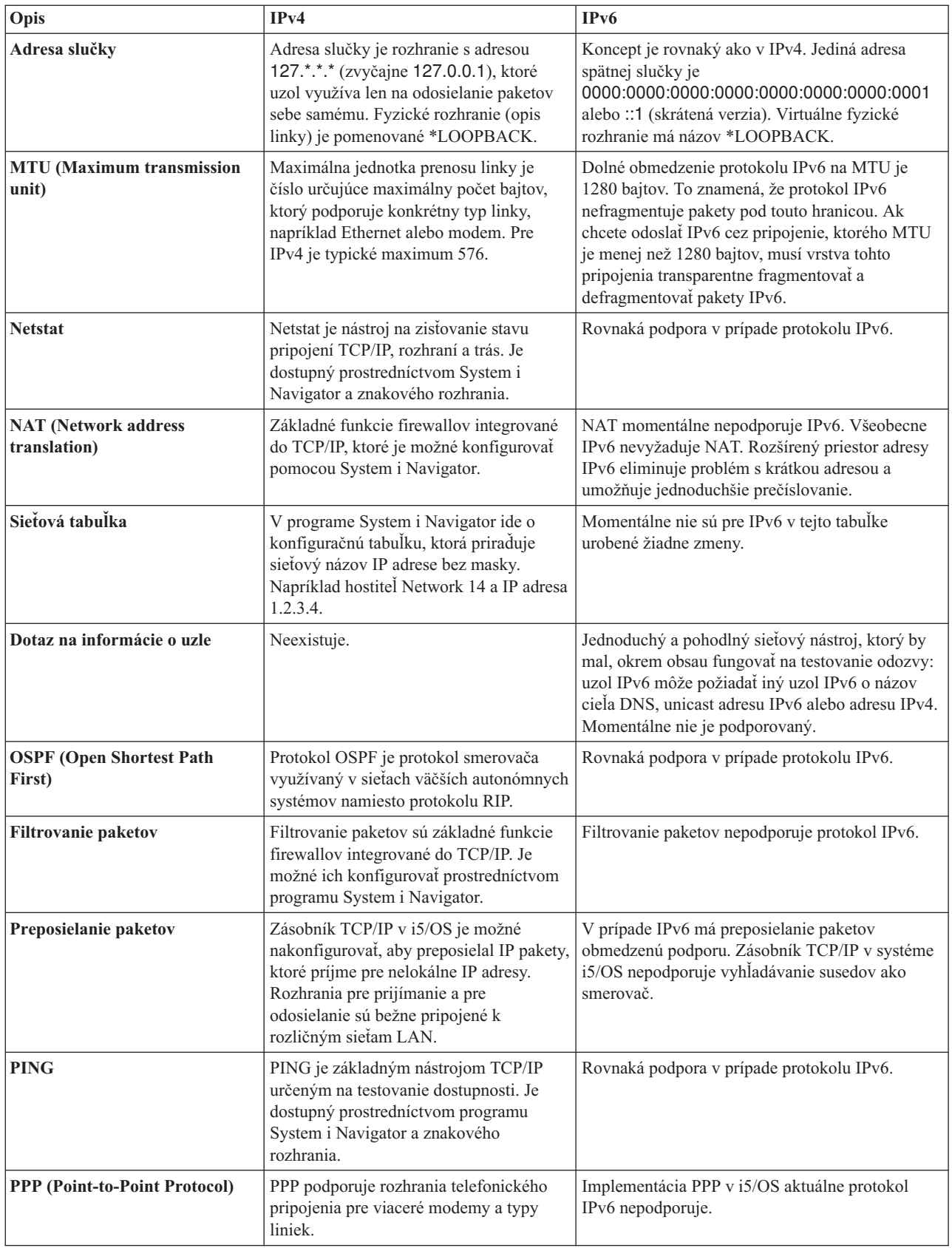

<span id="page-17-0"></span>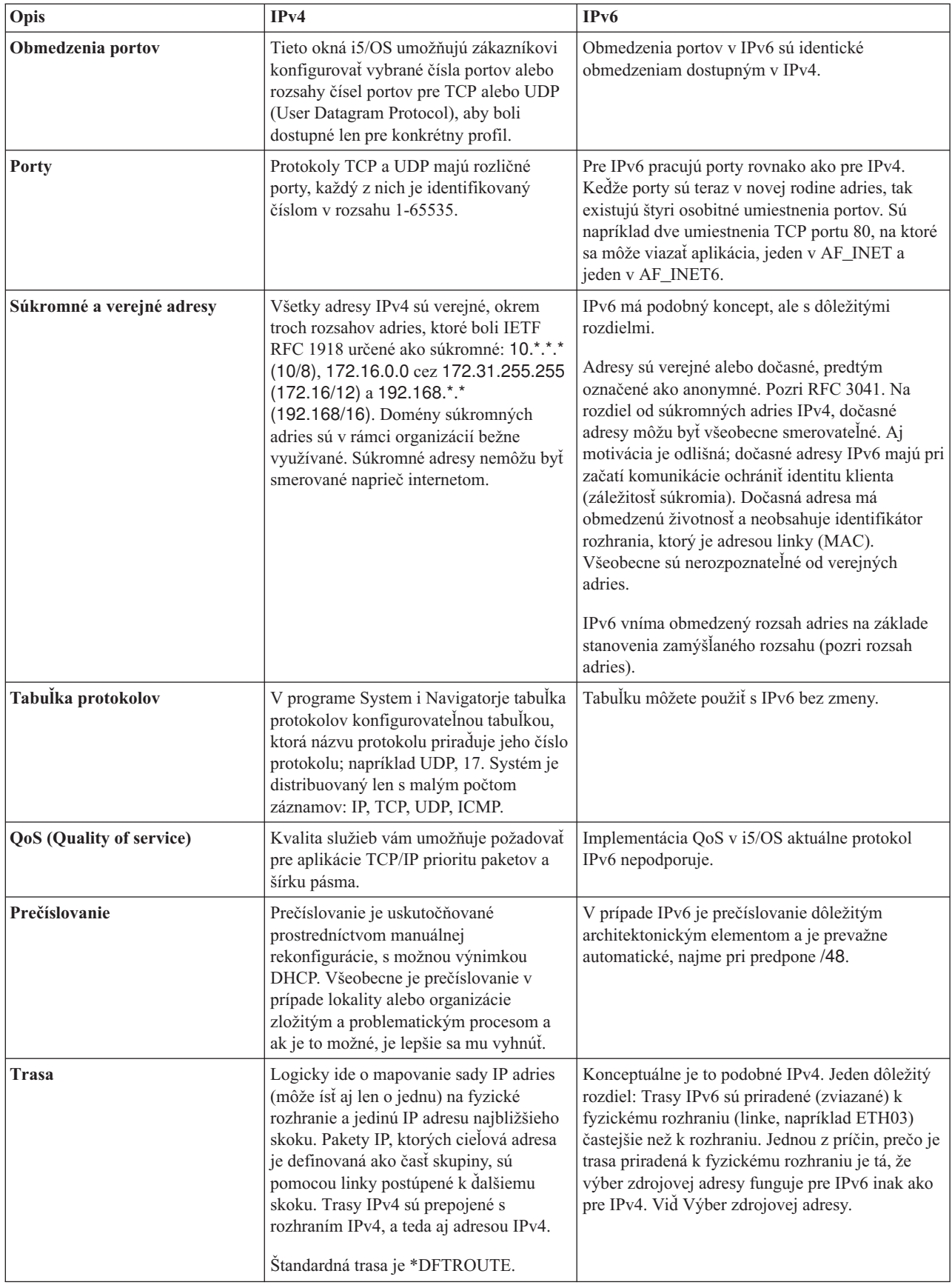

<span id="page-18-0"></span>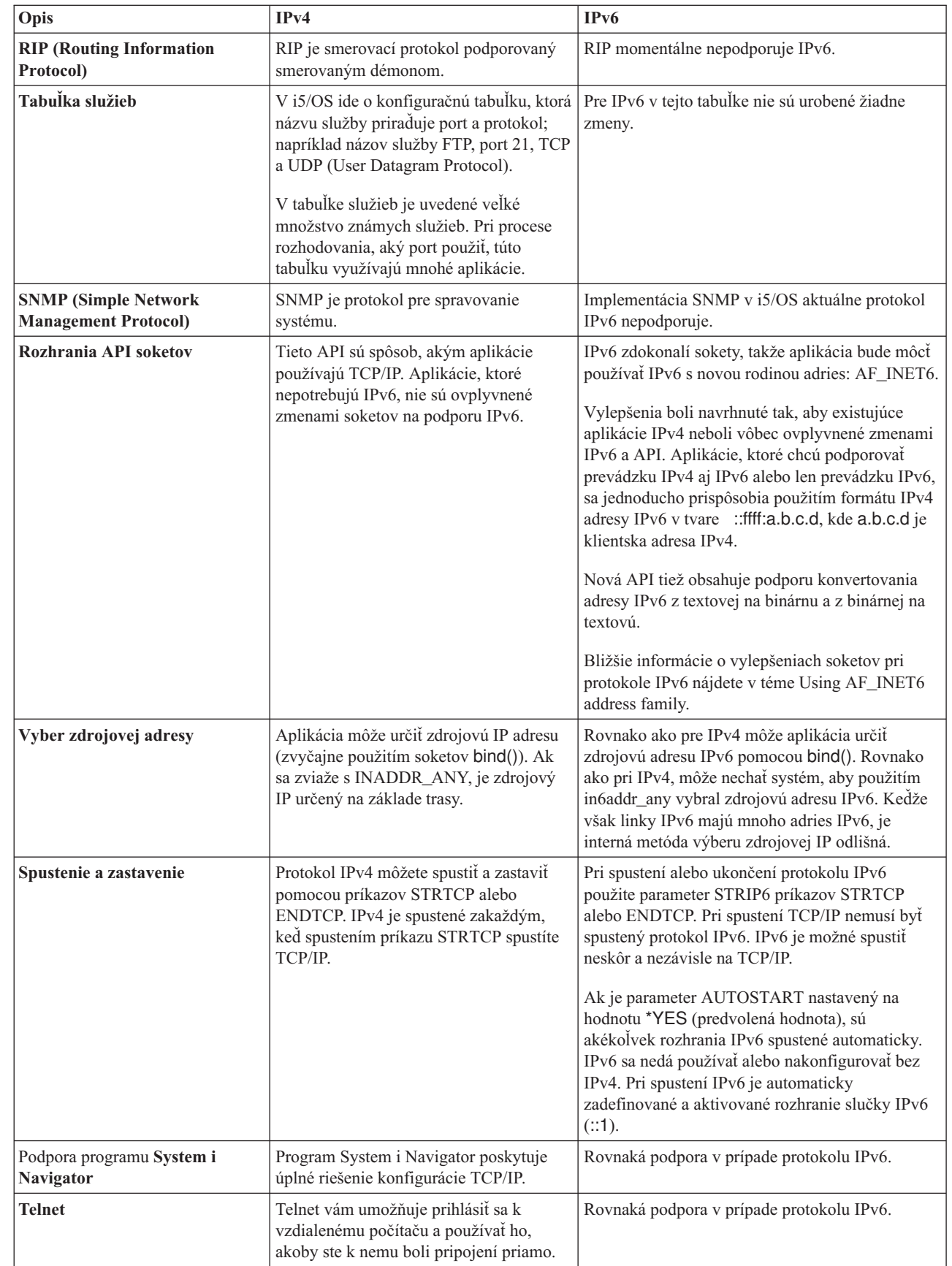

 $\,$   $\,$  $\begin{array}{c} \hline \end{array}$ | | |

 $\overline{\phantom{a}}$ 

| | | | |  $\overline{\phantom{a}}$ | |  $\overline{\phantom{a}}$  $\overline{\phantom{a}}$  $\|$  $\|$ 

<span id="page-19-0"></span>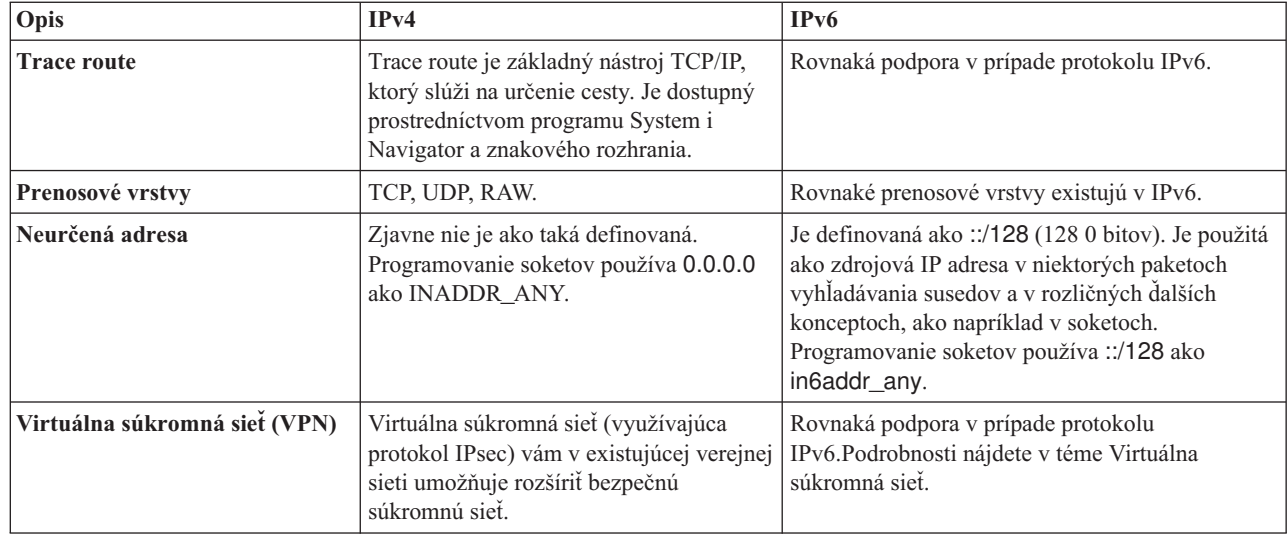

| | |

# **Súvisiace koncepty**

["Prehľad](#page-8-0) IPv6" na strane 3

Zistíte informácie o tom, ako štandard internetového protokolu verzia 6 (IPv6) nahrádza internetový štandard protokolu verzia 4 (IPv4) a ako to môžete využiť vo svoj prospech.

# **Dostupné funkcie IPv6**

Spoločnosť IBM postupne implementuje IPv6 v i5/OS. Funkcie IPv6 sú pre existujúce aplikácie TCP/IP transparentné a existujú súčasne s funkciami IPv4.

Toto sú základné funkcie i5/OS, ktoré ovplyvňuje IPv6:

### **Konfigurácia**

- v Protokol IPv6 je štandardne spustený zároveň so spustením TCP/IP. Ak nechcete spúšťať IPv6 zároveň so spustením TCP/IP, môžete v príkaze STRTCP (Start TCP/IP) nastaviť parameter STRIP6 na hodnotu \*NO. Potom budete môcť neskôr spustiť IPv6 zadaním parametra STRIP6 (\*YES) v druhom príkaze STRTCP.
- v Ak konfigurujete IPv6, odosielate pakety IPv6 cez sieť IPv6. Pozrite si "Scenár: [Vytvorenie](#page-20-0) lokálnej siete (LAN) IPv6" na [strane](#page-20-0) 15, kde nájdete scenár opisujúci situáciu, v ktorej konfigurujete IPv6 vo vašej sieti.
- v Môžete nakonfigurovať virtuálne rozhrania IPv6 a vykonávať bezstavovú autokonfiguráciu adries IPv6. Bližšie informácie o týchto funkciách nájdete v téme ["Konfigurácia](#page-30-0) protokolu IPv6" na strane 25.
- v Teraz môžete pri konfigurovaní a prispôsobovaní TCP/IP využívať (okrem programu System i Navigator) aj znakové rozhranie.

### **Sokety**

| |  $\mathbf{I}$ | |

> Vyviňte a otestujte aplikácie so soketmi pomocou nástrojov a rozhraní API pre IPv6. IPv6 vylepšuje sokety spôsobom, že aplikácie môže používať IPv6 s využitím novej rodiny adries AF\_INET6. Tieto vylepšenia neovplyvňujú už existujúce aplikácie IPv4. Môžete vytvoriť aplikácie, ktoré používajú súbežnú premávku IPv4 a IPv6, alebo výhradne len premávku IPv6.

### **DNS (Domain Name System)**

Pri spätnom vyhľadávaní (IP-názov) podporuje DNS adresy AAAA a novú doménu IP6.ARPA. Aplikácia sa môže rozhodnúť, či bude (alebo nebude) od DNS akceptovať adresy IPv6, a potom môže (alebo nemusí) pri komunikácii použiť IPv6.

### **Odstraňovanie problémov s TCP/IP**

<span id="page-20-0"></span>Na odstraňovanie problémov použite štandardné nástroje ako PING, netstat, trace route a sledovanie komunikácie pre siete IPv6. Tieto nástroje teraz podporujú adresný formát IPv6. Pozrite si Odstraňovanie problémov s TCP/IP, aby ste vyriešili problémy v sieťach IPv4 aj IPv6.

#### **Súvisiace koncepty**

["Prehľad](#page-8-0) IPv6" na strane 3

Zistíte informácie o tom, ako štandard internetového protokolu verzia 6 (IPv6) nahrádza internetový štandard protokolu verzia 4 (IPv4) a ako to môžete využiť vo svoj prospech.

# **Scenár: Vytvorenie lokálnej siete (LAN) IPv6** |

Tento scenár vám pomôže pochopiť situácie, v ktorých môžete protokol IPv6 využiť pri vašom podnikaní. Popisuje |

nevyhnutné podmienky nastavenia lokálnej siete (LAN) IPv6 a na príkladoch popisuje kroky konfigurácie pri |

bezstavovej autokonfigurácie adries IPv6 pomocou znakového rozhrania. |

**Poznámka:** IP adresy x:x:x:x:x:x:x:x v tomto scenári predstavujú IP adresy lokálnej linky. |

#### **Situácia** |

Očakávaním je, že sa vaše podnikanie časom výrazne rozrastie. To zvyčajne ovplyvní účtovnú divíziu, ktorá aktuálne | využíva sieť IPv4. Keďže použitie IPv6 rozšíri možnosti IP adries a štandard IPv6 časom nahradí internetový štandard | IPv4, je veľmi dôležité, aby ste IPv6 implementovali vo finančnej prevádzkovej činnosti vašej spoločnosti. Už ste | zakúpili novú účtovnú aplikáciu typu klient/server, ktorá pri svojej pripojiteľnosti využíva IPv6. |

## **Ciele** |

Po nakonfigurovaní vášho systému na IPv6 bude účtovná divízia vašej spoločnosti schopné začať vo vašej sieti IPv6 | využívať túto účtovnú aplikáciu. |

# **Podrobnosti** |

Tak, ako to vyžaduje vaše podnikanie, potrebuje sa účtovná aplikácia nainštalovaná v Systéme A pripájať k ďalšej |

inštancii tejto aplikácie umiestnenej vo vzdialenom Systéme B. To umožní klientom spúšťať aplikácie, zdieľať a |

odosielať údaje uložené v oboch systémoch. Na nasledujúcom obrázku je zobrazené nastavenie siete v tomto scenári. |

Dva produkty System i a dve klientske pracovné stanice sú pomocou dvoch ethernetových adaptérov pripojené k |

lokálnej ethernetovej sieti LAN. |

# Účtovné oddelenie siet' IPv6

|

|

| | |

|

|

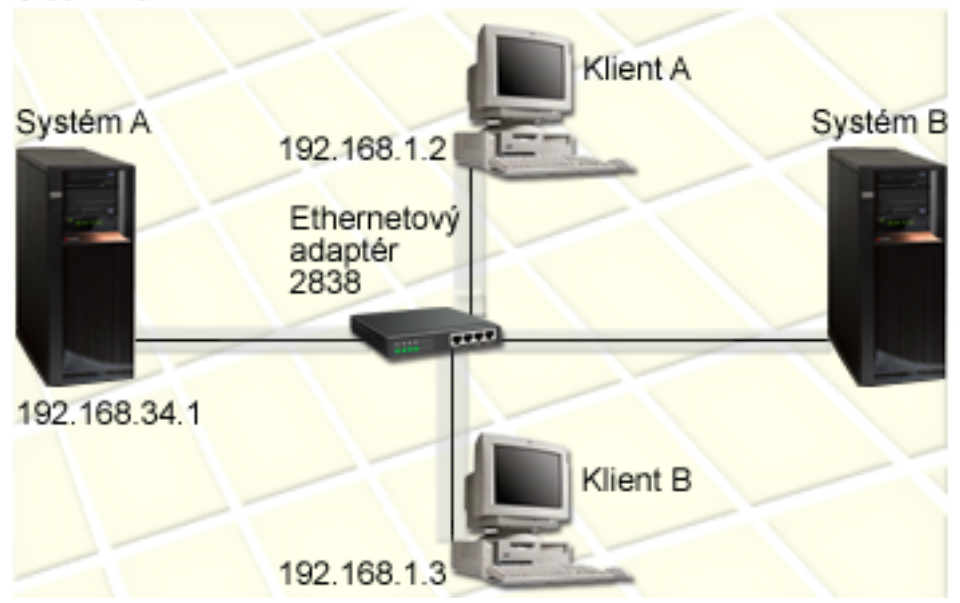

- v Oba produkty, Systém A aj Systém B, sú spustené na i5/OS verzia 5 vydanie 4 alebo novšia. |
- v Aktuálna IPv4 adresa Systému A je 192.168.34.1. |
- Je vyžadované, aby mal Systém A spojenie so vzdialeným Systémom B. |
- v K sieti LAN IPv6 majú byť pripojené dve klientske pracovné stanice:
- Aktuálna IPv4 adresa klienta A je 192.168.1.2.
- Aktuálna IPv4 adresa klienta B je 192.168.1.3.

#### **Požiadavky a predpoklady** |

Základným predpokladom tohto scenára je, že z hľadiska hardvéru toto sieťové prostredie spĺňa nasledujúce nevyhnutné podmienky: | |

- v V sieti bola úplne dokončená kabeláž a nastavenie hardvéru.
- | Bol nakonfigurovaný ethernetový adaptér (v tomto scenári 2838).

Aby ste mohli vytvoriť LAN IPv6, musia byť vo vašom systéme nainštalované nasledujúce softvérové komponenty: |

- System i Access for Windows |
- | program System i Navigator so sieťovým komponentom.

#### **Konfigurácia** |

- Skôr než vo vašom systéme začnete konfigurovať IPv6, musíte dokončiť nasledujúce úlohy: |
- v Musíte mať nakonfigurované TCP/IP pomocou adries IPv4. |
- v Pri prvej konfigurácii TCP/IP ste už museli mať nakonfigurovaný opis ethernetovej linky. |

### **Súvisiace koncepty**

- ["Základné](#page-9-0) pojmy IPv6" na strane 4 |
- Pred implementáciou IPv6 vo vašom systéme musíte pochopiť základné pojmy IPv6, ako napríklad formáty adries |
- IPv6, typy adries IPv6 a vyhľadávanie susedov. |
- **Súvisiace úlohy** |
- "Prvá [konfigurácia](#page-26-0) TCP/IP" na strane 21 |
- Ak nastavujete nový systém, musíte po prvý raz vytvoriť pripojenie k sieti a nakonfigurovať TCP/IP, aby využíval IPv4. | |

#### **Spustenie zásobníka IPv6** |

Zásobník IPv6 musíte najprv zapnúť prostredníctvom znakového rozhrania. Služby IPv6 nebudú dostupné, kým | nespustíte IPv6. |

#### **Overte si, či je zásobník IPv6 spustený** |

- Zásobník IPv6 je zvyčajne spustení pri prvej konfigurácii TCP/IP. |
- Ak si chcete overiť, či bol zásobník IPv6 spustený, dokončite nasledujúce kroky: |
- 1. V príkazovom riadku napíšte NETSTAT a stlačením klávesu Enter vstúpte do ponuky Work with TCP/IP Network Status. | |
- 2. Zadajte Voľbu 10 (Display TCP/IP stack status) a stlačte kláves Enter. |
- 3. Ubezpečte sa, či je vo výzve *IPv6 stack status* hodnota Aktívny. |

#### **Spustenie zásobníka IPv6** |

- Ak ste zistili, že stav zásobníka IPv6 nie je Aktívny, nebol váš IPv6 zatiaľ spustený. |
- Zásobník IPv6 môžete spustiť dokončením nasledujúcich krokov: |
- 1. V príkazovom riadku napíšte STRTCP (príkaz Start TCP/IP) a stlačením F4 (Prompt) zobrazte zoznam dodatočných parametrov. | |
- 2. Vo výzve *Start IPv6* zadajte \*YES, a potom stlačte kláves Enter. |
- **Poznámka:** Aby ste mohli neskôr spustiť IPv6, nemusíte teraz vypínať TCP/IP. |

## **Konfigurácia bezstavovej autokonfigurácie adries IPv6** |

Existuje niekoľko spôsobov, ako môžete vo vašom systéme nakonfigurovať IPv6. V tejto téme je popísané, ako |

prostredníctvom znakového rozhrania nakonfigurovať bezstavovú autokonfiguráciu adries IPv6. |

Keďže bezstavová autokonfigurácia adries IPv6 automaticky vytvorí nové rozhrania IPv6 pre zadaný opis linky, musíte nakonfigurovať existujúci opis ethernetovej linky. V tomto príklade sme použili názov opisu linky Eth08. | |

Pri konfigurácii bezstavovej autokonfigurácie adries IPv6 prostredníctvom znakového rozhrania postupujte podľa | týchto krokov: |

- **Poznámka:** Aby ste mohli spustiť príkaz ADDTCPIFC, musíte mať mimoriadne oprávnenie \*IOSYSCFG. |
- 1. V príkazovom riadku napíšte ADDTCPIFC (príkaz Add TCP/IP Interface) a stlačením F4 (Prompt) vstúpte do | ponuky Add TCP/IP Interface. |
- 2. Vo výzve *Internet address* zadajte \*IP6SAC. |
- 3. Vo výzve *Line description* zadajte Eth08 a stlačením klávesu Enter zobrazte zoznam voliteľných parametrov. |
- 4. Podľa nasledujúcej tabuľky zadajte nové hodnoty, alebo ponechajte predvolené hodnoty niektorých voliteľných atribútov. | |
- *Tabuľka 1. Vstupné hodnoty bezstavovej autokonfigurácie adries IPv6* |

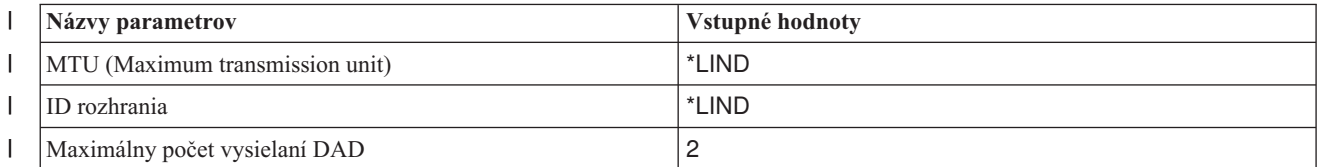

<span id="page-23-0"></span>*Tabuľka 1. Vstupné hodnoty bezstavovej autokonfigurácie adries IPv6 (pokračovanie)* |

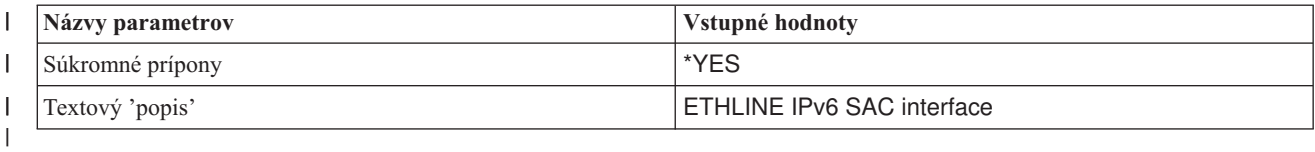

5. Ubezpečte sa, že sú všetky hodnoty zadané správne a stlačte kláves Enter. |

Tým ste úspešne nakonfigurovali bezstavovú autokonfiguráciu adries IPv6. |

#### **Spustenie rozhrania IPv6** |

Po nakonfigurovaní bezstavovej autokonfigurácie adries IPv6 musíte spustiť rozhranie IPv6, aby mohlo byť využívané v sieti. | |

Pri spustení bezstavovej autokonfigurácie adries IPv6 prostredníctvom znakového rozhrania postupujte podľa týchto | krokov: |

- 1. V príkazovom riadku napíšte STRTCPIFC (príkaz Start TCP/IP Interface) a stlačením F4 (Prompt) vstúpte do | ponuky Start TCP/IP Interface. |
- 2. Vo výzve *Internet address* napíšte \*IP6SAC a stlačte kláves Enter. |
- 3. Vo výzve *Line description* zadajte Eth08 a stlačte kláves Enter. |

Úspešne ste spustili bezstavovú autokonfiguráciu adries IPv6 a vášmu systému bola priradená adresa lokálnej linky | IPv6. |

**Poznámka:** V závislosti na zverejnených predponách lokálnych smerovačov môže byť priradená jedna alebo viac globálnych adries IPv6. | |

# **Odstraňovanie problémov s IPv6** |

Ak ste vo vašom systéme i5/OS nakonfigurovali IPv6, môžete pri odstraňovaní problémov využívať niektoré z nástrojov, ktoré využívate pri IPv4.

Napríklad nástroje ako trace route a PING akceptujú formáty adries IPv4 aj IPv6, preto ich môžete použiť na otestovanie pripojení a trás pre oba typy sietí. Navyše môžete na sledovanie údajov v komunikačných linkách IPv4 a IPv6 využívať funkciu sledovania komunikácie.

V časti Odstraňovanie problémov s TCP/IP nájdete všeobecného sprievodcu odstraňovaním problémov, ktorý vám ponúka spôsoby riešenia problémov spojené s IPv4 a IPv6.

#### **Súvisiace informácie**

Sledovanie komunikácií

# **Plánovanie nastavenia TCP/IP**

Pred začatím inštalácie a konfigurácie vášho systému venujte čas plánovaniu tejto operácie. Táto téma vám pomôže pri príprave inštalácie a konfigurácie TCP/IP v systéme i5/OS.

Pravidlá plánovania uvedené v tejto téme sa týkajú základného nastavenia TCP/IP pomocou IPv4. Ak zamýšľate konfigurovať IPv6, pozrite si v téme [Konfigurácia](#page-30-0) IPv6 požiadavky nastavení a pokyny k tejto konfigurácii.

# **Získanie informácií o konfigurácii TCP/IP**

Musíte získať a zaznamenať základné informácie o konfigurácii, ktoré sú vyžadované pri nastavení TCP/IP.

V nasledujúcej tabuľke sú vymenované informácie vyžadované pri konfigurácii TCP/IP. Túto stránku si vytlačte a zaznamenajte si informácie o konfigurácii vášho systému a siete TCP/IP, ku ktorej sa pripájate. Na tieto informácie sa <span id="page-24-0"></span>musíte odkázať neskôr pri konfigurácii TCP/IP.

*Tabuľka 2. Vyžadované informácie o konfigurácii TCP/IP*

| Požadované informácie                                                                                    | Pre váš systém | Príklad                |
|----------------------------------------------------------------------------------------------------|----------------|------------------------|
| Typ komunikačného adaptéra nainštalovaného<br>vo vašom systéme (pozrite si pokyny pod touto<br>tabuľkou) |                | Ethernet               |
| Názov prostriedku                                                                                        |                | CMN <sub>01</sub>      |
| IP adresa vášho systému                                                                                  |                | 199.5.83.158           |
| Maska podsiete vášho systému                                                                             |                | 255.255.255.0          |
| Adresa brány                                                                                             |                | 199.5.83.129           |
| Názov hostiteľa a názov domény pre svoj<br>systém                                                        |                | sys400.xyz.company.com |
| IP adresa pre názvový server domény                                                                      |                | 199.4.191.76           |

Nasledujúce pokyny vám pomôžu určiť hodnoty v predchádzajúcej tabuľke:

- v Ak chcete určiť informácie o vašom komunikačnom adaptéri a názve prostriedku (prvé dva riadky v tabuľke), postupujte podľa týchto krokov:
	- 1. V príkazovom riadku napíšte GO HARDWARE a stlačením klávesu Enter vstúpte do ponuky Hardware Resources.
	- 2. Vyberte Voľbu 1 (Work with communication resources), a potom stlačte kláves Enter. Vaše komunikačné prostriedky budú vymenované podľa názvu prostriedku. Ak chcete pracovať so svojimi adaptérmi alebo chcete zobraziť viac detailov, postupujte podľa inštrukcií na obrazovke.
- v Ak nie ste oboznámení s ktorýmkoľvek z ostatných termínov, môžete informácie o procedúrach základnej inštalácie

a konfigurácie nájsť v publikácii IBM Redbooks IBM i5/OS IP [Networks:](http://w3.itso.ibm.com/abstracts/sg246718.html?Open) Dynamic

**Súvisiace úlohy**

["Inštalácia](#page-25-0) TCP/IP" na strane 20

Súčasťou operačného systému i5/OS je základná podpora TCP/IP, ktorá vám umožňuje pripojiť tento systém k sieti.

# **Úvahy o bezpečnosti TCP/IP**

Pri plánovaní vašej konfigurácie TCP/IP na platforme System i zvážte vaše potreby z hľadiska bezpečnosti.

Možnú hrozbu, ktorá je spojená s používaním TCP/IP, vám pomôžu obmedziť nasledujúce stratégie:

v **Spustite len tie aplikácie TCP/IP, ktoré potrebujete.**

Každá TCP/IP aplikácia má svoje vlastné jedinečné bezpečnostné riziká. Pri odmietnutí požiadaviek na konkrétne aplikácie sa nespoliehajte len na smerovač. Druhé bezpečnostné opatrenie, nepotrebným aplikáciám nastavte hodnotu automatického spúšťania na NO.

### v **Obmedzte hodiny počas ktorých budú prevádzkované aplikácie TCP/IP.**

Znížte možné riziká zredukovaním hodín, v ktorých sú spustené servery. Ak je to možné, mimo pracovných hodín zastavte TCP/IP servery, ako sú FTP a Telnet.

v **Určite osoby, ktoré môžu spustiť a zmeniť vaše aplikácie TCP/IP.**

Na zmenu konfiguračných nastavení sa štandardne vyžaduje oprávnenie \*IOSYSCFG. Používateľ bez oprávnenia \*IOSYSCFG potrebuje oprávnenie \*ALLOBJ alebo explicitné oprávnenie na spúšťanie TCP/IP príkazov. Keď dáte používateľom špeciálne oprávnenie, predstavuje to bezpečnostné riziko. Prehodnoťte potrebu špeciálnych oprávnení pre každého používateľa a snažte sa ich prideľovať čo najmenej. Uchovajte si záznamy o tom, ktorí používatelia majú špeciálne oprávnenia a pravidelne prehodnocujte ich požiadavky. Týmto postupom tiež znižujete možnosť prístupu na server mimo pracovných hodín.

v **Riaďte smerovanie TCP/IP:**

- <span id="page-25-0"></span>– Zakážte postupovanie IP, aby hackeri nemohli používať váš webový server na útoky na iné dôveryhodné systémy.
- Definujte len jednu trasu na svoj verejný webový server: štandardne je nastavené smerovanie na svojho poskytovateľa internetových služieb (ISP).
- V tabuľke TCP/IP hostiteľov svojho webového servera nekonfigurujte názvy hostiteľov a IP adresy interných bezpečných systémov. Do tejto tabuľky umiestnite len názvy iných verejných serverov, s ktorými sa potrebujete spojiť.
- v **Riaďte servery TCP/IP navrhnuté pre vzdialené interaktívne prihlásenie sa.**

Aplikácie ako FTP a Telnet sú vo väčšej miere vystavené vonkajším útokom. Podrobnosti o tom, ako riadiť vašu mieru rizika, nájdete v téme o riadení interaktívneho prihlasovania, Signon values: Signon overview.

#### **Súvisiace informácie**

System i a internetová bezpečnosť

Plánovanie bezpečnosti TCP/IP

Nastavenie bezpečnosti TCP/IP

# **Inštalácia TCP/IP**

Súčasťou operačného systému i5/OS je základná podpora TCP/IP, ktorá vám umožňuje pripojiť tento systém k sieti.

Ak chcete využívať akékoľvek aplikácie TCP/IP, akými sú napríklad Telnet, FTP (File Transfer Protocol) a SMTP (Simple Mail Transfer Protocol), budete musieť nainštalovať aj IBM TCP/IP Connectivity Utilities pre i5/OS. TCP/IP Utilities je samostatne inštalovateľný licenčný program.

Pri inštalácii TCP/IP Utilities vo vašom systéme postupujte podľa týchto krokov:

- 1. Vložte do vášho systému inštalačné médiá TCP/IP.
	- a. Ak je vaším inštalačným médiom CD-ROM, vložte ho do svojho optického zariadenia.
	- b. Ak je vaším inštalačným médiom páska, vložte ju do svojho páskového zariadenia.
- 2. V príkazovom riadku napíšte GO LICPGM a stlačením klávesu Enter vstúpte do ponuky Work with Licensed Programs.
- 3. Vyberte Voľbu 11 (Install licensed programs) a stlačením klávesu Enter zobrazte zoznam licenčných programov a ich voliteľných vlastností.
- 4. V stĺpci Option vedľa položky 5761TC1 (IBM TCP/IP Connectivity Utilities for i5/OS) napíšte 1 (Install), a potom stlačte kláves Enter.
- 5. V obrazovke Confirm Install of Licensed Programs pokračujte stlačením klávesu Enter.
- 6. V obrazovke Install Options vyplňte nasledujúce voľby, a potom ich potvrďte stlačením klávesu Enter.

*Tabuľka 3. Voľby obrazovky Install Options*

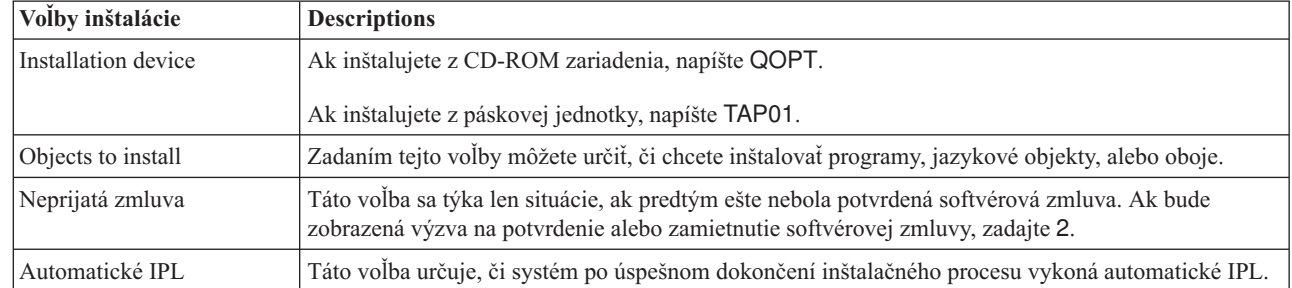

Po úspešnej inštalácii IBM TCP/IP Connectivity Utilities for i5/OS, bude zobrazená buď ponuka Work with Licensed Programs alebo obrazovka Sign On.

7. Výberom Voľby 50 (Display log for messages) si overte, či ste úspešne nainštalovali IBM TCP/IP Connectivity Utilities for i5/OS. Ak došlo k chybe, uvidíte v spodnej časti obrazovky Work with Licensed Programs nasledujúcu správu:

| | | <span id="page-26-0"></span>Work with licensed program function not complete.

Ak by došlo k problému, pokúste sa IBM TCP/IP Connectivity Utilities for i5/OS reinštalovať.

**Poznámka:** Iné licenčné programy, ktoré môžete nainštalovať:

- IBM System i Access for Windows (5761–XE1): Tento program poskytuje podporu programu System i Navigator, ktorá je využívaná pri konfigurácii niektorých komponentov TCP/IP.
- v IBM HTTP Server for i5/OS (5761–DG1): Tento program poskytuje podporu webovému serveru.
- v Niektoré TCP/IP aplikácie požadujú inštaláciu dodatočných licenčných programov. Aby ste našli požadované programy, pozrite si inštrukcie k nastaveniu konkrétnej aplikácie.

#### **Súvisiaci odkaz**

"Získanie informácií o [konfigurácii](#page-23-0) TCP/IP" na strane 18 Musíte získať a zaznamenať základné informácie o konfigurácii, ktoré sú vyžadované pri nastavení TCP/IP.

# **Konfigurácia TCP/IP**

TCP/IP môžete konfigurovať po prvý raz, alebo môžete vykonávať dodatočné konfigurácie pre IPv6. V tejto téme | nájdete pokyny, ako konfigurovať TCP/IP v rozdielnych situáciách. |

Skôr, než budete pomocou týchto informácií konfigurovať TCP/IP, ubezpečte sa, či máte nainštalované všetky |

nevyhnutné hardvérové komponenty. |

# **Prvá konfigurácia TCP/IP**

Ak nastavujete nový systém, musíte po prvý raz vytvoriť pripojenie k sieti a nakonfigurovať TCP/IP, aby využíval IPv4. |

Prvú konfiguráciu TCP/IP musíte vykonať prostredníctvom znakového rozhrania. Ak chcete napríklad použiť System i |

Navigator na PC, ktoré vyžaduje základnú konfiguráciu TCP/IP pred spustením System i Navigator, musíte túto |

základnú konfiguráciu vykonať prostredníctvom znakového rozhrania. |

Ak konfigurujete váš systém prostredníctvom znakového rozhrania, musíte často vstupovať do ponuky Configure TCP/IP, aby ste mohli vyberať konfiguračné úlohy. Pred začatím konfigurácie vášho systému strávte chvíľu prehľadom tejto ponuky podľa nasledujúcich pokynov.

- 1. V príkazovom riadku napíšte GO TCPADM a stlačením klávesu Enter vstúpte do ponuky TCP/IP Administration.
- 2. Zadajte Voľbu 1 (Configure TCP/IP) a stlačením klávesu Enter vstúpte do ponuky Configure TCP/IP (CFGTCP).

**Poznámka:** Aby ste mohli vykonať kroky konfigurácie, ktoré sú popísané v tejto časti, musíte mať vo svojom užívateľskom profile mimoriadne oprávnenie \*IOSYSCFG.

#### **Súvisiace koncepty**

"Scenár: [Vytvorenie](#page-20-0) lokálnej siete (LAN) IPv6" na strane 15

Tento scenár vám pomôže pochopiť situácie, v ktorých môžete protokol IPv6 využiť pri vašom podnikaní. Popisuje nevyhnutné podmienky nastavenia lokálnej siete (LAN) IPv6 a na príkladoch popisuje kroky konfigurácie pri bezstavovej autokonfigurácie adries IPv6 pomocou znakového rozhrania.

["Prispôsobenie](#page-35-0) TCP/IP" na strane 30

Program System i Navigator a znakové rozhranie vám poskytujú mnoho možností, ktorými môžete prispôsobovať vašu konfiguráciu TCP/IP.

#### **Súvisiaci odkaz**

"Plánovanie [konfigurácie](#page-30-0) IPv6" na strane 25

Predtým, než budete konfigurovať IPv6, musí mať v systéme nakonfigurované TCP/IP. Tu sú vymenované hardvérové a softvérové požiadavky a nevyhnutné podmienky pri konfigurácii i5/OS pre IPv6.

#### **Súvisiace informácie**

Užívateľské profily

Mimoriadne oprávnenie \*IOSYSCFG

# **Krok 1: Konfigurácia opisu linky (ethernet)**

Musíte vytvoriť opis ethernetovej linky ako komunikačný objekt pre TCP/IP. |

Pri konfigurácii opisu linky pre ethernetovú linku postupujte podľa týchto krokov:

- 1. V príkazovom riadku napíšte CRTLINETH (príkaz Create Line Description) a stlačením F4 (Prompt) vstúpte do ponuky Create Line Desc (Ethernet).
- 2. Vo výzve *Line description* zadajte názov linky (použite akýkoľvek názov).
- 3. Vo výzve *Resource name* zadajte názov prostriedku.
- 4. Niekoľkokrát stlačte kláves Enter, čím zobrazíte zoznam dodatočných parametrov. |
- 5. Zadajte hodnoty dodatočných atribútov, ktoré chcete zmeniť, a potom ich odovzdajte stlačením klávesu Enter. |

## **Krok 2: Zapnutie preposielania IP datagramov**

Ak chcete, aby boli pakety IP preposielané medzi rozdielnymi podsieťami, musíte zapnúť preposielanie IP datagramov.

Ak chcete zapnúť odosielanie datagramov IP, postupujte podľa týchto krokov:

- 1. V príkazovom riadku napíšte CFGTCP (príkaz Configure TCP/IP) a stlačením klávesu Enter vstúpte do ponuky Configure TCP/IP.
- 2. Vyberte Voľbu 3 (Change TCP/IP attributes), a potom stlačte kláves Enter.
- 3. Vo výzve *IP datagram forwarding* napíšte \*YES, a potom stlačte Enter.

# **Krok 3: Konfigurácia rozhrania**

Rozhranie IPv4 musíte nakonfigurovať priradením adresy IPv4 pre váš sieťový adaptér. |

Pri konfigurácii rozhrania TCP/IP postupujte podľa týchto krokov:

- 1. V príkazovom riadku napíšte CFGTCP (príkaz Configure TCP/IP) a stlačením klávesu Enter vstúpte do ponuky Configure TCP/IP.
- 2. Vyberte Voľbu 1 (Work with TCP/IP interfaces) a stlačte kláves Enter.
- 3. Vo výzve *Opt* v ponuke Work with TCP/IP Interfaces zadajte 1 (Add) a stlačením klávesu Enter vstúpte do ponuky Add TCP/IP Interface.
- 4. Vo výzve *Internet address* zadajte platnú adresu IPv4, ktorá bude predstavovať váš systém.
- 5. Vo výzve *Line description* zadajte názov linky, ktorú ste zadefinovali v kroku 1.
- 6. Vo výzve *Subnet mask* zadajte platnú adresu IPv4 sieťovej masky a stlačte kláves Enter.
- 7. Ak chcete spustiť toto rozhranie, v ponuke Work with TCP/IP Interface napíšte 9 (Start) pri rozhraní, ktoré ste práve nakonfigurovali, a potom stlačte kláves Enter.

# **krok 4: Konfigurácia predvolenej trasy**

Pomocou týchto informácií môžete nakonfigurovať predvolenú trasu, aby ste mohli dosahovať vzdialené siete vo vašom | systéme. |

Keďže vaša sieť môže pozostávať z mnohých prepojených sietí, musíte vo vašom systéme nadefinovať minimálne jednu | trasu, aby ste mohli komunikovať so vzdialeným systémom v inej sieti. Taktiež musíte pridať položky smerovania, ktoré | umožnia správne fungovanie klientov TCP/IP, ktorí sa zo vzdialenej siete pokúšajú dosiahnuť váš systém. |

Musíte si naplánovať zadefinovanie smerovacej tabuľky, aby v nej bol vždy záznam minimálne pre jednu predvolenú trasu (\*DFTROUTE). Ak sa nenájde zhoda so žiadnym iným záznamom v tabuľke smerovania, sú údaje odoslané na smerovač IP zadaný v prvom dostupnom štandardnom zázname trasy.

Pri konfigurácii štandardnej trasy dodržte tieto kroky:

- <span id="page-28-0"></span>1. V príkazovom riadku napíšte CFGTCP (príkaz Configure TCP/IP) a stlačením klávesu Enter vstúpte do ponuky Configure TCP/IP.
- 2. Vyberte Voľbu 2 (Work with TCP/IP Routes) a stlačte kláves Enter.
- 3. Vo výzve *Opt* vyberte 1 (Add) a stlačením klávesu Enter vstúpte do ponuky Add TCP/IP Route Table Entry (ADDTCPRTE).
- 4. Vo výzve *Route destination* napíšte \*DFTROUTE a vo výzve *Subnet mask* napíšte \*NONE.
- 5. Vo výzve *Next hop* zadajte IP adresu brány tejto trasy, a potom stlačte kláves Enter.

# **Krok 5: Zadefinovanie domény TCP/IP** |

Po zadaní položiek smerovania musíte zadefinovaním názvu lokálnej domény a názvov hostiteľov umožniť |

komunikáciu v rámci siete, a potom pomocou servera DNS priradiť IP adresy názvom hostiteľov. |

Názov lokálnej domény a názov hostiteľa sú primárne názvy priradené vo vašom systéme. Sú vyžadované, ak chcete | nastavovať ďalšie sieťové aplikácie, napríklad elektronickú poštu. |

Ak chcete namiesto IP adries využívať ľahšie zapamätateľné názvy, musíte pri rozpoznávaní IP adries využívať server |

- DNS alebo hostiteľskú tabuľku alebo oboje. Taktiež musíte nakonfigurovať prioritu vyhľadávania názvov hostiteľov, aby | váš systém vedel, ktorú z týchto metód preferujete. |
- Pri definovaní domény TCP/IP postupujte podľa týchto krokov: |
- 1. V príkazovom riadku napíšte CFGTCP (príkaz Configure TCP/IP) a stlačením klávesu Enter vstúpte do ponuky Configure TCP/IP. | |
- 2. Vyberte Voľbu 12 (Change TCP/IP domain information), a potom stlačte kláves Enter. |
- 3. Vo výzve *Host name* zadajte názov, ktorý ste zadefinovali ako názov vášho lokálneho hostiteľa. |
- 4. Vo výzve *Domain name* zadajte názvy, ktoré ste zadefinovali ako názov vašej lokálnej domény. |
- 5. Jedným z nasledujúcich spôsobov nastavte hodnotu vo výzve *Host name search priority*: |
	- v Nastavte hodnotu na \*REMOTE (odporúčané). Táto hodnota určuje, aby systém automaticky vyhľadával názvy hostiteľov najprv na serveri DNS. Systém bude zadávať dotazy každému serveru DNS, až kým nezíska odpoveď.
	- v Nastavte hodnotu na \*LOCAL. Táto hodnota určuje, aby systém vyhľadal názvy hostiteľov najprv v hostiteľskej tabuľke.
- **Poznámka:** Ak je priorita vyhľadávania názvu hostiteľa nastavená na hodnotu \*LOCAL, musíte vo vašom systéme zadefinovať položku hostiteľskej tabuľky. Podrobnosti nájdete v téme Krok 6: Zadefinovanie hostiteľskej tabuľky.
- 6. Vo výzve *Domain name server* zadajte IP adresu, ktorá predstavuje váš server DNS server, a potom stlačte kláves Enter. | |

Po zadefinovaní informácií o doméne TCP/IP môžete pri zmene tejto konfigurácií použiť buď znakové rozhranie alebo program System i Navigator. | |

#### **Súvisiace úlohy**

| | | |

| | |

|

- "Zmena domény [TCP/IP"](#page-35-0) na strane 30 |
- Môžete prispôsobovať názvy lokálnej domény a hostiteľov, pridať alebo odstrániť servery DNS, meniť prioritu |
- vyhľadávania názvu hostiteľa a podobne. |
- **Súvisiace informácie** |
- Systém DNS |

# **Krok 6: Zadefinovanie hostiteľskej tabuľky**

Pri rozpoznávaní IP adries budete možno chcieť využiť inú hostiteľskú tabuľku než server DNS. Ak používate len server |

DNS, môžete tento krok vynechať. |

<span id="page-29-0"></span>Rovnako ako server DNS, aj hostiteľská tabuľka je využívaná pri priraďovaní názvov hostiteľov IP adresám, aby ste vo |

- vašom systéme mohli využívať ľahko zapamätateľné názvy. Hostiteľská tabuľka podporuje adresy IPv4 aj adresy IPv6. |
- Pri definovaní hostiteľskej tabuľky prostredníctvom znakového rozhrania postupujte podľa týchto krokov: |
	- 1. V príkazovom riadku napíšte CFGTCP (príkaz Configure TCP/IP) a stlačením klávesu Enter vstúpte do ponuky Configure TCP/IP.
	- 2. Vyberte Voľbu 10 (Work with TCP/IP Host Table Entries), a potom stlačte kláves Enter.
	- 3. Vo výzve *Opt* zadajte 1 (Add) a stlačením klávesu Enter vstúpte do ponuky Add TCP/IP Host Table Entry.
	- 4. Vo výzve *Internet address* zadajte IP adresu zadefinovanú v kroku 3.
	- 5. Vo výzve *Host name* zadajte priradený úplný názov lokálneho hostiteľa, a potom stlačte kláves Enter. Ak je to potrebné, zadajte vo výzve *+ for more values* znamienko plus (+), čím vytvoríte ďalší priestor pre zadanie viacerých názvov hostiteľov.

**Poznámka:** Pre jednu položku hostiteľskej tabuľky (IP adresu) môžete zadať až 65 názvov hostiteľov.

6. Pre každého z hostiteľov v sieti, s ktorým chcete komunikovať prostredníctvom jeho názvu, zopakujte kroky 1 až 5 a pridajte položku pre každého z nich.

Po zadefinovaní hostiteľskej tabuľky môžete meniť konfiguráciu prostredníctvom znakového rozhrania alebo pomocou | programu System i Navigator. |

### **Súvisiace úlohy**

["Prispôsobenie](#page-36-0) položiek hostiteľskej tabuľky" na strane 31

Položky hostiteľskej tabuľky môžete pridať, upraviť, alebo odstrániť. Hostiteľská tabuľka podporuje tak adresy IPv4, ako aj adresy IPv6.

## **Krok 7: Spustenie TCP/IP** |

- Aby boli služby TCP/IP pripravené na používanie, musíte spustiť TCP/IP. |
- Pri spustení TCP/IP postupujte podľa týchto krokov. |
- 1. V príkazovom riadku napíšte STRTCP (príkaz Start TCP/IP) a stlačením F4 (Prompt) vstúpte do ponuky Start TCP/IP. | |
- 2. Ak máte dodatočné zariadenia, ktoré chcete spúšťať voliteľne, zadajte \*YES, v opačnom prípade zadajte \*NO. |
- 3. Stlačením klávesu Enter spustite TCP/IP. |

Príkaz STRTCP (Start TCP/IP) inicializuje a aktivuje spracovanie TCP/IP, spustí rozhrania TCP/IP a úlohy servera. | Príkaz STRTCP spustí len rozhrania TCP/IP a servery, ktoré majú nastavenú voľbu AUTOSTART \*YES.  $\blacksquare$ 

Ak potrebujete zmeniť nastavenia sietí, môžete pri zmene konfigurácie použiť buď program System i Navigator alebo znakové rozhranie. | |

- **Súvisiace koncepty** |
- ["Konfigurácia](#page-30-0) protokolu IPv6" na strane 25 |
- Pomocou týchto pokynov môžete vo vašom systéme nakonfigurovať funkcie IPv6. |
- ["Prispôsobenie](#page-35-0) TCP/IP" na strane 30 |
- Program System i Navigator a znakové rozhranie vám poskytujú mnoho možností, ktorými môžete prispôsobovať |
- vašu konfiguráciu TCP/IP. |

#### **Krok 8: Testovanie pripojenia TCP/IP**  $\blacksquare$

Pomocou tejto procedúry môžete po dokončení prvej konfigurácie TCP/IP otestovať pripojenia TCP/IP. |

Po úspešnej inštalácii licenčného programu IBM TCP/IP Connectivity Utilities for i5/OS a nakonfigurovaní TCP/IP vo | vašom systéme potrebujete otestovať, či vaše pripojenie TCP/IP správne funguje.  $\blacksquare$ 

### **Testovanie TCP/IP z príkazového riadku** |

<span id="page-30-0"></span>Pri testovaní vášho pripojenia TCP/IP k sieti postupujte podľa týchto krokov: |

- 1. Overte si, či je na každej z vašich pracovných staníc nakonfigurovaná a spustená komunikácia TCP/IP. Postupujte podľa informácií v dokumentácii, ktorú vám poskytol dodávateľ vašich pracovných staníc. | |
- 2. Otvorte príkazový riadok na pracovnej stanici a napíšte príkaz ping nasledovaný IP adresou rozhrania, ktoré ste konfigurovali. Ak je IP adresa napríklad 192.168.34.1, napíšte: | |
- ping 192.168.34.1 |

Pravdepodobne prijmete správu, ktorá potvrdí, že bol paket odoslaný vášmu systému. Tým overíte, že môže pracovná |

stanica pristupovať k systému. Ak pripojenie k sieti zlyhá, pozrite si bližšie informácie v téme Odstraňovanie problémov s TCP/IP. | |

### **Testovanie TCP/IP pomocou programu System i Navigator** |

Pri testovaní vášho pripojenia TCP/IP môžete prípadne použiť aj program System i Navigator: |

- v V programe System i Navigator rozviňte *váš systém* → **Network** → **TCP/IP Configuration**. |
- v Kliknite pravým tlačidlom myši na **TCP/IP Configuration** a vyberte **Utilities** → **Ping**. |
- | Postupom podľa krokov v sprievodcovi Ping dokončite testovanie pripojenia TCP/IP.

# **Konfigurácia protokolu IPv6**

Pomocou týchto pokynov môžete vo vašom systéme nakonfigurovať funkcie IPv6.

Použitím IPv6 vo vašej sieti môžete využiť výhody Internetu novej generácie. Protokol IPv6 môžete na existujúcej linke nakonfigurovať pomocou funkcie bezstavovej autokonfigurácie adries IPv6 alebo prostredníctvom manuálnej konfigurácie rozhraní IPv6.

#### **Súvisiace koncepty**

["Prehľad](#page-8-0) IPv6" na strane 3

Zistíte informácie o tom, ako štandard internetového protokolu verzia 6 (IPv6) nahrádza internetový štandard protokolu verzia 4 (IPv4) a ako to môžete využiť vo svoj prospech.

#### **Súvisiace úlohy**

"Krok 7: [Spustenie](#page-29-0) TCP/IP" na strane 24 Aby boli služby TCP/IP pripravené na používanie, musíte spustiť TCP/IP.

# **Plánovanie konfigurácie IPv6**

Predtým, než budete konfigurovať IPv6, musí mať v systéme nakonfigurované TCP/IP. Tu sú vymenované hardvérové a | softvérové požiadavky a nevyhnutné podmienky pri konfigurácii i5/OS pre IPv6. |

### **Hardvérové a softvérové požiadavky** |

Ak chcete konfigurovať IPv6 na ethernetovej linke, musí váš systém spĺňať nasledujúce požiadavky: |

- 1 · i5/OS verzia 5 vydanie 4 alebo novšia
- v System i Access for Windows
- | program System i Navigator so sieťovým komponentom
- | · smerovač s podporou IPv6, ak chcete odosielať prenosy údajov IPv6 mimo aktuálnej LAN

### **Nevyhnutné konfiguračné podmienky** |

Skôr než budete konfigurovať IPv6, musíte mať nakonfigurované nasledujúce položky: |

- v Musíte mať nakonfigurované TCP/IP na využívanie IPv4. Podrobnosti nájdete v téme [Configuring](#page-26-0) TCP/IP for the first [time.](#page-26-0) |
- v Musíte mať spustené IPv6. Ak si chcete overiť, či bol zásobník IPv6 spustený, dokončite nasledujúce kroky:
- <span id="page-31-0"></span>1. V príkazovom riadku napíšte NETSTAT a stlačením klávesu Enter vstúpte do ponuky Work with TCP/IP Network Status. |
- 2. Zadajte Voľbu 10 (Display TCP/IP stack status) a stlačte kláves Enter. |
- 3. Ubezpečte sa, či je vo výzve *IPv6 stack status* hodnota Aktívny. |
- 4. Ak hodnota stavu zásobníka IPv6 nie je Aktívny, spustite IPv6 dokončením nasledujúcich krokov:
	- a. V príkazovom riadku napíšte STRTCP (príkaz Start TCP/IP) a stlačením F4 (Prompt) vstúpte do ponuky Start TCP/IP.
	- b. Vo výzve *Start IPv6* napíšte \*YES, a potom stlačte kláves Enter.
- **Poznámka:** Aby ste mohli neskôr spustiť IPv6, nemusíte teraz vypínať TCP/IP. |

#### **Súvisiace úlohy** |

|

| | | |

"Prvá [konfigurácia](#page-26-0) TCP/IP" na strane 21

Ak nastavujete nový systém, musíte po prvý raz vytvoriť pripojenie k sieti a nakonfigurovať TCP/IP, aby využíval IPv4.

# **Konfigurácia bezstavovej autokonfigurácie adries IPv6**

Pri automatickej konfigurácii IPv6 môžete využívať výhody funkcie bezstavovej autokonfigurácie adries IPv6. |

Bezstavová autokonfigurácia adries IPv6 automaticky vytvorí nové rozhrania IPv6 pre daný opis linky a priradí týmto | rozhraniam adresy IPv6. Bezstavovú autokonfiguráciu adries IPv6 môžete vykonať buď pomocou sprievodcu v |

programe System i Navigator alebo prostredníctvom znakového rozhrania. |

#### **Konfigurácia bezstavovej autokonfigurácie adries IPv6 pomocou System i Navigator** |

Pri konfigurácii bezstavovej autokonfigurácie adries IPv6 pomocou System i Navigator postupujte podľa týchto | krokov: |

- 1. V programe System i Navigator rozviňte *vášsystém* → **Network** → **TCP/IP Configuration** → **Lines**.
- 2. Kliknite pravým tlačidlom myši na jednu z liniek v pravej časti okna a vyberte **IPv6 Stateless Address Autoconfiguration** → **Configure**.
- 3. Dokončite autokonfiguráciu postupom podľa krokov v sprievodcovi Nové rozhranie IPv6.
- 4. Ak chcete spustiť rozhranie IPv6 vytvorené autokonfiguráciou, kliknite pravým tlačidlom myši na linku, ktorú ste práve konfigurovali a vyberte **IPv6 Stateless Address Autoconfiguration** → **Start**.

Poznámka: Aby ste zabezpečili automatické spustenie IPv6 pri spustení TCP/IP, označte v obrazovke Configure Line for IPv6 voľbu **Start when TCP/IP is started**.

Ak sa stav linky zmení na Aktívne, znamená to, že ste úspešne nakonfigurovali a spustili bezstavovú autokonfiguráciu | adries IPv6. |

### **Konfigurácia bezstavovej autokonfigurácie adries IPv6 prostredníctvom znakového rozhrania** |

Pri *konfigurácii* bezstavovej autokonfigurácie adries IPv6 prostredníctvom znakového rozhrania postupujte podľa | týchto krokov: |

**Poznámka:** Aby ste mohli spustiť príkaz ADDTCPIFC, musíte mať mimoriadne oprávnenie \*IOSYSCFG. |

- 1. V príkazovom riadku napíšte ADDTCPIFC (príkaz Add TCP/IP Interface) a stlačením F4 (Prompt) vstúpte do ponuky Add TCP/IP Interface. | |
- 2. Vo výzve *Internet address* napíšte \*IP6SAC. |
- 3. Vo výzve *Line description* zadajte názov linky (použite akýkoľvek názov) a stlačením klávesu Enter zobrazte zoznam voliteľných parametrov. | |
- 4. Zadajte jeden z voliteľných parametrov a stlačte kláves Enter. |
- Pri *spustení* bezstavovej autokonfigurácie adries IPv6 postupujte podľa týchto krokov: |
- 1. V príkazovom riadku napíšte STRTCPIFC (príkaz Start TCP/IP Interface) a stlačením F4 (Prompt) vstúpte do ponuky Start TCP/IP Interface. | |
- 2. Vo výzve *Internet address* napíšte \*IP6SAC a stlačte kláves Enter. |
- 3. Vo výzve *Line description* zadajte názov linky, ktorý ste zadefinovali v predošlých krokoch konfigurácie a stlačte kláves Enter. | |
- Tým ste úspešne nakonfigurovali a spustili bezstavovú autokonfiguráciu adries IPv6. |

#### **Súvisiace koncepty**

"Bezstavová [autokonfigurácia](#page-10-0) adries" na strane 5 Bezstavová autokonfigurácia adries automatizuje niektoré úlohy administrátora siete.

#### **Súvisiace úlohy**

"Spustenie [konkrétneho](#page-34-0) rozhrania TCP/IP" na strane 29 Musíte spustiť ktorékoľvek konkrétne rozhranie IPv4 alebo IPv6, ktoré vyžaduje vaša aplikácia s povolenými soketmi.

#### **Súvisiace informácie**

Mimoriadne oprávnenie \*IOSYSCFG

# **Manuálne vytvorenie rozhrania IPv6**

IPv6 môžete manuálne konfigurovať vytvorením rozhrania IPv6 v lokálnej sieti (LAN) alebo virtuálneho rozhrania |

IPv6. Túto konfiguráciu môžete vykonať buď pomocou programu System i Navigator alebo prostredníctvom znakového | rozhrania. |

#### **Vytvorenie rozhrania IPv6 pomocou programu System i Navigator** |

Pri vytváraní rozhrania IPv6 pomocou programu System i Navigator postupujte podľa týchto krokov:

- 1. V programe System i Navigator rozviňte *váš systém* → **Network** → **TCP/IP Configuration** → **IPv6**.
- 2. Kliknite pravým tlačidlom myši na **Interfaces** a dokončite jeden z nasledujúcich krokov: |
- v Ak chcete vytvoriť rozhranie IPv6 pre lokálnu sieť (LAN), vyberte **New Interface** → **Local Area Network**. |
- Ak chcete vytvoriť virtuálne rozhranie IPv6, vyberte **New Interface**  $\rightarrow$  **Virtual IP**. |
	- 3. Postupujte podľa pokynov v Sprievodcovi novým rozhraním IPv6, aby ste vytvorili nové rozhranie IPv6. Toto nové rozhranie sa po dokončení konfigurácie objaví v pravom okne.

**Poznámka:** Položka ponuky New Interface je povolená len ak máte mimoriadne oprávnenie \*IOSYSCFG.

4. Ak chcete toto nové rozhranie IPv6 spustiť, nájdite ho v pravej časti okna, kliknite na neho pravým tlačidlom myši a vyberte **Start**.

Taktiež môžete v sprievodcovi New IPv6 Interface označiť začiarkavacie políčko **Start when TCP/IP is started**, čím zabezpečíte, že bude rozhranie automaticky spustené pri ďalšom spustení TCP/IP.

#### **Konfigurácia rozhrania IPv6 prostredníctvom znakového rozhrania** |

Ak chcete prostredníctvom znakového rozhrania vytvoriť bežné rozhranie IPv6, postupujte podľa týchto krokov: |

- **Poznámka:** Aby ste mohli spustiť príkaz ADDTCPIFC, musíte mať mimoriadne oprávnenie \*IOSYSCFG. |
- 1. V príkazovom riadku napíšte ADDTCPIFC (príkaz Add TCP/IP Interface) a stlačením F4 (Prompt) vstúpte do ponuky Add TCP/IP Interface. | |
- 2. Vo výzve *Internet address* zadajte platnú adresu IPv6. |
- 3. Vo výzve *Line description* zadajte názov linky (použite akýkoľvek názov) a stlačením klávesu Enter zobrazte zoznam voliteľných parametrov. | |
- 4. Zadajte ktorýkoľvek z voliteľných parametrov, ktorý chcete použiť, a potom stlačte kláves Enter. |
- <span id="page-33-0"></span>Ak chcete prostredníctvom znakového rozhrania vytvoriť virtuálne rozhranie IPv6, postupujte podľa týchto krokov: |
- **Poznámka:** Aby ste mohli spustiť príkaz ADDTCPIFC, musíte mať mimoriadne oprávnenie \*IOSYSCFG. |
- 1. V príkazovom riadku napíšte ADDTCPIFC (príkaz Add TCP/IP Interface) a stlačením F4 (Prompt) vstúpte do ponuky Add TCP/IP Interface. | |
- 2. Vo výzve *Internet address* zadajte platnú adresu IPv6.  $\|$
- 3. Vo výzve *Line description* zadajte \*VIRTUALIP a stlačením klávesu Enter zobrazte zoznam voliteľných parametrov. | |
- 4. Vo výzve *Preferred line descriptions* dokončite jeden z nasledujúcich krokov: |
	- v Ak nechcete v tomto momente zadať žiaden z preferovaných opisov linky, ponechajte predvolenú hodnotu \*NONE.
	- v Pri výzve *+ for more values* napíšte znamienko plus (+) a stlačte kláves Enter. V ponuke Specify More Values for Parameter PREFLIND zadajte jeden za druhým opisy liniek (použite akékoľvek názvy), a potom stlačte kláves Enter.
	- **Poznámka:** Môžete zadať až 10 opisov liniek v poradí podľa ich preferencie. Každý z týchto opisov musí byť využívaný minimálne jedným rozhraním IPv6.
- 5. Ubezpečte sa, že ste zadali správne všetky ostatné voliteľné parametre, a potom stlačte kláves Enter. |
- Ak chcete spustiť rozhranie IPv6, ktoré ste práve vytvorili, postupujte podľa týchto krokov: |
- 1. V príkazovom riadku napíšte STRTCPIFC (príkaz Start TCP/IP Interface) a stlačením F4 (Prompt) vstúpte do ponuky Start TCP/IP Interface. | |
- 2. Vo výzve *Internet address* zadajte vami zadefinovanú adresu IPv6, a potom stlačte kláves Enter. |
- Tým ste úspešne vytvorili a spustili rozhranie IPv6. |

### **Súvisiace informácie**

| | | | |

| |

Mimoriadne oprávnenie \*IOSYSCFG

# **Konfigurácia TCP/IP ak je operačný systém v obmedzenom stave**

Ak musíte nakonfigurovať TCP/IP, zatiaľ čo je operačný systém v obmedzenom stave, vykonajte kroky popísané v tejto | téme. Môžete pritom vo vašom systéme použiť adresy IPv4 aj IPv6. |

Ako administrátor siete môžete zaznamenať situácie, v ktorých musíte zamedziť tomu, aby mohli užívatelia vykonávať |

- akékoľvek zmeny v konfigurácii. To vyžaduje, aby bol systém v obmedzenom stave. Aby ste TCP/IP mohli |
- konfigurovať v obmedzenom stave, musíte najprv spustiť TCP/IP pomocou špeciálnych parametrov, a potom spustiť |
- špecifické rozhranie IPv4 alebo IPv6, pomocou ktorého budete môcť pristupovať k systému. |

Nasledovné obmedzenia platia, ak operačný systém beží v obmedzenom stave:

- v Spustiť môžete len tie rozhrania, ktoré nie sú pripojené k NWSD (network server description) alebo k NWID (network interface description).
- v Nemôžete spustiť servery TCP/IP (príkaz STRTCPSVR), pretože tie vyžadujú aktívne podsystémy.

Dokončením nasledujúcich úloh môžete nakonfigurovať TCP/IP, zatiaľ čo je váš systém v obmedzenom stave: |

## **Spustenie TCP/IP pomocou špeciálnych parametrov** |

Skôr než budete môcť v obmedzenom stave nakonfigurovať rozhrania IPv4 alebo IPv6, musíte TCP/IP spustiť pomocou | špeciálnych parametrov.  $\|$ 

Dokončením nasledujúcich krokov spustíte TCP/IP, zatiaľ čo je váš systém v obmedzenom stave: |

1. V príkazovom riadku napíšte STRTCP (príkaz Start TCP/IP) a stlačením F4 (Prompt) vstúpte do ponuky Start TCP/IP. | |

- <span id="page-34-0"></span>2. Pri voľbách Start application servers, Start TCP/IP interfaces a pri voľbe Start point-to-point profiles parameters zadajte \*NO. | |
- 3. Pri voľbe Start IPv6 parameter zadajte \*YES, vďaka čomu budete v obmedzenom stave môcť konfigurovať rozhrania IPv6. | |
- 4. Stlačením klávesu Enter odovzdajte konfiguráciu. |
- **Poznámka:** Vyššie uvedenými príkazmi spustíte TCP/IP, ale nespustíte aplikačné servery TCP/IP ani rozhrania IP. |

# **Spustenie konkrétneho rozhrania TCP/IP** |

Musíte spustiť ktorékoľvek konkrétne rozhranie IPv4 alebo IPv6, ktoré vyžaduje vaša aplikácia s povolenými soketmi. |

Po spustení TCP/IP v obmedzenom stave môžete manuálne nakonfigurovať rozhrania IPv4 a IPv6, alebo bežným spôsobom vykonať bezstavovú autokonfiguráciu adries IPv6. Alternatívne môžete použiť už existujúce, predtým nakonfigurované rozhrania IPv4 alebo IPv6. | | |

Dokončením nasledujúcich krokov spustíte konkrétne rozhranie IPv4 alebo IPv6: |

- 1. Overte si, či je v rozhraní, ktoré chcete spustiť, zadaná virtuálna IP adresa, alebo či toto rozhranie využíva opis linky \*ELAN, \*TRLAN alebo \*DDI. | |
	- a. V príkazovom riadku napíšte CFGTCP (príkaz Configure TCP/IP) a stlačením F4 (Prompt) vstúpte do ponuky Configure TCP/IP.
	- b. Vyberte Voľbu 1 (Work with TCP/IP interfaces) a stlačte kláves Enter.
	- c. Overte si hodnoty v stĺpcoch Line Description a Line Type:
		- v Ak chcete spustiť rozhranie IPv4, overte si, či je v stĺpci Line Description uvedená hodnota \*VIRTUALIP, alebo či je v stĺpci Line Type uvedená jedna z hodnôt \*ELAN, \*TRLAN alebo \*DDI.
		- v Ak chcete spustiť rozhranie IPv6, overte si, či je v stĺpci Line Description uvedená hodnota \*VIRTUALIP, alebo v stĺpci Line Type hodnota \*ELAN.
- 2. Overte si, že rozhranie, ktoré chcete spustiť, nie je pripojené k NWID ani k NWSD. |
	- a. V príkazovom riadku napíšte DSPLIND (príkaz Display Line Description) a stlačením F4 (Prompt) vstúpte do ponuky Display Line Description.
	- b. Vo výzve *Line description* zadajte názov linky tohto rozhrania, a potom stlačte kláves Enter.
	- c. V ponuke Display Line Description si overte, že Resource name nie je \*NWID ani \*NWSD.
	- Ak je toto rozhranie pripojené k NWID alebo k NWSD, odporúčame vám, aby ste si zvolili iné rozhranie.
- 3. Spustite rozhranie. |

| | | | | | | |

| | | | |

| | |

|

 $\overline{1}$ 

- a. V príkazovom riadku napíšte STRTCPIFC (príkaz Start TCP/IP Interface) a stlačením F4 (Prompt) vstúpte do ponuky Start TCP/IP Interface.
- b. Vo výzve *Internet address* napíšte adresu IPv4 alebo IPv6 tohto rozhrania, a potom stlačte kláves Enter.

#### **Poznámka:** Overte si, že v *Internet address* nie je zadané \*AUTOSTART.

#### **Súvisiace úlohy** |

- ["Pridávanie](#page-38-0) rozhraní IPv4" na strane 33 |
- Pri vytváraní rozhraní IPv4 vášho systému, vrátane rozhraní lokálnej siete (LAN), rozhraní WAN (wide area |
- network) a virtuálnych rozhraní IPv4, môžete použiť buď program System i Navigator alebo znakové rozhranie. |
- ["Pridávanie](#page-41-0) rozhraní IPv6" na strane 36 |
- Pri vytváraní rozhraní IPv6 vášho systému, vrátane rozhrania lokálnej siete (LAN) a virtuálnych rozhraní IPv6, |
- môžete použiť buď program System i Navigator alebo znakové rozhranie. |
- "Konfigurácia bezstavovej [autokonfigurácie](#page-31-0) adries IPv6" na strane 26 |
- Pri automatickej konfigurácii IPv6 môžete využívať výhody funkcie bezstavovej autokonfigurácie adries IPv6. |

# <span id="page-35-0"></span>**Overenie rozhrania**

Nakoniec si musíte overiť, či je rozhranie, ktoré ste práve spustili, aktívne.

Ak si chcete overiť rozhranie, musíte otestovať odozvu konkrétneho rozhrania, ktoré potrebuje vaša aplikácia.

Otvorte príkazový riadok na pracovnej stanici a napíšte príkaz ping nasledovaný IP adresou rozhrania, ktoré ste | konfigurovali. |

V stave obmedzenia funguje len niekoľko pomocných programov súvisiacich s TCP/IP. Nástroje Ping a Netstat však môžete použiť.

**Súvisiace informácie**

Ping

|

|

|

Netstat

# **Prispôsobenie TCP/IP**

Program System i Navigator a znakové rozhranie vám poskytujú mnoho možností, ktorými môžete prispôsobovať vašu konfiguráciu TCP/IP.  $\blacksquare$ |

Po nakonfigurovaní TCP/IP sa môžete rozhodnúť, že chcete vašu konfiguráciu prispôsobovať. Ako bude vaša sieť rásť, | budete možno potrebovať zmeniť vlastnosti, pridať rozhrania, alebo do vášho systému pridať ďalšie trasy. Aby ste mohli | využívať aplikácie IPv6, budete musieť v systéme nakonfigurovať protokol IPv6. V tejto časti nájdete počiatočný bod, | aby ste mohli riadiť vašu konfiguráciu TCP/IP. Pri realizácii týchto úloh môžete použiť buď sprievodcov v programe System i Navigator, alebo ich môžete dokončiť prostredníctvom znakového rozhrania.  $\blacksquare$ |

#### **Súvisiace úlohy**

"Prvá [konfigurácia](#page-26-0) TCP/IP" na strane 21 |

Ak nastavujete nový systém, musíte po prvý raz vytvoriť pripojenie k sieti a nakonfigurovať TCP/IP, aby využíval IPv4. | |

"Krok 7: [Spustenie](#page-29-0) TCP/IP" na strane 24 |

Aby boli služby TCP/IP pripravené na používanie, musíte spustiť TCP/IP.

#### **Zmena všeobecných nastavení TCP/IP** |

Všeobecné nastavenia TCP/IP môžete zobraziť, alebo zmeniť buď pomocou programu System i Navigator alebo prostredníctvom znakového rozhrania. |  $\blacksquare$ 

Môžete napríklad zmeniť vlastnosti pre názvy hostiteľov a domén, názvových serverov, položiek tabuľky hostiteľov, |  $\mathbf{L}$ | atribúty systému, obmedzenia portov, servery alebo pripojenia klienta. Meniť môžete všeobecné vlastnosti alebo vlastnosti špecifické pre IPv4 a IPv6, ako napríklad prenosy.  $\blacksquare$ 

# **Zmena domény TCP/IP** |

Môžete prispôsobovať názvy lokálnej domény a hostiteľov, pridať alebo odstrániť servery DNS, meniť prioritu | | vyhladávania názvu hostitela a podobne.

Pri zobrazovaní a zmene informácií o hostiteľskej doméne môžete použiť buď program System i Navigator alebo | znakové rozhranie. |

#### **Zmena domény TCP/IP pomocou programu System i Navigator** |

Pri zmene informácií o hostiteľskej doméne pomocou programu System i Navigator postupujte podľa týchto krokov: |

- 1. V programe System i Navigator rozviňte *váš systém* → **Network** → **TCP/IP Configuration**.  $\blacksquare$
- 2. Kliknite pravým tlačidlom myši na **TCP/IP Configuration** a výberom **Properties** otvorte okno TCP/IP Configuration Properties. | |

<span id="page-36-0"></span>3. Vyberte záložku **Host Domain Information** a postupom podľa uvedených pokynov prispôsobte informácie hostiteľskej domény. | |

#### **Zmena domény TCP/IP prostredníctvom znakového rozhrania** |

- Pri zmene informácií o hostiteľskej doméne prostredníctvom znakového rozhrania postupujte podľa týchto krokov: |
- 1. V príkazovom riadku napíšte CFGTCP (príkaz Configure TCP/IP) a stlačením klávesu Enter vstúpte do ponuky Configure TCP/IP. | |
- 2. Vyberte Voľbu 12 (Change TCP/IP domain information) a stlačte kláves Enter. |
- 3. V ponuke Change TCP/IP Domain zmeňte názov hostiteľa, názov domény alebo server DNS a zadajte zoznam vyhľadávania domény a prioritu vyhľadávania názvu hostiteľa tak, ako je to potrebné. | |
- 4. Stlačte kláves Enter. |

#### **Súvisiace úlohy** |

|

| | | | | | | |

- "Krok 5: [Zadefinovanie](#page-28-0) domény TCP/IP" na strane 23 |
- Po zadaní položiek smerovania musíte zadefinovaním názvu lokálnej domény a názvov hostiteľov umožniť |
	- komunikáciu v rámci siete, a potom pomocou servera DNS priradiť IP adresy názvom hostiteľov.

# **Prispôsobenie položiek hostiteľskej tabuľky** |

Položky hostiteľskej tabuľky môžete pridať, upraviť, alebo odstrániť. Hostiteľská tabuľka podporuje tak adresy IPv4, ako | aj adresy IPv6. |

Pri zobrazení a prispôsobení položiek hostiteľskej tabuľky môžete využiť buď program System i Navigator alebo | znakové rozhranie. |

#### **Prispôsobenie položiek hostiteľskej tabuľky pomocou programu System i Navigator** |

Ak chcete prispôsobovať položky hostiteľskej tabuľky pomocou programu System i Navigator, postupujte podľa týchto | krokov: |

- 1. V programe System i Navigator rozviňte *váš systém* → **Network** → **TCP/IP Configuration**. |
- 2. Kliknite pravým tlačidlom myši na **TCP/IP Configuration** a výberom **Host Table** otvorte okno Host Table. |
- V okne Host Table sú pre každú položku zobrazené názvy hostiteľov (pre adresy IPv4 aj IPv6). Každá položka hostiteľskej tabuľky môže obsahovať až 65 názvov hostiteľov. | |
- 3. V okne Host Table pridajte, upravte, alebo odstráňte položky hostiteľskej tabuľky. |

### **Prispôsobenie položiek hostiteľskej tabuľky prostredníctvom znakového rozhrania** |

Ak chcete prispôsobovať položky hostiteľskej tabuľky prostredníctvom znakového rozhrania, postupujte podľa týchto | krokov: |

- 1. V príkazovom riadku napíšte CFGTCP (príkaz Configure TCP/IP) a stlačením klávesu Enter vstúpte do ponuky Configure TCP/IP. | |
- 2. Vyberte Voľbu 10 (Work with TCP/IP Host Table Entries), a potom stlačte kláves Enter. |
- 3. Prispôsobte hostiteľskú tabuľku vykonaním niektorej z nasledujúcich úloh: |
	- v Ak chcete pridať položku hostiteľskej tabuľky, do výzvy *Opt* v prvom riadku napíšte 1 (Add), a potom stlačte kláves Enter.
	- v Ak chcete zmeniť názov hostiteľa, napíšte 2 (Change) vedľa linky, ktorú chcete zmeniť, a potom stlačte kláves Enter.
		- v Ak chcete odstrániť položku hostiteľskej tabuľky, napíšte 4 (Remove) vedľa linky, ktorú chcete odstrániť, a potom stlačte kláves Enter.
		- v Ak chcete premenovať položku hostiteľskej tabuľky, napíšte 7 (Remove) vedľa linky, ktorú chcete premenovať, a potom stlačte kláves Enter.
- 4. Po dokončení všetkých zmien stlačte kláves Enter. |

#### **Súvisiace úlohy** |

- "Krok 6: [Zadefinovanie](#page-28-0) hostiteľskej tabuľky" na strane 23 |
- Pri rozpoznávaní IP adries budete možno chcieť využiť inú hostiteľskú tabuľku než server DNS. Ak používate len |
- server DNS, môžete tento krok vynechať. |

## **Zmena vlastností IPv4** |

- Vaše nastavenia IPv4 môžete zobraziť a zmeniť pomocou programu System i Navigator. |
- Pri zobrazovaní a zmene vlastností IPv4 pomocou programu System i Navigator dokončite nasledujúce kroky:  $\blacksquare$
- 1. V programe System i Navigator rozviňte *váš systém* → **Network** → **TCP/IP Configuration** → **IPv4**. |
- 2. Kliknite pravým tlačidlom myši na **IPv4** a výberom **Properties** otvorte okno TCP/IP Attributes.  $\blacksquare$
- 3. Vo vrchnej časti tohto okna vyberte niektorú zo záložiek, v ktorej chcete zmeniť vlastnosti: |
	- v Ak chcete zmeniť vlastnosti špecifické pre IPv4, vyberte záložku **IPv4**.
		- v Ak chcete zmeniť vlastnosti IPv6, vyberte záložku **IPv6**.

### **Zmena vlastností IPv6**

| |

|

| |

| | | | | |

| | |

Vaše nastavenia IPv6 môžete zobraziť a zmeniť pomocou programu System i Navigator.  $\blacksquare$ 

Pri zobrazovaní a zmene vlastností IPv6 pomocou programu System i Navigator dokončite nasledujúce kroky: |

- 1. V programe System i Navigator rozviňte *váš systém* → **Network** → **TCP/IP Configuration** → **IPv6**. |
- 2. Kliknite pravým tlačidlom myši na **IPv6** a výberom **Properties** otvorte okno TCP/IP Attributes. |
- 3. Vo vrchnej časti tohto okna vyberte niektorú zo záložiek, v ktorej chcete zmeniť vlastnosti: |
- v Ak chcete zmeniť vlastnosti špecifické pre IPv6, vyberte záložku **IPv6**.
	- v Ak chcete zmeniť všeobecné vlastnosti IPv4, vyberte záložku **IPv4**.

## **Zmena ostatných atribútov TCP/IP** |

Môžete vykonávať dodatočné konfigurácie TCP/IP, ako napríklad meniť atribúty protokolu UDP (User Datagram | Protocol) a protokolu ARP (Address Resolution Protocol), ktoré sú priradené TCP/IP a podobne.  $\blacksquare$ 

Pri zmene alebo akomkoľvek doplnení konfigurácie TCP/IP môžete využiť program System i Navigator alebo znakové rozhranie. |  $\blacksquare$ 

#### **Zmena ďalších atribútov TCP/IP pomocou programu System i Navigator** |

K stránkam s atribútmi TCP/IP môžete v programe System i Navigator pristupovať nasledujúcimi spôsobmi: |

- v Pri zobrazení okna TCP/IP Configuration Properties postupujte podľa týchto krokov:
	- 1. V programe System i Navigator rozviňte *váš systém* → **Network** → **TCP/IP Configuration**.
	- 2. Kliknite pravým tlačidlom myši na **TCP/IP Configuration** a výberom **Properties** otvorte okno TCP/IP Configuration Properties.
	- 3. Vyberte si niektorú zo záložiek **Quality of Service**, **Port Restrictions**, **Servers to Start** alebo **SOCKS** a pri zmene nastavení postupujte podľa pokynov.
- v Pri zobrazení okna TCP/IP Attributes postupujte podľa týchto krokov: |
	- 1. V programe System i Navigator rozviňte *váš systém* → **Network** → **TCP/IP Configuration** → **IPv4 (or IPv6)**.
	- 2. Kliknite pravým tlačidlom myši na **IPv4 (alebo IPv6)** a výberom **Properties** otvorte okno TCP/IP Attributes.
	- 3. Vyberte záložku **General** alebo **Transports** a pri zmene nastavení postupujte podľa inštrukcií.

#### **Zmena ostatných atribútov TCP/IP prostredníctvom znakového rozhrania** |

Nasledujúcim spôsobom môžete v znakovom rozhraní vstúpiť do panela Change TCP/IP Attributes: |

1. V príkazovom riadku napíšte CFGTCP (príkaz Configure TCP/IP) a stlačením klávesu Enter vstúpte do ponuky Configure TCP/IP. | |

- <span id="page-38-0"></span>2. Vyberte Voľbu 3 (Change TCP/IP Attributes), a potom stlačte kláves Enter. |
- 3. Upravte nastavenia, ktoré chcete zmeniť a stlačte kláves Enter. |

# **Prispôsobenie rozhraní IPv4** |

Možno budete chcieť vo vašom systéme pridávať rozhrania IPv4, alebo meniť, odstrániť, spúšťať a zastavovať už | existujúce rozhrania IPv4. Tu nájdete podrobné pokyny, ako tieto úlohy vykonávať. |

Ktorúkoľvek z nasledujúcich úloh prispôsobenia vašich rozhraní IPv4 môžete vykonať pomocou programu System i Navigator alebo prostredníctvom znakového rozhrania. | |

# **Pridávanie rozhraní IPv4** |

| | |

| | | |

Pri vytváraní rozhraní IPv4 vášho systému, vrátane rozhraní lokálnej siete (LAN), rozhraní WAN (wide area network) a | virtuálnych rozhraní IPv4, môžete použiť buď program System i Navigator alebo znakové rozhranie. |

#### **Vytvorenie rozhrania IPv4 pomocou programu System i Navigator** |

Pri vytváraní rozhrania IPv4 pomocou programu System i Navigator postupujte podľa týchto krokov: |

- 1. V programe System i Navigator rozviňte *váš systém* → **Network** → **TCP/IP Configuration** → **IPv4**. |
- 2. Kliknite pravým tlačidlom myši na **Interfaces** a dokončite jeden z nasledujúcich krokov: |
	- v Ak chcete vytvoriť rozhranie lokálnej siete (LAN), vyberte **New Interface** → **Local Area Network**.
		- v Ak chcete vytvoriť rozhranie WAN (wide area network), vyberte **New Interface** → **Wide Area Network**.
	- Ak chcete vytvoriť virtuálne rozhranie, vyberte **New Interface**  $\rightarrow$  **Virtual IP**.
- 3. Pri vytváraní rozhrania IPv4 postupujte podľa krokov sprievodcu New IPv4 Interface. Po dokončení konfigurácie bude nové rozhranie zobrazené v pravej časti okna. | |
- **Poznámka:** Položka ponuky New Interface je povolená len ak máte mimoriadne oprávnenie \*IOSYSCFG. |

#### **Vytvorenie rozhrania IPv4 prostredníctvom znakového rozhrania** |

- **Poznámka:** Aby ste mohli spustiť príkaz ADDTCPIFC, musíte mať mimoriadne oprávnenie \*IOSYSCFG. |
- Ak chcete prostredníctvom znakového rozhrania vytvoriť bežné rozhranie IPv4, postupujte podľa týchto krokov: |
- 1. V príkazovom riadku napíšte ADDTCPIFC (príkaz Add TCP/IP Interface) a stlačením F4 (Prompt) vstúpte do ponuky Add TCP/IP Interface. | |
- 2. Vo výzve *Internet address* zadajte platnú adresu IPv4. |
- 3. Vo výzve *Line description* zadajte názov linky (použite akýkoľvek názov) a stlačením klávesu Enter zobrazte  $\mathbf{L}$ | zoznam voliteľných parametrov. |
- 4. Zadajte ktorýkoľvek z voliteľných parametrov, ktorý chcete použiť, a potom stlačte kláves Enter. |

Ak chcete prostredníctvom znakového rozhrania vytvoriť virtuálne rozhranie IPv4, postupujte podľa týchto krokov: |

- 1. V príkazovom riadku napíšte ADDTCPIFC (príkaz Add TCP/IP Interface) a stlačením F4 (Prompt) vstúpte do ponuky Add TCP/IP Interface. | |
- 2. Vo výzve *Internet address* zadajte platnú adresu IPv4. |
- 3. Vo výzve *Line description* zadajte \*VIRTUALIP a stlačením klávesu Enter zobrazte zoznam voliteľných parametrov. | |
- 4. Vo výzve *Preferred interfaces* dokončite jeden z nasledujúcich krokov: |
	- v Ak nechcete v tomto momente zadať žiadne z preferovaných rozhraní, ponechajte predvolenú hodnotu \*NONE.
	- v Pri výzve *+ for more values* napíšte znamienko plus (+) a stlačte kláves Enter. V ponuke Specify More Values for Parameter PREFIFC zadajte jednu za druhou platné adresy IPv4, ktoré budú predstavovať preferované rozhrania IPv4, a potom stlačte kláves Enter.
- **Poznámka:** Môžete zadať až 10 rozhraní v poradí podľa ich preferencie. Každé z týchto rozhraní musí byť normálnym rozhraním IPv4. | |
- 5. Ubezpečte sa, že ste zadali správne všetky ostatné voliteľné parametre, a potom ich odovzdajte stlačením klávesu Enter. | |
- **Súvisiace úlohy** |
- "Spustenie [konkrétneho](#page-34-0) rozhrania TCP/IP" na strane 29 |
- Musíte spustiť ktorékoľvek konkrétne rozhranie IPv4 alebo IPv6, ktoré vyžaduje vaša aplikácia s povolenými |
- soketmi. |
- **Súvisiace informácie** |
- Mimoriadne oprávnenie \*IOSYSCFG |

#### **Spúšťanie rozhraní IPv4** |

Môžete spúšťať rozhrania IPv4, ktoré neboli spustené automaticky pri ich vytvorení, alebo ktoré boli predtým ukončené. Tieto úlohy môžete vykonať buď pomocou programu System i Navigator alebo prostredníctvom znakového rozhrania. | |

#### **Spustenie rozhrania IPv4 pomocou programu System i Navigator** |

Pri spustení rozhrania IPv4 pomocou programu System i Navigator postupujte podľa týchto krokov: |

- 1. V programe System i Navigator rozviňte *váš systém* → **Network** → **TCP/IP Configuration** → **IPv4**.  $\blacksquare$
- 2. Výberom **Interfaces** môžete v pravej časti okna zobraziť zoznam rozhraní IPv4. |
- 3. Kliknite pravým tlačidlom myši na rozhranie IPv4, ktoré chcete spustiť a vyberte **Start**.  $\blacksquare$
- Ak sa stav rozhrania zmení na Aktívne, znamená to, že ste toto rozhranie IPv4 úspešne spustili. |

#### **Spustenie rozhrania IPv4 prostredníctvom znakového rozhrania**  $\mathbf{I}$

Pri spustení rozhrania IPv4 prostredníctvom znakového rozhrania postupujte podľa týchto krokov: |

- 1. V príkazovom riadku napíšte STRTCPIFC (príkaz Start TCP/IP Interface) a stlačením F4 (Prompt) vstúpte do ponuky Start TCP/IP Interface. | |
- 2. Vo výzve *Internet address* dokončite jeden z nasledujúcich krokov: |
	- v Ak chcete spustiť len jedno rozhranie IPv4, zadajte platnú adresu IPv4 a stlačte kláves Enter.
	- v Ak chcete povoliť, aby boli všetky rozhrania spúšťané automaticky po ich vytvorení alebo zmene, napíšte \*AUTOSTART a stlačte kláves Enter.

## **Zmena rozhraní IPv4** |

| | |

|

Vlastnosti existujúcich rozhraní IPv4 môžete zmeniť buď pomocou programu System i Navigator alebo prostredníctvom | znakového rozhrania. |

#### **Zmena rozhrania IPv4 pomocou programu System i Navigator** |

Pri zmene existujúceho rozhrania IPv4 pomocou programu System i Navigator postupujte podľa týchto krokov: |

- 1. V programe System i Navigator rozviňte *váš systém* → **Network** → **TCP/IP Configuration** → **IPv4**. |
- 2. Výberom **Interfaces** môžete v pravej časti okna zobraziť zoznam rozhraní IPv4.  $\blacksquare$
- 3. Kliknite pravým tlačidlom myši na rozhranie IPv4, ktoré chcete zmeniť a vyberte **Properties**.  $\blacksquare$
- 4. V okne vlastností IPv4 zadajte hodnoty vlastností, ktoré chcete zmeniť. |
- Niektoré vlastnosti rozhrania IPv4 môžete zmeniť aj keď je v aktívnom stave.

#### **Zmena rozhrania IPv4 prostredníctvom znakového rozhrania** |

- **Poznámka:** Aby ste mohli spustiť príkaz CHGTCPIFC, musíte mať mimoriadne oprávnenie \*IOSYSCFG. |
- Pri zmene existujúceho rozhrania IPv4 prostredníctvom znakového rozhrania postupujte podľa týchto krokov: |
- 1. V príkazovom riadku napíšte CHGTCPIFC (príkaz Change TCP/IP Interface) a stlačením F4 (Prompt) vstúpte do | ponuky Change TCP/IP Interface. |
- 2. Vo výzve *Internet address* zadajte adresu IPv4 rozhrania, ktoré chcete zmeniť a stlačením klávesu Enter zobrazte | zoznam voliteľných parametrov. |
- 3. Zadajte ktorýkoľvek z voliteľných parametrov, ktorý chcete zmeniť a v prípade parametrov, ktoré zmeniť nechcete, ponechajte predvolenú hodnotu \*SAME. | |
- 4. Ubezpečte sa, či ste zadali správne všetky parametre, a potom stlačte kláves Enter. |
- **Súvisiace informácie** |
- Mimoriadne oprávnenie \*IOSYSCFG |

## **Ukončenie rozhraní IPv4** |

Možno budete musieť ukončiť nakonfigurované rozhrania IPv4. Pri vykonaní tejto úlohy môžete využiť buď program | System i Navigator alebo znakové rozhranie. |

#### **Ukončenie rozhrania IPv4 pomocou programu System i Navigator** |

- Pri ukončení existujúceho rozhrania IPv4 pomocou programu System i Navigator postupujte podľa týchto krokov: |
- 1. V programe System i Navigator rozviňte *váš systém* → **Network** → **TCP/IP Configuration** → **IPv4**. |
- 2. Výberom **Interfaces** môžete v pravej časti okna zobraziť zoznam rozhraní IPv4. |
- 3. Kliknite pravým tlačidlom myši na rozhranie IPv4, ktoré chcete ukončiť a vyberte **Stop**. |
- Ak sa stav rozhrania zmení na Neaktívny, znamená to, že ste toto rozhranie IPv4 úspešne ukončili. |

#### **Ukončenie rozhrania IPv4 prostredníctvom znakového rozhrania** |

- Pri ukončení existujúceho rozhrania IPv4 prostredníctvom znakového rozhrania postupujte podľa týchto krokov: |
- 1. V príkazovom riadku napíšte ENDTCPIFC (príkaz End TCP/IP Interface) a stlačením F4 (Prompt) vstúpte do | ponuky End TCP/IP Interface. |
- 2. Vo výzve *Internet address* zadajte adresu IPv4 rozhrania, ktoré chcete ukončiť a stlačte kláves Enter. |

## **Odstraňovanie rozhraní IPv4** |

Možno budete musieť odstrániť vaše nakonfigurované rozhrania IPv4. Pri vykonaní tejto úlohy môžete využiť buď program System i Navigator alebo znakové rozhranie.  $\blacksquare$ |

## **Nevyhnutné podmienky:** |

Skôr než budete môcť odstrániť rozhranie IPv4, musíte ho ukončiť. To znamená, že rozhranie IPv4, ktoré chcete | odstrániť, musí byť v neaktívnom stave. Podrobnosti o tom, ako ukončiť rozhranie IPv4, nájdete v téme "Ukončenie |

#### rozhraní IPv4". |

#### **Odstraňovanie rozhrania IPv4 pomocou programu System i Navigator** |

- Pri odstraňovaní existujúceho rozhrania IPv4 pomocou programu System i Navigator postupujte podľa týchto krokov: |
- 1. V programe System i Navigator rozviňte *váš systém* → **Network** → **TCP/IP Configuration** → **IPv4**. |
- 2. Výberom **Interfaces** môžete v pravej časti okna zobraziť zoznam rozhraní IPv4. |
- 3. Kliknite pravým tlačidlom myši na rozhranie IPv4, ktoré chcete ukončiť a vyberte **Delete**. |
- 4. V okne Confirm Delete kliknite na **Yes**. |

### **Odstraňovanie rozhrania IPv4 prostredníctvom znakového rozhrania** |

**Poznámka:** Aby ste mohli spustiť príkaz RMVTCPIFC, musíte mať mimoriadne oprávnenie \*IOSYSCFG. |

Pri odstránení existujúceho rozhrania IPv4 prostredníctvom znakového rozhrania postupujte podľa týchto krokov: |

- <span id="page-41-0"></span>1. V príkazovom riadku napíšte RMVTCPIFC (príkaz Remove TCP/IP Interface) a stlačením F4 (Prompt) vstúpte do | ponuky Remove TCP/IP Interface.
- 2. Vo výzve *Internet address* zadajte adresu IPv4 rozhrania, ktoré chcete odstrániť a stlačte kláves Enter. |

#### **Súvisiace informácie** |

|

|

| |

|

Mimoriadne oprávnenie \*IOSYSCFG

#### **Prispôsobenie rozhraní IPv6** |

Možno budete chcieť vo vašom systéme pridávať rozhrania IPv6, alebo meniť, odstrániť, spúšťať a zastavovať už | existujúce rozhrania IPv6. Tu nájdete podrobné pokyny, ako tieto úlohy vykonávať. |

Vaše rozhrania IPv6 môžete prispôsobovať buď pomocou programu System i Navigator alebo prostredníctvom znakového rozhrania. | |

# **Pridávanie rozhraní IPv6** |

Pri vytváraní rozhraní IPv6 vášho systému, vrátane rozhrania lokálnej siete (LAN) a virtuálnych rozhraní IPv6, môžete | použiť buď program System i Navigator alebo znakové rozhranie. |

### **Vytvorenie rozhrania IPv6 pomocou programu System i Navigator** |

Pri vytváraní nového rozhrania IPv6 pomocou programu System i Navigator postupujte podľa týchto krokov: |

- 1. V programe System i Navigator rozviňte *váš systém* → **Network** → **TCP/IP Configuration** → **IPv6**. |
- 2. Kliknite pravým tlačidlom myši na **Interfaces** a dokončite jeden z nasledujúcich krokov: |
	- v Ak chcete vytvoriť rozhranie lokálnej siete (LAN), vyberte **New Interface** → **Local Area Network**.
	- v Ak chcete vytvoriť virtuálne rozhranie, vyberte **New Interface** → **Virtual IP**.
- 3. Pri vytváraní rozhrania IPv6 postupujte podľa krokov v sprievodcovi New IPv6 Interface. Po dokončení konfigurácie bude nové rozhranie zobrazené v pravej časti okna. | |

**Poznámka:** Položka ponuky New Interface je povolená len ak máte mimoriadne oprávnenie \*IOSYSCFG.

### **Vytvorenie rozhrania IPv6 prostredníctvom znakového rozhrania** |

- **Poznámka:** Aby ste mohli spustiť príkaz ADDTCPIFC, musíte mať mimoriadne oprávnenie \*IOSYSCFG. |
- Ak chcete prostredníctvom znakového rozhrania vytvoriť bežné rozhranie IPv6, postupujte podľa týchto krokov: |
- 1. V príkazovom riadku napíšte ADDTCPIFC (príkaz Add TCP/IP Interface) a stlačením F4 (Prompt) vstúpte do ponuky Add TCP/IP Interface. | |
- 2. Vo výzve *Internet address* zadajte platnú adresu IPv6. |
- 3. Vo výzve *Line description* zadajte názov linky (použite akýkoľvek názov) a stlačením klávesu Enter zobrazte zoznam voliteľných parametrov. | |
- 4. Zadajte ktorýkoľvek z ostatných voliteľných parametrov a stlačte kláves Enter. |
- Ak chcete prostredníctvom znakového rozhrania vytvoriť virtuálne rozhranie IPv6, postupujte podľa týchto krokov: |
- 1. V príkazovom riadku napíšte ADDTCPIFC (príkaz Add TCP/IP Interface) a stlačením F4 (Prompt) vstúpte do ponuky Add TCP/IP Interface. | |
- 2. Vo výzve *Internet address* zadajte platnú adresu IPv6. |
- 3. Vo výzve *Line description* zadajte \*VIRTUALIP a stlačením klávesu Enter zobrazte zoznam voliteľných parametrov. | |
- 4. Vo výzve *Preferred line descriptions* dokončite jeden z nasledujúcich krokov: |
- v Ak nechcete v tomto momente zadať žiaden z preferovaných opisov linky, ponechajte predvolenú hodnotu \*NONE. | |
- v Pri výzve *+ for more values* napíšte znamienko plus (+) a stlačte kláves Enter. V ponuke Specify More Values for Parameter PREFLIND zadajte jeden za druhým opisy liniek (použite akékoľvek názvy), a potom stlačte kláves Enter. | | |
- **Poznámka:** Môžete zadať až 10 opisov liniek v poradí podľa ich preferencie. Každý z týchto opisov musí byť využívaný minimálne jedným rozhraním IPv6.
- 5. Ubezpečte sa, že ste zadali správne všetky ostatné voliteľné parametre, a potom stlačte kláves Enter. |

#### **Súvisiace úlohy** |

| |

| | | |

| | | | | | |

 $\mathbf{I}$ 

- "Spustenie [konkrétneho](#page-34-0) rozhrania TCP/IP" na strane 29 |
- Musíte spustiť ktorékoľvek konkrétne rozhranie IPv4 alebo IPv6, ktoré vyžaduje vaša aplikácia s povolenými soketmi. | |
- **Súvisiace informácie** |
- Mimoriadne oprávnenie \*IOSYSCFG |

#### **Spúšťanie rozhraní IPv6** |

Môžete spúšťať rozhrania IPv6, ktoré neboli spustené automaticky pri ich vytvorení, alebo ktoré boli predtým ukončené. | Tieto úlohy môžete vykonať buď pomocou programu System i Navigator alebo prostredníctvom znakového rozhrania. |

#### **Spustenie rozhrania IPv6 pomocou programu System i Navigator** |

Pri spustení rozhrania IPv6 pomocou programu System i Navigator postupujte podľa týchto krokov: |

- 1. V programe System i Navigator rozviňte *váš systém* → **Network** → **TCP/IP Configuration** → **IPv6**. |
- 2. Výberom **Interfaces** môžete v pravej časti okna zobraziť zoznam rozhraní IPv6. |
- 3. Pri spustení rozhrania vykonajte ktorýkoľvek z nasledujúcich krokov: |
	- v V prípade normálnych rozhraní IPv6 kliknite pravým tlačidlom myši na to, ktoré chcete spustiť a vyberte **Start**.
	- v V prípade rozhraní vytvorených bezstavovou autokonfiguráciou adries IPv6 kliknite pravým tlačidlom myši na to, ktoré chcete spustiť a vyberte **Start stateless address autoconfiguration**.
	- Ak sa stav rozhrania zmení na Aktívne, znamená to, že ste toto rozhranie IPv6 úspešne spustili.

#### **Spustenie rozhrania IPv6 prostredníctvom znakového rozhrania** |

- Pri spustení rozhrania IPv6 prostredníctvom znakového rozhrania postupujte podľa týchto krokov: |
- 1. V príkazovom riadku napíšte STRTCPIFC (príkaz Start TCP/IP Interface) a stlačením F4 (Prompt) vstúpte do | ponuky Start TCP/IP Interface. |
- 2. Vo výzve *Internet address* dokončite jeden z nasledujúcich krokov: |
	- v Ak chcete spustiť normálne rozhranie IPv6, zadajte platnú adresu IPv6 a stlačte kláves Enter.
	- v Ak chcete spustiť rozhranie vytvorené bezstavovou autokonfiguráciou adries IPv6, dokončite nasledujúce kroky:
		- a. Napíšte \*IP6SAC a stlačte kláves Enter.
		- b. Vo výzve *Line description* zadajte názov linky bezstavovej autokonfigurácie adries IPv6, a potom stlačte kláves Enter.
	- v Ak chcete povoliť, aby boli všetky rozhrania spúšťané automaticky po ich vytvorení alebo zmene, napíšte \*AUTOSTART a stlačte kláves Enter.

# **Zmena rozhraní IPv6** |

Vlastnosti existujúcich rozhraní IPv6 môžete zmeniť buď pomocou programu System i Navigator alebo prostredníctvom | znakového rozhrania. |

#### **Zmena rozhrania IPv6 pomocou programu System i Navigator** |

Pri zmene existujúceho rozhrania IPv6 pomocou programu System i Navigator postupujte podľa týchto krokov: |

1. V programe System i Navigator rozviňte *váš systém* → **Network** → **TCP/IP Configuration** → **IPv6**. |

- <span id="page-43-0"></span>2. Kliknutím na **Interfaces** zobrazte zoznam rozhraní IPv6. |
- 3. Kliknite pravým tlačidlom myši na rozhranie IPv6, ktoré chcete zmeniť a výberom **Properties** zobrazte okno IPv6 Interface Properties. | |
- 4. V okne IPv6 Interface Properties zadajte hodnoty vlastností, ktoré chcete zmeniť. |

#### **Notes:**

| | | |

> | |

> |

| | |

- v Niektoré vlastnosti rozhrania IPv6 môžete zmeniť aj keď je v aktívnom stave.
- v Ak meníte virtuálne rozhranie IPv6, budete možno chcieť v záložke **Options** zmeniť opisy preferovaných liniek.

#### **Zmena rozhrania IPv6 prostredníctvom znakového rozhrania** |

- **Poznámka:** Aby ste mohli spustiť príkaz CHGTCPIFC, musíte mať mimoriadne oprávnenie \*IOSYSCFG.  $\blacksquare$
- Pri zmene existujúceho rozhrania IPv6 prostredníctvom znakového rozhrania postupujte podľa týchto krokov: |
- 1. V príkazovom riadku napíšte CHGTCPIFC (príkaz Change TCP/IP Interface) a stlačením F4 (Prompt) vstúpte do ponuky Change TCP/IP Interface. | |
- 2. Vo výzve *Internet address* dokončite jeden z nasledujúcich krokov: |
	- v Ak chcete zmeniť normálne rozhranie IPv6, zadajte adresu IPv6 rozhrania, ktoré chcete zmeniť.
	- v Ak chcete zmeniť rozhranie vytvorené bezstavovou autokonfiguráciou adries IPv6, napíšte \*IP6SAC.
- 3. Vo výzve *Line description* zadajte názov linky tohto rozhrania, a potom stlačením klávesu Enter zobrazte zoznam voliteľných parametrov. | |
- 4. Zadajte ktorýkoľvek z voliteľných parametrov, ktorý chcete zmeniť a v prípade parametrov, ktoré zmeniť nechcete, ponechajte predvolenú hodnotu \*SAME. | |
- 5. Ubezpečte sa, či ste zadali správne všetky parametre, a potom stlačte kláves Enter. |

#### **Súvisiace informácie**

Mimoriadne oprávnenie \*IOSYSCFG |

# **Prispôsobenie rozhraní IPv6** |

Možno budete musieť ukončiť nakonfigurované rozhrania IPv6. Pri vykonaní tejto úlohy môžete využiť buď program System i Navigator alebo znakové rozhranie. |  $\blacksquare$ 

#### **Vytvorenie rozhrania IPv6 pomocou programu System i Navigator** |

- Pri ukončení existujúceho rozhrania IPv6 pomocou programu System i Navigator postupujte podľa týchto krokov: |
- 1. V programe System i Navigator rozviňte *váš systém* → **Network** → **TCP/IP Configuration** → **IPv6**. |
- 2. Výberom **Interfaces** môžete v pravej časti okna zobraziť zoznam rozhraní IPv6. |
- 3. Pri ukončení rozhrania vykonajte jeden z nasledujúcich krokov: |
	- v V prípade normálnych rozhraní IPv6 kliknite pravým tlačidlom myši na to, ktoré chcete ukončiť a vyberte **Stop**.
	- v V prípade rozhraní vytvorených bezstavovou autokonfiguráciou adries IPv6 kliknite pravým tlačidlom myši na
	- to, ktoré chcete ukončiť a vyberte **Stop stateless address autoconfiguration**.

#### **Ukončenie rozhrania IPv6 prostredníctvom znakového rozhrania**  $\blacksquare$

- Pri ukončení existujúceho rozhrania IPv6 prostredníctvom znakového rozhrania postupujte podľa týchto krokov: |
- 1. V príkazovom riadku napíšte ENDTCPIFC (príkaz End TCP/IP Interface) a stlačením F4 (Prompt) vstúpte do ponuky End TCP/IP Interface. | |
- 2. Vo výzve *Internet address* dokončite jeden z nasledujúcich krokov: |
- v Ak chcete ukončiť normálne rozhranie IPv6, zadajte adresu IPv6 rozhrania, ktoré chcete ukončiť a stlačte kláves Enter. | |

v Ak chcete ukončiť rozhranie vytvorené bezstavovou autokonfiguráciou adries IPv6, napíšte \*IP6SAC, v následnej výzve *Line description* zadajte názov linky tohto rozhrania, a potom stlačte kláves Enter.

# **Odstraňovanie rozhraní IPv6** |

Možno budete musieť odstrániť vaše nakonfigurované rozhrania IPv6. Pri vykonaní tejto úlohy môžete využiť buď | program System i Navigator alebo znakové rozhranie. |

### **Nevyhnutné podmienky:** |

<span id="page-44-0"></span>| |

| | | |

| | | |

Skôr než budete môcť odstrániť rozhranie IPv6, musíte ho ukončiť. To znamená, že rozhranie IPv6, ktoré idete odstrániť, | musí byť v neaktívnom stave. Podrobnosti o tom, ako ukončiť rozhranie IPv6, nájdete v téme ["Prispôsobenie](#page-43-0) rozhraní | IPv6" na [strane](#page-43-0) 38. |

### **Odstraňovanie rozhrania IPv6 pomocou programu System i Navigator** |

Pri odstraňovaní existujúceho rozhrania IPv6 pomocou programu System i Navigator postupujte podľa týchto krokov: |

- 1. V programe System i Navigator rozviňte *váš systém* → **Network** → **TCP/IP Configuration** → **IPv6**. |
- 2. Výberom **Interfaces** môžete v pravej časti okna zobraziť zoznam rozhraní IPv6. |
- 3. Pri odstránení rozhrania vykonajte jeden z nasledujúcich krokov: |
	- v V prípade normálnych rozhraní IPv6 kliknite pravým tlačidlom myši na to, ktoré chcete odstrániť a vyberte **Delete**.
		- v V prípade rozhraní vytvorených bezstavovou autokonfiguráciou adries IPv6 kliknite pravým tlačidlom myši na to, ktoré chcete ukončiť a vyberte **Remove stateless address autoconfiguration**.
- 4. V okne Confirm Delete kliknite na **Yes**. |

#### **Odstraňovanie rozhrania IPv6 prostredníctvom znakového rozhrania** |

**Poznámka:** Aby ste mohli spustiť príkaz RMVTCPIFC, musíte mať mimoriadne oprávnenie \*IOSYSCFG. |

Pri odstránení existujúceho rozhrania IPv6 prostredníctvom znakového rozhrania postupujte podľa týchto krokov: |

- 1. V príkazovom riadku napíšte RMVTCPIFC (príkaz Remove TCP/IP Interface) a stlačením F4 (Prompt) vstúpte do ponuky Remove TCP/IP Interface. | |
- 2. Vo výzve *Internet address* dokončite jeden z nasledujúcich krokov: |
	- v Ak chcete odstrániť normálne rozhranie IPv6, zadajte adresu IPv6 rozhrania, ktoré chcete odstrániť a stlačte kláves Enter.
		- v Ak chcete ukončiť rozhranie vytvorené bezstavovou autokonfiguráciou adries IPv6, napíšte \*IP6SAC, v následnej výzve *Line description* zadajte názov linky tohto rozhrania, a potom stlačte kláves Enter.
- **Súvisiace informácie** |
- Mimoriadne oprávnenie \*IOSYSCFG |

# **Prispôsobenie trás IPv4** |

Možno budete chcieť vo vašom systéme pridať nové trasy IPv4, alebo budete chcieť zmeniť, či odstrániť už existujúce | trasy IPv4. Tu nájdete podrobné pokyny, ako tieto úlohy vykonávať. |

Vaše trasy IPv4 môžete prispôsobovať buď pomocou programu System i Navigator alebo prostredníctvom znakového | rozhrania. |

# **Pridávanie trás IPv4** |

Nové trasy IPv4 môžete vo vašom systéme vytvárať buď podľa sprievodcu v programe System i Navigator alebo |

prostredníctvom znakového rozhrania. |

Všetky vami vykonané zmeny v smerovacích informáciách sa okamžite prejavia. |

#### **Vytvorenie novej trasy IPv4 pomocou programu System i Navigator** |

- Pri vytvorení novej trasy IPv4 pomocou programu System i Navigator postupujte podľa týchto krokov: |
- 1. V programe System i Navigator rozviňte *váš systém* → **Network** → **TCP/IP Configuration** → **IPv4**. |
- 2. Pravým tlačidlom myši kliknite na **Trasy** a vyberte **Nová trasa**. |
- 3. Postupom podľa krokov v sprievodcovi New IPv4 Route nakonfigurujte novú trasu IPv4. |

#### **Vytvorenie novej trasy IPv4 prostredníctvom znakového rozhrania** |

- Pri vytváraní novej trasy IPv4 prostredníctvom znakového rozhrania postupujte podľa týchto krokov: |
- 1. V príkazovom riadku napíšte ADDTCPRTE (príkaz Add TCP/IP Route) a stlačením F4 (Prompt) vstúpte do ponuky Add TCP/IP Route. | |
	- **Poznámka:** Aby ste mohli spustiť príkaz ADDTCPRTE, musíte mať mimoriadne oprávnenie \*IOSYSCFG.
- 2. Vo výzve *Route destination* dokončite jeden z nasledujúcich krokov: |
	- v Ak chcete vytvoriť predvolenú trasu IPv4, napíšte \*DFTROUTE a stlačte kláves Enter.
		- **Poznámka:** Aby ste mohli konfigurovať predvolenú trasu IPv4, musíte ako parameter Subnet mask zadať \*NONE.
		- v Ak chcete vytvoriť normálnu trasu IPv4, zadajte adresu IPv4 cieľa tejto trasy a stlačte kláves Enter.
	- Bude zobrazený zoznam voliteľných parametrov.
- 3. Vo výzve *Next hop* zadajte adresu IPv4 brány tejto trasy. |
- 4. Zadajte ktorýkoľvek z voliteľných parametrov, ktorý chcete použiť, a potom stlačte kláves Enter. |
- **Súvisiace informácie** |

|

|

| | | |

|

|

Mimoriadne oprávnenie \*IOSYSCFG  $\perp$ 

## **Zmena trás IPv4** |

Vlastnosti existujúcich trás IPv4 môžete zmeniť buď pomocou programu System i Navigator alebo prostredníctvom | znakového rozhrania. |

#### **Zmena trás IPv4 pomocou programu System i Navigator** |

- Pri zmene vlastností existujúcej trasy IPv4 pomocou programu System i Navigator postupujte podľa týchto krokov: |
- 1. V programe System i Navigator rozviňte *váš systém* → **Network** → **TCP/IP Configuration** → **IPv4**. |
- 2. Výberom **Routes** zobrazte zoznam trás IPv4. |
- 3. Kliknite pravým tlačidlom myši na trasu IPv4, ktorú chcete zmeniť a vyberte **Properties**. |
- 4. V okne trasy IPv4 zadajte hodnoty vlastností trasy IPv4, ktoré chcete zmeniť.  $\|$

#### **Zmena trasy IPv4 prostredníctvom znakového rozhrania** |

- Pri zmene vlastností existujúcej trasy IPv4 prostredníctvom znakového rozhrania postupujte podľa týchto krokov: |
- 1. V príkazovom riadku napíšte CHGTCPRTE (príkaz Change TCP/IP Route) a stlačením F4 (Prompt) vstúpte do ponuky Change TCP/IP Route. | |
	- **Poznámka:** Aby ste mohli spustiť príkaz CHGTCPRTE, musíte mať mimoriadne oprávnenie \*IOSYSCFG.
- 2. Vo výzve *Route destination* dokončite jeden z nasledujúcich krokov: |
	- v Ak chcete zmeniť predvolenú trasu IPv4, napíšte \*DFTROUTE a stlačte kláves Enter.
- **Poznámka:** Aby ste mohli konfigurovať predvolenú trasu IPv4, musíte ako parameter Subnet mask zadať \*NONE. | |
- v Ak chcete zmeniť normálnu trasu IPv4, zadajte adresu IPv4 cieľa trasy, ktorú chcete zmeniť, a potom stlačte kláves Enter.
- Bude zobrazený zoznam voliteľných parametrov.
- 3. Vo výzve *Next hop* zadajte adresu IPv4 brány tejto trasy. |
- 4. Zadajte ktorýkoľvek z voliteľných parametrov, ktorý chcete zmeniť a v prípade parametrov, ktoré zmeniť nechcete, ponechajte predvolenú hodnotu \*SAME. | |
- 5. Ubezpečte sa, či ste zadali správne všetky parametre, a potom stlačte kláves Enter. |
- **Súvisiace informácie** |

<span id="page-46-0"></span>| | |

|

| | |

|

Mimoriadne oprávnenie \*IOSYSCFG |

# **Odstraňovanie trás IPv4** |

Možno budete musieť odstrániť vaše nakonfigurované trasy IPv4. Pri vykonaní tejto úlohy môžete využiť buď program | System i Navigator alebo znakové rozhranie. |

### **Odstraňovanie trasy IPv4 pomocou programu System i Navigator** |

- Pri vymazaní existujúcej trasy IPv4 pomocou programu System i Navigator postupujte podľa týchto krokov: |
- 1. V programe System i Navigator rozviňte *váš systém* → **Network** → **TCP/IP Configuration** → **IPv4**. |
- 2. Výberom **Routes** zobrazte zoznam trás IPv4. |
- 3. Kliknite pravým tlačidlom myši na trasu IPv4, ktorú chcete odstrániť a vyberte **Delete**. |
- 4. V okne Confirm Delete stlačte Yes. |

#### **Odstraňovanie trasy IPv4 prostredníctvom znakového rozhrania** |

Pri vymazaní existujúcej trasy IPv4 prostredníctvom znakového rozhrania postupujte podľa týchto krokov: |

1. V príkazovom riadku napíšte RMVTCPRTE (príkaz Remove TCP/IP Route) a stlačením F4 (Prompt) vstúpte do | ponuky Remove TCP/IP Route. |

**Poznámka:** Aby ste mohli spustiť príkaz RMVTCPRTE, musíte mať mimoriadne oprávnenie \*IOSYSCFG.

- 2. Vo výzve *Route destination* dokončite jeden z nasledujúcich krokov: |
	- v Ak chcete vymazať predvolenú trasu IPv4, napíšte \*DFTROUTE a stlačte kláves Enter.
	- v Ak chcete vymazať normálnu trasu IPv4, zadajte adresu IPv4 cieľa tejto trasy a stlačte kláves Enter.
- Bude zobrazený zoznam voliteľných parametrov.
- 3. Vo výzve *Next hop* zadajte adresu IPv4 brány tejto trasy. |
- 4. Zadajte ktorýkoľvek z ostatných voliteľných parametrov, ktorý pomôže identifikovať vymazávanú trasu IPv4, a | potom stlačte kláves Enter.  $\overline{1}$ |

#### **Súvisiace informácie**

Mimoriadne oprávnenie \*IOSYSCFG |

# **Prispôsobenie trás IPv6** |

Možno budete chcieť vo vašom systéme pridať nové trasy IPv6, alebo budete chcieť zmeniť, či odstrániť už existujúce | trasy IPv6. Tu nájdete podrobné pokyny, ako tieto úlohy vykonávať. |

Ktorúkoľvek z nasledujúcich úloh prispôsobenia vašich trás IPv6 môžete vykonať buď pomocou programu System i | Navigator alebo prostredníctvom znakového rozhrania. |

# **Pridávanie trás IPv6** |

Trasy IPv6 môžete vo vašom systéme vytvárať buď podľa sprievodcu v programe System i Navigator alebo |

- prostredníctvom znakového rozhrania. Môžete nakonfigurovať len jednu predvolenú trasu IPv6. |
- Všetky vami vykonané zmeny v smerovacích informáciách sa okamžite prejavia. |

#### **Vytvorenie trasy IPv6 pomocou programu System i Navigator** |

- Pri vytváraní trasy IPv6 pomocou programu System i Navigator postupujte podľa týchto krokov: |
- 1. V programe System i Navigator rozviňte **Network** → **TCP/IP Configuration** → **IPv6**. |
- 2. Pravým tlačidlom myši kliknite na **Trasy** a vyberte **Nová trasa**. |
- 3. Postupom podľa krokov v sprievodcovi New IPv6 Route vytvorte trasu IPv6. |

#### **Vytvorenie trasy IPv6 prostredníctvom znakového rozhrania** |

- **Poznámka:** Aby ste mohli spustiť príkaz ADDTCPRTE, musíte mať mimoriadne oprávnenie \*IOSYSCFG. |
- Pri vytvorení trasy IPv6 prostredníctvom znakového rozhrania postupujte podľa týchto krokov: |
- 1. V príkazovom riadku napíšte ADDTCPRTE (príkaz Add TCP/IP Route) a stlačením F4 (Prompt) vstúpte do ponuky Add TCP/IP Route. | |
- 2. Vo výzve *Route destination* zadajte adresu IPv6 cieľa trasy a stlačením klávesu Enter zobrazte zoznam voliteľných parametrov. | |
- 3. Vo výzve *Next hop* zadajte adresu IPv6 brány tejto trasy. |
- 4. Vo výzve *Binding line description* zadajte názov linky, ku ktorej bude táto trasa naviazaná. |
- 5. Zadajte ktorýkoľvek z voliteľných parametrov, ktorý chcete použiť, a potom stlačte kláves Enter. |
- Pri vytváraní novej predvolenej trasy prostredníctvom znakového rozhrania postupujte podľa týchto krokov: |
- 1. V príkazovom riadku napíšte ADDTCPRTE (príkaz Add TCP/IP Route) a stlačením F4 (Prompt) vstúpte do ponuky Add TCP/IP Route. | |
- 2. Vo výzve *Route destination* zadajte \*DFT6ROUTE a stlačením klávesu Enter zobrazte zoznam voliteľných parametrov. | |
- 3. Vo výzve *Next hop* zadajte adresu IPv6 brány tejto trasy. |
- 4. Vo výzve *Address prefix length* napíšte \*DFT6ROUTE (to zodpovedá hodnote 0). |
- 5. Vo výzve *Binding line description* zadajte názov linky, ku ktorej bude táto trasa naviazaná. |
- 6. Zadajte ktorýkoľvek z voliteľných parametrov, ktorý chcete použiť, a potom stlačte kláves Enter. |
- **Súvisiace informácie**

|

|

Mimoriadne oprávnenie \*IOSYSCFG |

## **Zmena trás IPv6** |

Vlastnosti existujúcich trás IPv6 môžete zmeniť buď pomocou programu System i Navigator alebo prostredníctvom | znakového rozhrania. |

#### **Zmena trasy IPv6 pomocou programu System i Navigator** |

- Pri zmene vlastností existujúcej trasy IPv6 pomocou programu System i Navigator postupujte podľa týchto krokov: |
- 1. V programe System i Navigator rozviňte *váš systém* → **Network** → **TCP/IP Configuration** → **IPv6**. |
- 2. Výberom **Routes** zobrazte zoznam trás IPv6. |
- 3. Kliknite pravým tlačidlom myši na trasu IPv6, ktoré chcete zmeniť a vyberte **Properties**. |
- 4. V okne IPv6 Route Properties zadajte hodnoty vlastností IPv6, ktoré chcete zmeniť. |

### **Zmena trasy IPv6 prostredníctvom znakového rozhrania** |

- Pri zmene vlastností existujúcej trasy IPv6 prostredníctvom znakového rozhrania postupujte podľa týchto krokov: |
- 1. V príkazovom riadku napíšte CHGTCPRTE (príkaz Change TCP/IP Route) a stlačením F4 (Prompt) vstúpte do ponuky Change TCP/IP Interface. | |
	- **Poznámka:** Aby ste mohli spustiť príkaz CHGTCPRTE, musíte mať mimoriadne oprávnenie \*IOSYSCFG.
- <span id="page-48-0"></span>2. Vo výzve *Route destination* dokončite jeden z nasledujúcich krokov: |
	- v Ak chcete zmeniť predvolenú trasu IPv6, napíšte \*DFT6ROUTE a stlačte kláves Enter.
		- **Poznámka:** Aby ste mohli konfigurovať predvolenú trasu IPv4, musíte ako parameter Subnet mask zadať \*NONE.
		- v Ak chcete zmeniť normálnu trasu IPv6, zadajte adresu IPv6 cieľa trasy, ktorú chcete zmeniť, a potom stlačte kláves Enter.
		- Bude zobrazený zoznam voliteľných parametrov.
- 3. Zadajte ktorýkoľvek z voliteľných parametrov, ktorý chcete zmeniť a v prípade parametrov, ktoré zmeniť nechcete, ponechajte predvolenú hodnotu \*SAME. | |
- 4. Ubezpečte sa, či ste zadali správne všetky parametre, a potom stlačte kláves Enter. |
- **Súvisiace informácie** |

|

| | | | |

Mimoriadne oprávnenie \*IOSYSCFG |

# **Odstraňovanie trás IPv6** |

Možno budete musieť vymazať vaše nakonfigurované trasy IPv6. Pri vykonaní tejto úlohy môžete využiť buď program System i Navigator alebo znakové rozhranie. | |

#### **Odstraňovanie trasy IPv6 pomocou programu System i Navigator** |

Pri vymazaní existujúcej trasy IPv6 pomocou programu System i Navigator postupujte podľa týchto krokov: |

- 1. V programe System i Navigator rozviňte *váš systém* → **Network** → **TCP/IP Configuration** → **IPv6**. |
- 2. Výberom **Routes** zobrazte zoznam trás IPv6. |
- 3. Kliknite pravým tlačidlom myši na trasu IPv6, ktorú chcete odstrániť a vyberte **Delete**. |
- 4. V okne Confirm Delete stlačte Yes. |

#### **Odstraňovanie trasy IPv6 prostredníctvom znakového rozhrania** |

Pri vymazaní existujúcej trasy IPv6 prostredníctvom znakového rozhrania postupujte podľa týchto krokov: |

- 1. V príkazovom riadku napíšte RMVTCPRTE (príkaz Remove TCP/IP Route) a stlačením F4 (Prompt) vstúpte do |
- ponuky Remove TCP/IP Route. |

#### **Poznámka:** Aby ste mohli spustiť príkaz RMVTCPRTE, musíte mať mimoriadne oprávnenie \*IOSYSCFG. |

- 2. Vo výzve *Route destination* dokončite jeden z nasledujúcich krokov: |
	- v Ak chcete vymazať predvolenú trasu IPv6, napíšte \*DFT6ROUTE a stlačte kláves Enter.
	- v Ak chcete vymazať normálnu trasu IPv6, zadajte adresu IPv6 cieľa tejto trasy a stlačte kláves Enter.
- Bude zobrazený zoznam voliteľných parametrov. |
- 3. Vo výzve *Next hop* zadajte adresu IPv6 brány tejto trasy. |
- 4. Vo výzve *Binding line description* zadajte názov linky, ku ktorej je táto trasa naviazaná. |
- 5. Zadajte ktorýkoľvek z ostatných voliteľných parametrov, ktorý pomôže identifikovať vymazávanú trasu IPv6, a potom stlačte kláves Enter. | |
- **Súvisiace informácie**

| |

 $\mathbf{I}$ 

|

Mimoriadne oprávnenie \*IOSYSCFG |

# **Ukončenie pripojenia TCP/IP** |

Možno sa ocitnete v situácii, keď budete chcieť ukončiť vaše pripojenie TCP/IP. V tejto téme nájdete procedúry, pomocou ktorých môžete ukončiť vaše pripojenie TCP IPv4 alebo IPv6. | |

Ak chcete pripojenie TCP IPv4 alebo IPv6 ukončiť prostredníctvom znakového rozhrania, postupujte podľa týchto | krokov: |

- <span id="page-49-0"></span>1. V príkazovom riadku napíšte ENDTCPCNN (príkaz End TCP/IP Connection) a stlačením F4 (Prompt) vstúpte do | ponuky End TCP/IP Connection. |
- 2. Vo výzve *Protocol* zadajte \*TCP. |
- 3. Vo výzvach *Local internet address* a *Local port* zadajte platnú adresu IPv4 alebo IPv6 a číslo portu vášho lokálneho internetu, a potom stlačte kláves Enter. | |
- 4. Vo výzvach *Remote internet address* a *Remote port* zadajte platnú adresu IPv4 alebo IPv6 a číslo portu vášho vzdialeného internetu, a potom stlačte kláves Enter. | |
- Tým ste ukončili vaše pripojenie TCP/IP. |

# **Techniky TCP/IP na pripojenie virtuálneho Ethernetu k externým sieťam LAN**

Pri pripojení vášho virtuálneho ethernetu k externej sieti LAN môžete využívať rozličné techniky TCP/IP. Virtuálny | ethernet môžete použiť ako alternatívu použitia sieťovej karty pre medzioddielovú komunikáciu. |

Ak pri medzioddielovej komunikácii využívate sieť virtuálneho ethernetu, budete možno musieť vašim oddielom povoliť komunikáciu s fyzickou, externou sieťou LAN. Bude potrebné, aby ste povolili prenosový tok TCP/IP medzi sieťou virtuálneho Ethernetu a externou sieťou LAN. Na nasledujúcom obrázku sú zobrazené logické toky paketov IP.

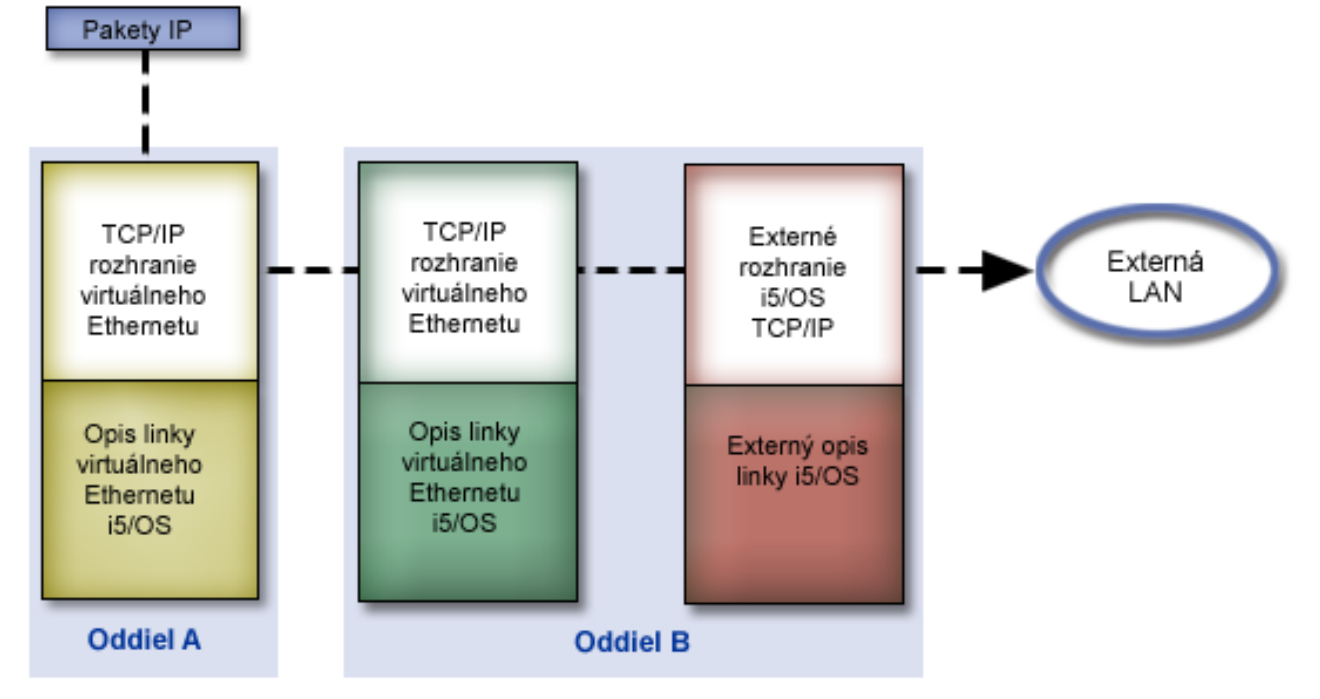

Prenos údajov IP iniciovaný oddielom A prechádza cez jeho vlastné rozhranie virtuálneho ethernetu do rozhrania virtuálneho ethernetu oddielu B. Implementáciou techník TCP/IP využívaných na pripojenie virtuálneho ethernetu k externým sieťam LAN, môžete paketom IP povoliť, aby pokračovali k externému rozhraniu a smerom k ich cieľu.

Existujú tri metódy prepojenia virtuálneho Ethernetu a externej siete LAN. Každá metóda má svoje nuansy, vďaka ktorým je v závislosti od vášho poznania TCP/IP a vášho prostredia vhodnejšia. Vyberte si jednu z nasledovných metód:

- Metóda Proxy ARP (Address Resolution Protocol)
- Metóda NAT (Network address translation)
- Metóda smerovania TCP/IP

# <span id="page-50-0"></span>**Metóda proxy ARP**

Táto metóda proxy ARP (Address Resolution Protocol) používa transparentné vytváranie podsietí na priradenie virtuálneho rozhrania oddielu k externému rozhraniu.

Funkcia proxy ARP je zabudovaná do zásobníka TCP/IP. Túto metódu by ste mali využívať ak máte nevyhnutné IP adresy.

**Poznámka:** Metóda ARP nepodporuje protokol IPv6. |

Možno budete chcieť získať viac informácií o transparentnom vytváraní podsietí:

**v** IBM i5/OS IP [Networks:](http://w3.itso.ibm.com/abstracts/sg246718.html?Open) Dynamic

| |

- V tejto publikácii IBM Redbooks je na príkladoch vysvetlené, ako navrhnúť samokonfigurovateľnú sieť IP odolnú voči poruchám, bezpečnú a efektívnu vo svojom fungovaní v systéme i5/OS.
- v Smerovanie a vyrovnávanie pracovného zaťaženia TCP/IP
	- V tomto súhrne tém nájdete metódy a pokyny k smerovaniu a vyrovnávaniu pracovného zaťaženia.

Ak si zvolíte použiť metódu proxy ARP, musíte dobre rozumieť vytváraniu podsietí a TCP/IP. Potrebujete získať súvislý blok IP adries, ktoré sú smerovateľné pomocou vašej siete. Vytvoríte podsieť tohto bloku adries IP. V tomto príklade sa používa blok štyroch susediacich adries IP (10.1.1.72 až 10.1.1.75). Pretože je to blok štyroch adries IP, maska podsiete pre tieto adresy je 255.255.255.252. Jednu priradíte každému z virtuálnych rozhraní TCP/IP vo vašich oddieloch ako to ukazuje tento obrázok.

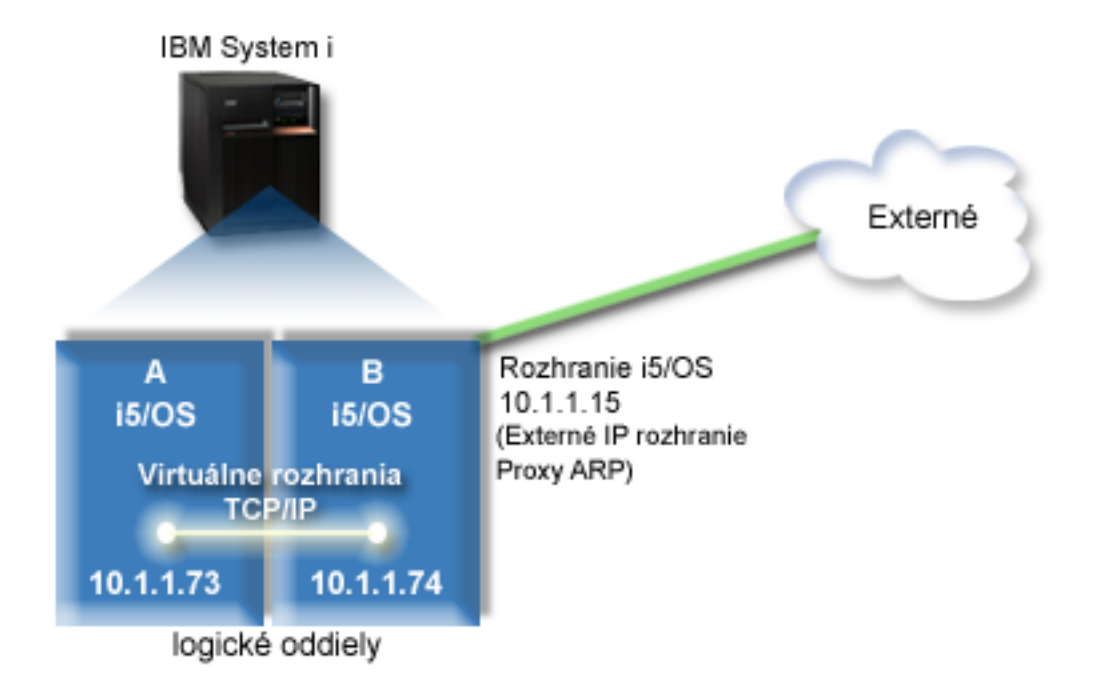

V tomto príklade prechádza premávka TCP/IP z oddielu A cez virtuálny ethernet k rozhraniu 10.1.1.74 v oddiele B. Pretože 10.1.1.74 je priradené k externému rozhraniu 10.1.1.15 proxy ARP, pakety pokračujú trasou von z virtuálneho Ethernetu cez rozhranie proxy ARP.

Ak chcete nakonfigurovať virtuálny ethernet na použitie metódy pripojenia proxy ARP, vykonajte tieto úlohy konfigurácie.

# **Krok 1: Povolenie virtuálneho ethernetu**

Ak chcete virtuálnemu rozhraniu priradiť externé rozhranie, musíte najprv povoliť, aby sa logické oddiely mohli podieľať na virtuálnom ethertnete.

- Táto konfiguračná procedúra sa vzťahuje na modely 800, 810, 825, 870 a 890. Pokyny pre nastavenie virtuálneho |
- ethernetu na iných modeloch než 8*xx* nájdete v Hardvérovom informačnom centre systémov IBM v téme Virtual | Ethernet for i5/OS logical partitions. |

Ak chcete povoliť virtuálny ethernet, postupujte podľa týchto krokov:

- 1. V príkazovom riadku na primárnom oddiele (oddiel A) napíšte STRSST (príkaz Start Service Tools) a stlačte kláves Enter.
- 2. Napíšte vaše ID užívateľa a heslo servisných nástrojov.
- 3. V okne SST (System Service Tools) vyberte Voľbu 5 (Work with System Partitions).
- 4. V okne Work with System Partitions vyberte Voľbu 3 (Work with Partition Configuration).
- 5. Stlačte F10 (Work with Virtual Ethernet).
- 6. Napíšte 1 do príslušného stĺpca pre oddiel A a oddiel B, aby ste oddielom povolili vzájomnú komunikáciu cez virtuálny ethernet.
- 7. Ukončením systémových servisných nástrojov (SST) sa vráťte na príkazový riadok.

**Súvisiace informácie** Zlúčenie oddielov i5/OS, AIX® a Linux® vo vašom systéme IBM eServer™ i5

## **Krok 2: Vytvorenie opisov ethernetových liniek**

V závislosti na modeli, ktorý používate, musíte tento krok vykonať jedným z dvoch spôsobov. Vyberte si podľa príslušného modelu správnu procedúru.

#### **Vytváranie opisov ethernetových liniek na modeloch 8***xx***:**

Pomocou tohto postupu môžete na modeloch 8*xx* vytvoriť opis ethernetovej linky, aby mohol systém využívať virtuálny | ethernet. |

Táto konfiguračná procedúra sa týka modelov 800, 810, 825, 870 a 890. |

Ak chcete nakonfigurovať nové opisy linky ethernet, postupujte podľa týchto krokov:

- 1. V príkazovom riadku na oddiele A napíšte WRKHDWRSC \*CMN a stlačte kláves Enter.
- 2. V okne Práca s komunikačnými prostriedkami označte vedľa príslušného ethernetového portu Voľbu 7 (Zobraziť podrobnosti prostriedku).

Ethernetový port identifikovaný ako 268C je prostriedok virtuálneho Ethernetu. Každý virtuálny ethernet, ktorý je pripojený k logickému oddielu, má priradený jeden port.

- 3. V okne Zobraziť podrobnosti prostriedku prejdite nižšie, až kým nenájdete adresu tohto portu. Adresa portu zodpovedá virtuálnemu ethernetu, ktorý ste vybrali počas konfigurácie logického oddielu.
- 4. V okne Práca s komunikačnými prostriedkami označte vedľa príslušného ethernetového portu Voľbu 5 (Práca s konfiguračnými opismi) a stlačte kláves Enter.
- 5. V okne Práca s komunikačnými prostriedkami vyberte Voľbu 1 (Vytvoriť) a stlačte kláves Enter, čím zobrazíte okno Vytvorenie opisu ethernetovej linky (CRTLINETH).
	- a. Vo výzve *Opis linky* zadajte VETH0.

Hoci je názov VETH0 voliteľný, zodpovedá očíslovanému stĺpcu na stránke Virtuálny ethernet, na ktorej ste povolili komunikáciu logických oddielov. Ak použijete rovnaké názvy pre opisy linky a im prislúchajúci virtuálny ethernet, budete môcť ľahko sledovať vaše konfigurácie virtuálneho Ethernetu.

- b. Vo výzve *Rýchlosť linky* zadajte 1G.
- c. Vo výzve *Duplex* zadajte \*FULL a stlačte kláves Enter.
- d. Vo výzve *Maximálna veľkosť rámca* napíšte 8996 a stlačte kláves Enter. Zmenou veľkosti rámca na 8996 sa prenos údajov cez virtuálny ethernet zlepší. Uvidíte správu, v ktorej bude uvedené, že opis linky bol vytvorený.
- 6. Zapnite opis linky. Napíšte WRKCFGSTS \*LIN, a potom pri VETH0 vyberte Voľbu 1 (Zapnúť).

7. Zopakujte kroky 1 až 6, ale vykonajte kroky z príkazového riadka v oddiele B, aby ste vytvorili opis linky ethernet pre oddiel B.

Názvy opisov liniek sú síce rôzne, ale odporúča sa použiť rovnaké názvy pre všetky opisy liniek priradené k virtuálnemu ethernetu. V tomto scenári majú všetky opisy linky názov VETH0.

#### **Vytváranie opisov ethernetových liniek na iných modeloch než 8***xx***:**

Pomocou tohto postupu môžete vytvoriť opis ethernetovej linky na iných než modeloch 8*xx*, aby mohol systém | využívať virtuálny ethernet. |

Táto konfiguračná procedúra sa týka modelov 515, 520, 525, 550, 570, 595 a tak ďalej. |

Ak chcete nakonfigurovať nové opisy linky ethernet, postupujte podľa týchto krokov:

- 1. V príkazovom riadku na oddiele A napíšte WRKHDWRSC \*CMN a stlačte kláves Enter.
- 2. V okne Práca s komunikačnými prostriedkami označte vedľa príslušného ethernetového portu Voľbu 7 (Zobraziť podrobnosti prostriedku).

Ethernetové porty identifikované ako 268C sú prostriedky virtuálneho Ethernetu. Každý virtuálny ethernetový adaptér má priradený jeden port. Každý port identifikovaný ako 268C má príslušný kód umiestnenia, ktorý sa vytvorí, keď vytvoríte adaptér virtuálneho ethernet s použitím HMC (krok 1).

- 3. V okne Zobraziť podrobnosti prostriedku prejdite nižšie, až kým nenájdete prostriedok 268C, ktorý je priradený konkrétnemu kódu umiestnenia vytvoreného pre tento virtuálny ethernet.
- 4. V okne Práca s komunikačnými prostriedkami označte vedľa príslušného ethernetového prostriedku Voľbu 5 (Práca s konfiguračnými opismi) a stlačte kláves Enter.
- 5. V okne Práca s komunikačnými prostriedkami vyberte Voľbu 1 (Vytvoriť) a stlačte kláves Enter, čím zobrazíte okno Vytvorenie opisu ethernetovej linky (CRTLINETH).
	- a. Vo výzve *Opis linky* zadajte VETH0.

Ak použijete rovnaké názvy pre opisy linky a im prislúchajúci virtuálny ethernet, napríklad VETH0, budete môcť ľahko sledovať vaše konfigurácie virtuálneho Ethernetu.

- b. Vo výzve *Rýchlosť linky* zadajte 1G.
- c. Vo výzve *Duplex* zadajte \*FULL a stlačte kláves Enter.
- d. Vo výzve *Maximálna veľkosť rámca* napíšte 8996 a stlačte kláves Enter.

Zmenou veľkosti rámca na 8996 sa prenos údajov cez virtuálny ethernet zlepší.

Uvidíte správu, v ktorej bude uvedené, že opis linky bol vytvorený.

- 6. Zapnite opis linky. Napíšte WRKCFGSTS \*LIN, a potom pri VETH0 vyberte Voľbu 1 (Zapnúť).
- 7. Zopakujte kroky 1 až 6, ale vykonajte kroky z príkazového riadka v oddiele B, aby ste vytvorili opis linky ethernet pre oddiel B.

Názvy opisov liniek sú síce rôzne, ale odporúča sa použiť rovnaké názvy pre všetky opisy liniek priradené k virtuálnemu ethernetu. V tomto scenári majú všetky opisy linky názov VETH0.

## **Krok 3: Zapnutie postupovania IP datagramov**

Zapnite odosielanie datagramov IP, aby sa mohli pakety posielaťďalej do rôznych podsietí.

Ak chcete zapnúť odosielanie datagramov IP, postupujte podľa týchto krokov:

- 1. V príkazovom riadku na oddiele B napíšte CHGTCPA (príkaz Change TCP/IP Attributes) a stlačením F4 (Prompt) vstúpte do ponuky Change TCP/IP Attributes.
- 2. Vo výzve *IP datagram forwarding* napíšte \*YES a stlačte kláves Enter.

## **Krok 4: Vytvorenie rozhrania pre povolenie proxy ARP**

Potrebujete vytvoriť externé rozhranie pre povolenie proxy ARP.

Ak chcete vytvoriť rozhranie TCP/IP pre povolenie proxy ARP, vykonajte tieto kroky:

1. Získajte súvislý blok IP adries, ktoré sú smerovateľné pomocou vašej siete.

Keďže v tomto virtuálnom ethernete máte dva oddiely, potrebujete blok štyroch adries. Štvrtý segment prvej IP adresy v bloku musí byť deliteľný štyrmi. Prvá a posledná adresa IP tohto bloku je podsieťou a broadcastovou adresou IP a nedajú sa použiť. Druhú a tretiu adresu IP je možné použiť pre rozhranie TCP/IP pre virtuálny ethernet v oddiele A a B. V tejto procedúre má blok adries IP hodnotu od 10.1.1.72 do 10.1.1.75 s maskou podsiete 255.255.255.252.

Potrebujete tiež jednu IP adresu pre vašu externú adresu TCP/IP. Táto adresa IP nemusí patriť do vášho bloku susediacich adries, ale musí byť vnútri rovnakej pôvodnej podsiete s maskou 255.255.255.0. V tejto procedúre má externá adresa IP hodnotu 10.1.1.15.

- 2. Vytvorte rozhranie i5/OS TCP/IP pre oddiel B. Toto rozhranie je známe ako externé IP rozhranie proxy ARP. Pri vytváraní rozhrania postupujte podľa týchto krokov:
	- a. V príkazovom riadku na oddiele B napíšte CFGTCP (príkaz Configure TCP/IP), a potom stlačením klávesu Enter zobrazte okno Configure TCP/IP.
	- b. Vyberte Voľbu 1 (Work with TCP/IP Interfaces), a potom stlačte kláves Enter.
	- c. Vyberte voľbu 1 (Add), a potom stlačením klávesu Enter zobrazte okno Add TCP/IP Interface (ADDTCPIFC).
	- d. Vo výzve *Internet address* napíšte 10.1.1.15.
	- e. Vo výzve *Opis linky* zadajte názov vášho opisu linky, napríklad ETHLINE.
	- f. Vo výzve *Subnet mask* napíšte 255.255.255.0.
- 3. Spustite rozhranie. V okne Work with TCP/IP Interfaces označte vedľa tohto rozhrania Voľbu 9 (Start).

## **Krok 5: Vytvorenie virtuálnych rozhraní TCP/IP**

Potrebujete určiť virtuálne rozhrania TCP/IP tak na oddiele A ako aj na oddiele B.

Pri vytváraní virtuálneho rozhrania na oddiele A, postupujte podľa týchto krokov:

- 1. V príkazovom riadku na oddiele A napíšte CFGTCP (príkaz Configure TCP/IP), a potom stlačením klávesu Enter zobrazte okno Configure TCP/IP.
- 2. Vyberte Voľbu 1 (Work with TCP/IP Interfaces), a potom stlačte kláves Enter.
- 3. Vyberte voľbu 1 (Add), a potom stlačením klávesu Enter zobrazte okno Add TCP/IP Interface (ADDTCPIFC).
- 4. Vo výzve *Internet address* napíšte 10.1.1.73.
- 5. Vo výzve *Opis linky* zadajte názov vášho opisu linky, napríklad VETH0.
- 6. Vo výzve *Subnet mask* napíšte 255.255.255.252.
- 7. V okne Work with TCP/IP Interfaces napíšte vedľa rozhrania 9 (Start), čím toto rozhranie spustíte.

Pri vytvorení virtuálneho rozhrania na oddiele B zopakujte v príkazovom riadku na oddiele B vyššie uvedené kroky. Vo výzve *Internet address* v kroku 4 napíšte 10.1.1.74.

### **Krok 6: Vytvorenie zoznamu preferovaných rozhraní**

Teraz môžete vytvoriť zoznam preferovaných rozhraní, pomocou ktorého môžete riadiť, ktoré adaptéry a IP adresy sú preferovaným rozhraním pre výber agenta proxy ARP (Address Resolution Protocol) virtuálneho ethernetu.

#### **Vytvorenie zoznamu preferovaných rozhraní pomocou programu System i Navigator**

Pri vytváraní zoznamu preferovaných rozhraní pomocou programu System i Navigator postupujte podľa týchto krokov:

- 1. V programe System i Navigator rozviňte *váš systém*  $\rightarrow$  **Network**  $\rightarrow$  **TCP/IP** Configuration  $\rightarrow$  **IPv4**.
- 2. Výberom **Interfaces** zobrazíte na pravej strane zoznam rozhraní.
- 3. V tomto zozname rozhraní kliknite pravým tlačidlom myši na rozhranie virtuálneho ethernetu, pre ktorý chcete zoznam preferovaných rozhraní vytvoriť, a potom kliknite na **Properties**.
- 4. Kliknite na záložku **Advanced** a dokončite nasledujúce kroky:
	- a. V zozname Available interfaces vyberte adresu rozhrania a kliknite na **Add**.

<span id="page-54-0"></span>Zo zoznamu Preferované rozhrania v pravej časti okna môžete rozhranie aj odstrániť kliknutím na **Remove**, alebo môžete zmeniť jeho poradie v zozname posunutím nižšie a vyššie kliknutím na **Move up** a **Move down**.

- b. Vyberte začiarkovacie políčko **Povoliť proxy ARP**, aby ste aktivovali zoznam.
- c. Kliknutím na **OK** uložíte zoznam preferovaných rozhraní, ktorý ste práve vytvorili.

#### **Vytvorenie zoznamu preferovaných rozhraní pomocou znakového rozhrania**

Pri vytváraní zoznamu preferovaných rozhraní prostredníctvom znakového rozhrania postupujte podľa týchto krokov:

- 1. V príkazovom riadku napíšte CHGTCPIFC (príkaz Change TCP/IP Interface) a stlačením F4 (Prompt) vstúpte do | ponuky Change TCP/IP Interface. |
- 2. Vo výzve *Internet address* zadajte IPv4 rozhranie virtuálneho ethernetu, pre ktorý chcete vytvoriť zoznam | preferovaných rozhraní, a potom stlačením klávesu Enter zobrazte zoznam voliteľných parametrov. |
- 3. Vedľa *+ for more values* vo výzve *Preferred interfaces* napíšte znamienko plus (+), a potom stlačte kláves Enter. |
- 4. Zadajte maximálne 10 preferovaných rozhraní IPv4 zoradených podľa ich preferencií. Prvé rozhranie je to, ktoré | bude preferované najviac. |
- 5. Dva razy stlačte kláves Enter. |

#### **Poznámky:**

- 1. V zozname preferovaných rozhraní je podporovaných len 10 rozhraní. Ak nakonfigurujete viac ako 10 rozhraní, zoznam bude orezaný na prvých 10 rozhraní.
- 2. Ak chcete nakonfigurovať zoznam preferovaných rozhraní, rozhranie, ktorému chcete vytvoriť tento zoznam, musí byť neaktívne. Rozhrania zo zoznamu preferovaných rozhraní nemusia byť neaktívne počas konfigurácie tohto zoznamu.

### **Krok 7: Vytvorenie predvolenej trasy**

Vytvorením predvolenej trasy povolíte paketom výstup zo siete virtuálneho ethernetu.

Pri vytváraní predvolenej trasy postupujte podľa týchto krokov:

- 1. V príkazovom riadku na oddiele A napíšte CFGTCP (príkaz Configure TCP/IP) a stlačte kláves Enter.
- 2. Vyberte Voľbu 2 (Work with TCP/IP Routes), a potom stlačte kláves Enter.
- 3. Vyberte Voľbu 1 (Add), a potom stlačte kláves Enter.
- 4. Vo výzve *Cieľ trasy* zadajte \*DFTROUTE.
- 5. Vo výzve *Maska podsiete* zadajte \*NONE.
- 6. Vo výzve *Next hop* napíšte 10.1.1.74.

Pakety z oddielu A tečú cez virtuálny ethernet k rozhraniu 10.1.1.74 podľa tejto predvolenej trasy. Pretože 10.1.1.74 je priradené k externému rozhraniu 10.1.1.15 proxy ARP, pakety pokračujú trasou von z virtuálneho Ethernetu cez rozhranie proxy ARP.

## **Krok 8: Overenie sieťovej komunikácie**

Teraz si môžete overiť vašu sieťovú komunikáciu.

Pri overení vašej sieťovej komunikácie použite príkaz ping:

- v Z oddielu A odošlite ping k rozhraniu virtuálneho Ethernetu 10.1.1.74 a externému hostiteľovi.
- v Z externého hostiteľa i5/OS odošlite ping k rozhraniam virtuálneho Ethernetu 10.1.1.73 a 10.1.1.74. **Súvisiace informácie**

Ping

# **Metóda prekladu sieťových adries**

Filtrovanie paketov i5/OS môžete použiť na smerovanie premávky medzi oddielom a vonkajšou sieťou.

Preklad sieťových adries (NAT) môže smerovať prenos medzi vašou sieťou virtuálneho Ethernetu a externou sieťou. Táto špeciálna forma NAT sa nazýva statický NAT, ktorý povolí vstupný aj výstupný prenos IP do a zo siete virtuálneho Ethernetu. Ďalšie typy NAT ako napríklad maskovateľné NAT bude tiež fungovať, ak vaša virtuálna ethernetová sieť nemusí prijímať premávku vytvorenú externými klientmi. Rovnako ako pre metódy smerovania TCP/IP a proxy ARP môžete využiť vaše existujúce sieťové pripojenie i5/OS. Keďže budete používať pravidlá paketov IP, musíte tieto pravidlá vytvoriť a použiť pomocou programu System i Navigator.

**Poznámka:** Metóda NAT nepodporuje IPv6. |

Nasledujúci obrázok je príkladom použitia NAT na pripojenie vašej siete virtuálneho Ethernetu k externej sieti. Sieť 10.1.1.*x* reprezentuje externú sieť, zatiaľ čo sieť 192.168.1.*x* reprezentuje virtuálnu ethernetovú sieť.

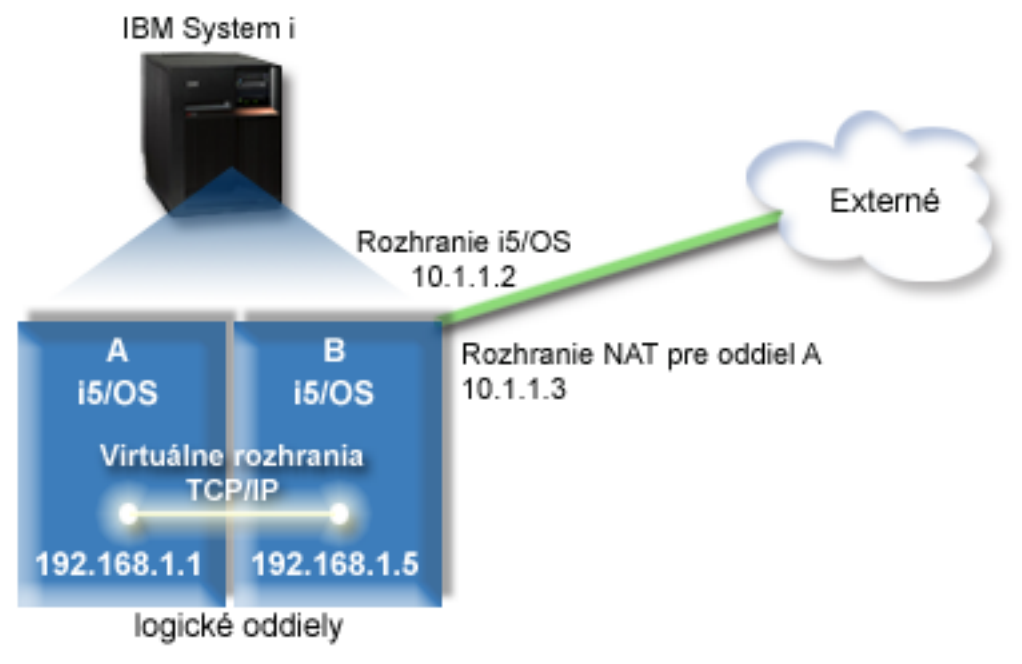

V tomto príklade prechádzajú všetky existujúce prenosy TCP/IP pre tento systém rozhraním 10.1.1.2. Nové rozhranie 10.1.1.3 je vytvorené pre komunikáciu medzi sieťou 10.1.1.x a sieťou 192.168.1.x. Pretože toto je scenár so statickým mapovaním, prichádzajúca premávka je preložená z rozhrania 10.1.1.3 na rozhranie 192.168.1.5. Odchádzajúca premávka je preložená z rozhrania 192.168.1.5 na externé rozhranie 10.1.1.3. Oddiel A a oddiel B používajú svoje virtuálne rozhrania 192.168.1.1 a 192.168.1.5 na vzájomnú komunikáciu.

Aby mohlo statické NAT fungovať, najprv musíte nastaviť vaše i5/OS a komunikáciu TCP/IP. Potom vytvoríte a použijete niektoré pravidlá pre pakety IP. Ak chcete nakonfigurovať virtuálny ethernet na použitie metódy NAT, vykonajte tieto úlohy konfigurácie:

# **Krok 1: Povolenie virtuálneho ethernetu**

Ak chcete virtuálnemu rozhraniu priradiť externé rozhranie, musíte najprv povoliť, aby sa logické oddiely mohli podieľať na virtuálnom ethertnete.

Táto konfiguračná procedúra sa vzťahuje na modely 800, 810, 825, 870 a 890. Pokyny pre nastavenie virtuálneho |

ethernetu na iných modeloch než 8*xx* nájdete v Hardvérovom informačnom centre systémov IBM v téme Virtual |

Ethernet for i5/OS logical partitions. |

Ak chcete povoliť virtuálny ethernet, postupujte podľa týchto krokov:

- 1. V príkazovom riadku na primárnom oddiele (oddiel A) napíšte STRSST (príkaz Start Service Tools) a stlačte kláves Enter.
- 2. Napíšte vaše ID užívateľa a heslo servisných nástrojov.
- 3. V okne SST (System Service Tools) vyberte Voľbu 5 (Work with System Partitions).
- 4. V okne Work with System Partitions vyberte Voľbu 3 (Work with partition configuration).
- 5. Stlačte F10 (Work with Virtual Ethernet).
- 6. Napíšte 1 do príslušného stĺpca pre oddiel A a oddiel B, aby ste oddielom povolili vzájomnú komunikáciu cez virtuálny ethernet.
- 7. Ukončením systémových servisných nástrojov (SST) sa vráťte na príkazový riadok.

#### **Súvisiace informácie**

Zlúčenie oddielov i5/OS, AIX® a Linux® vo vašom systéme IBM eServer™ i5

## **Krok 2: Vytvorenie opisov ethernetových liniek**

V závislosti na modeli, ktorý používate, musíte tento krok vykonať jedným z dvoch spôsobov. Vyberte si podľa príslušného modelu správnu procedúru.

#### **Vytváranie opisov ethernetových liniek na modeloch 8***xx***:**

Pomocou tohto postupu môžete na modeloch 8*xx* vytvoriť opis ethernetovej linky, aby mohol systém využívať virtuálny | ethernet. |

Táto konfiguračná procedúra sa týka modelov 800, 810, 825, 870 a 890. |

Ak chcete nakonfigurovať nové opisy linky ethernet, postupujte podľa týchto krokov:

- 1. V príkazovom riadku na oddiele A napíšte WRKHDWRSC \*CMN a stlačte kláves Enter.
- 2. V okne Práca s komunikačnými prostriedkami označte vedľa príslušného ethernetového portu Voľbu 7 (Zobraziť podrobnosti prostriedku).

Ethernetový port identifikovaný ako 268C je prostriedok virtuálneho Ethernetu. Každý virtuálny ethernet, ktorý je pripojený k logickému oddielu, má priradený jeden port.

- 3. V okne Zobraziť podrobnosti prostriedku prejdite nižšie, až kým nenájdete adresu tohto portu. Adresa portu zodpovedá virtuálnemu ethernetu, ktorý ste vybrali počas konfigurácie logického oddielu.
- 4. V okne Práca s komunikačnými prostriedkami označte vedľa príslušného ethernetového portu Voľbu 5 (Práca s konfiguračnými opismi) a stlačte kláves Enter.
- 5. V okne Práca s komunikačnými prostriedkami vyberte Voľbu 1 (Vytvoriť) a stlačte kláves Enter, čím zobrazíte okno Vytvorenie opisu ethernetovej linky (CRTLINETH).
	- a. Vo výzve *Opis linky* zadajte VETH0.

Hoci je názov VETH0 voliteľný, zodpovedá očíslovanému stĺpcu na stránke Virtuálny ethernet, na ktorej ste povolili komunikáciu logických oddielov. Ak použijete rovnaké názvy pre opisy linky a im prislúchajúci virtuálny ethernet, budete môcť ľahko sledovať vaše konfigurácie virtuálneho Ethernetu.

- b. Vo výzve *Rýchlosť linky* zadajte 1G.
- c. Vo výzve *Duplex* zadajte \*FULL a stlačte kláves Enter.
- d. Vo výzve *Maximálna veľkosť rámca* napíšte 8996 a stlačte kláves Enter.

Zmenou veľkosti rámca na 8996 sa prenos údajov cez virtuálny ethernet zlepší.

Uvidíte správu, v ktorej bude uvedené, že opis linky bol vytvorený.

- 6. Zapnite opis linky. Napíšte WRKCFGSTS \*LIN, a potom pri VETH0 vyberte Voľbu 1 (Zapnúť).
- 7. Zopakujte kroky 1 až 6, ale vykonajte kroky z príkazového riadka v oddiele B, aby ste vytvorili opis linky ethernet pre oddiel B.

Názvy opisov liniek sú síce rôzne, ale odporúča sa použiť rovnaké názvy pre všetky opisy liniek priradené k virtuálnemu ethernetu. V tomto scenári majú všetky opisy linky názov VETH0.

#### **Vytváranie opisov ethernetových liniek na iných modeloch než 8***xx***:**

Pomocou tohto postupu môžete vytvoriť opis ethernetovej linky na iných než modeloch 8*xx*, aby mohol systém |

využívať virtuálny ethernet. |

Táto konfiguračná procedúra sa týka modelov 515, 520, 525, 550, 570, 595 a tak ďalej. |

Ak chcete nakonfigurovať nové opisy linky ethernet, postupujte podľa týchto krokov:

- 1. V príkazovom riadku na oddiele A napíšte WRKHDWRSC \*CMN a stlačte kláves Enter.
- 2. V okne Práca s komunikačnými prostriedkami označte vedľa príslušného ethernetového portu Voľbu 7 (Zobraziť podrobnosti prostriedku).

Ethernetové porty identifikované ako 268C sú prostriedky virtuálneho Ethernetu. Každý virtuálny ethernetový adaptér má priradený jeden port. Každý port identifikovaný ako 268C má príslušný kód umiestnenia, ktorý sa vytvorí, keď vytvoríte adaptér virtuálneho ethernet s použitím HMC (krok 1).

- 3. V okne Zobraziť podrobnosti prostriedku prejdite nižšie, až kým nenájdete prostriedok 268C, ktorý je priradený konkrétnemu kódu umiestnenia vytvoreného pre tento virtuálny ethernet.
- 4. V okne Práca s komunikačnými prostriedkami označte vedľa príslušného ethernetového prostriedku Voľbu 5 (Práca s konfiguračnými opismi) a stlačte kláves Enter.
- 5. V okne Práca s komunikačnými prostriedkami vyberte Voľbu 1 (Vytvoriť) a stlačte kláves Enter, čím zobrazíte okno Vytvorenie opisu ethernetovej linky (CRTLINETH).
	- a. Vo výzve *Opis linky* zadajte VETH0.

Ak použijete rovnaké názvy pre opisy linky a im prislúchajúci virtuálny ethernet, napríklad VETH0, budete môcť ľahko sledovať vaše konfigurácie virtuálneho Ethernetu.

- b. Vo výzve *Rýchlosť linky* zadajte 1G.
- c. Vo výzve *Duplex* zadajte \*FULL a stlačte kláves Enter.
- d. Vo výzve *Maximálna veľkosť rámca* napíšte 8996 a stlačte kláves Enter.

Zmenou veľkosti rámca na 8996 sa prenos údajov cez virtuálny ethernet zlepší.

Uvidíte správu, v ktorej bude uvedené, že opis linky bol vytvorený.

- 6. Zapnite opis linky. Napíšte WRKCFGSTS \*LIN, a potom pri VETH0 vyberte Voľbu 1 (Zapnúť).
- 7. Zopakujte kroky 1 až 6, ale vykonajte kroky z príkazového riadka v oddiele B, aby ste vytvorili opis linky ethernet pre oddiel B.

Názvy opisov liniek sú síce rôzne, ale odporúča sa použiť rovnaké názvy pre všetky opisy liniek priradené k virtuálnemu ethernetu. V tomto scenári majú všetky opisy linky názov VETH0.

## **Krok 3: Zapnutie postupovania IP datagramov**

Zapnite odosielanie datagramov IP, aby sa mohli pakety posielaťďalej do rôznych podsietí.

Ak chcete zapnúť odosielanie datagramov IP, postupujte podľa týchto krokov:

- 1. V príkazovom riadku na oddiele A napíšte CHGTCPA (príkaz Change TCP/IP Attributes) a stlačením F4 (Prompt) vstúpte do ponuky Change TCP/IP Attributes.
- 2. Vo výzve *IP datagram forwarding* napíšte \*YES a stlačte kláves Enter.

# **Krok 4: Vytváranie rozhraní**

Aby ste umožnili prenosy údajov medzi vašou virtuálnou ethernetovou sieťou a externými sieťami, potrebujete vo vašom systéme vytvoriť niekoľko rozličných rozhraní TCP/IP.

Ak chcete vytvoriť rozhrania TCP/IP, postupujte podľa týchto krokov:

- 1. Vytvorte a spustite rozhranie TCP/IP v systéme i5/OS v oddiele B, ktoré bude slúžiť na komunikáciu prichádzajúcu do a odchádzajúcu zo systému:
	- a. V príkazovom riadku na oddiele B napíšte CFGTCP (príkaz Configure TCP/IP), a potom stlačením klávesu Enter zobrazte okno Configure TCP/IP.
	- b. Vyberte Voľbu 1 (Work with TCP/IP Interfaces), a potom stlačte kláves Enter.
	- c. Vyberte voľbu **1** (Add), a potom stlačením klávesu Enter zobrazte okno Add TCP/IP Interface (ADDTCPIFC).
	- d. Vo výzve *Internet address* napíšte 10.1.1.2.
	- e. Vo výzve *Opis linky* zadajte ETHLINE.
- <span id="page-58-0"></span>f. Vo výzve *Subnet mask* napíšte 255.255.255.0.
- g. Spustite rozhranie. V okne Work with TCP/IP Interfaces označte vedľa tohto rozhrania Voľbu 9 (Start).
- 2. Vytvorte a spustite v oddiele B ďalšie rozhranie TCP/IP, ktoré bude pripojené k externej sieti. Musíte použiť rovnaký opis linky, aký využíva vaše existujúce externé rozhranie TCP/IP.

Vytvorte rozhranie opakovaním vyššie uvedených krokov. Vo výzve *Internet address* zadajte 10.1.1.3 a pri ostatných výzvach použite rovnaké hodnoty. Toto rozhranie bude vykonávať preklady adries pre váš oddiel.

- 3. Na oddiele A vytvorte a spustite rozhranie TCP/IP v systéme i5/OS určené pre virtuálny ethernet:
	- a. V príkazovom riadku na oddiele A napíšte CFGTCP (príkaz Configure TCP/IP) a stlačením klávesu Enter zobrazte okno Configure TCP/IP.
	- b. Vyberte Voľbu 1 (Work with TCP/IP Interfaces), a potom stlačte kláves Enter.
	- c. Vyberte voľbu 1 (Add) a stlačením klávesu Enter zobrazte okno Add TCP/IP Interface (ADDTCPIFC).
	- d. Vo výzve *Internet address* napíšte 192.168.1.1.
	- e. Vo výzve *Opis linky* zadajte VETH0.
	- f. Vo výzve *Subnet mask* napíšte 255.255.255.0.
	- g. Spustite rozhranie. V okne Work with TCP/IP Interfaces označte vedľa tohto rozhrania Voľbu 9 (Start).
- 4. Na oddiele B vytvorte a spustite rozhranie TCP/IP v systéme i5/OS určené pre virtuálny ethernet:

Zopakovaním vyššie uvedených krokov vytvorte rozhranie v oddiele B. Vo výzve *Internet address* zadajte 10.1.1.3 a pri ostatných výzvach použite rovnaké hodnoty.

## **Krok 5: Vytvorenie pravidiel pre pakety**

Pomocou sprievodcu Address Translation v programe System i Navigator vytvorte pravidlá pre pakety, ktoré budú mapovať súkromné adresy v oddiele A na verejné adresy v oddiele B.

Ak chcete vytvoriť pravidlá pre pakety, postupujte podľa týchto krokov:

- 1. V programe System i Navigator rozviňte **váš systém** → **Network** → **IP Policies**.
- 2. Kliknite pravým tlačidlom na **Packet Rules** a vyberte **Rules Editor**.
- 3. V ponuke **Wizards** vyberte **Address Translation**.
- 4. Postupujte podľa pokynov sprievodcu a vytvorte pravidlá pre pakety. *váš systém*
	- v Vyberte **Mapovať preklad adries**.
	- v Zadajte súkromnú adresu IP 192.168.1.1.
	- v Zadajte verejnú adresu IP 10.1.1.3.
	- v Vyberte linku, na ktorej sú nakonfigurované rozhrania, napríklad ETHLINE.
- 5. Vyberte **Activate Rules** z ponuky **File**.

# **Krok 6: Overenie sieťovej komunikácie**

Teraz si môžete overiť vašu sieťovú komunikáciu.

Pri overení vašej sieťovej komunikácie použite príkaz ping:

- v Z oddielu A odošlite ping k rozhraniu virtuálneho Ethernetu 192.168.1.5 a externému hostiteľovi.
- v Na externom hostiteľovi systému i5/OS otestujte príkazom ping odozvu každého z rozhraní virtuálneho ethernetu 192.168.1.1 a 192.168.1.5.

**Súvisiace informácie**

Ping

# **Metóda smerovania TCP/IP**

Na smerovanie premávky do virtuálnej ethernetovej siete sa používa štandardné smerovanie TCP/IP, ktoré definujete na smerovanie do akejkoľvek inej sieti LAN. Vyžaduje si to, aby ste v celej sieti aktualizovali informácie smerovania.

Prenosy údajov do vašich oddielov môžete smerovať aj pomocou rozličných techník prostredníctvomi5/OS. |

Nakonfigurovať toto riešenie vo vašom systéme síce nie je zložité, ale v závislosti na topológii vašej siete možno |

nebude jeho implementácia praktická. Metóda smerovania TCP/IP podporuje protokol IPv4 aj IPv6. Na nasledujúcom |

obrázku je zobrazená sieť IPv4:  $\blacksquare$ 

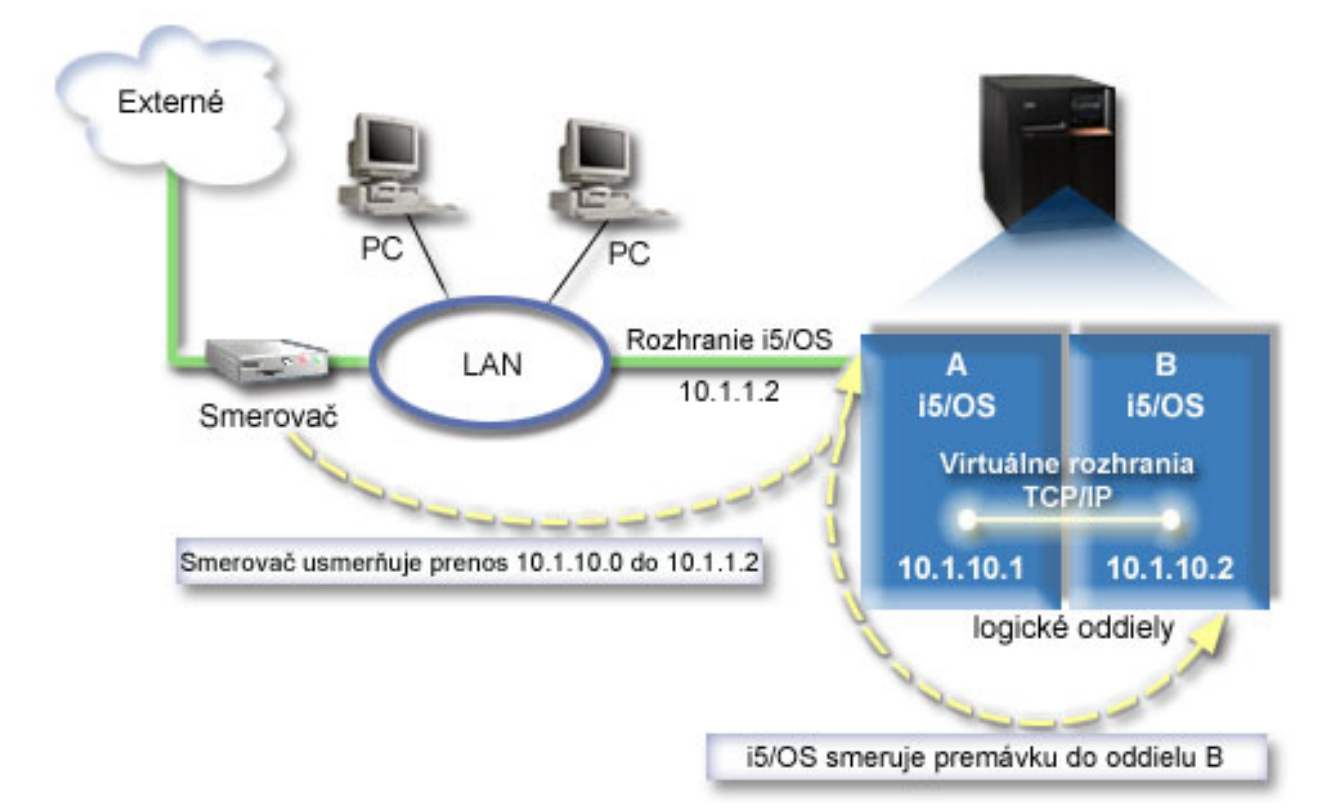

Existujúce rozhranie TCP/IP (10.1.1.2) sa pripája k LAN. Sieť LAN je pripojená do vzdialených sietí pomocou smerovača. Virtuálne rozhranie TCP/IP v oddiele B je adresované ako 10.1.10.2 a virtuálne rozhranie TCP/IP v oddiele A ako 10.1.10.1. Ak v systéme i5/OS, zapnete preposielanie datagramov IP, bude i5/OS smerovať pakety IP do a z oddielu B. Počas definovania pripojenia TCP/IP pre oddiel B musíte zadať adresu smerovača ako 10.1.10.1.

Problémom pri tomto type smerovania je vstup paketov IP do systému. V tomto scenári môžete definovať trasu v smerovači, v ktorej pakety určené do siete 10.1.10.0 budú odoslané k rozhraniu 10.1.1.2. Funguje to pre vzdialených sieťových klientov. Rovnako to funguje aj pri klientoch lokálnej siete LAN (klienti pripojení k tej istej sieti LAN ako platforma System i), ak ako ďalší skok rozpoznávajú ten istý smerovač. Ak to tak nie je, musí mať každý z klientov trasu, ktorá smeruje prenos údajov 10.1.10.0 na rozhranie i5/OS 10.1.1.2, v čom spočíva práve nepraktickosť tejto metódy. Ak máte veľa klientov LAN, musíte nakonfigurovať veľa trás.

Ak chcete nakonfigurovať virtuálny ethernet na použitie metódy smerovania TCP/IP, použite nasledovné inštrukcie:

# **Krok 1: Povolenie virtuálneho ethernetu**

Ak chcete virtuálnemu rozhraniu priradiť externé rozhranie, musíte najprv povoliť, aby sa logické oddiely mohli podieľať na virtuálnom ethertnete.

Táto konfiguračná procedúra sa vzťahuje na modely 800, 810, 825, 870 a 890. Pokyny pre nastavenie virtuálneho |

ethernetu na iných modeloch než 8*xx* nájdete v Hardvérovom informačnom centre systémov IBM v téme Virtual  $\blacksquare$ 

Ethernet for i5/OS logical partitions.  $\|$ 

Ak chcete povoliť virtuálny ethernet, postupujte podľa týchto krokov:

1. V príkazovom riadku na primárnom oddiele (oddiel A) napíšte STRSST (príkaz Start Service Tools) a stlačte kláves Enter.

- 2. Napíšte vaše ID užívateľa a heslo servisných nástrojov.
- 3. V okne SST (System Service Tools) vyberte Voľbu 5 (Work with System Partitions).
- 4. V okne Work with System Partitions vyberte Voľbu 3 (Work with partition configuration).
- 5. Stlačte F10 (Work with Virtual Ethernet).
- 6. Napíšte 1 do príslušného stĺpca pre oddiel A a oddiel B, aby ste oddielom povolili vzájomnú komunikáciu cez virtuálny ethernet.
- 7. Ukončením systémových servisných nástrojov (SST) sa vráťte na príkazový riadok. **Súvisiace informácie**

Zlúčenie oddielov i5/OS, AIX® a Linux® vo vašom systéme IBM eServer™ i5

# **Krok 2: Vytvorenie opisov ethernetových liniek**

V závislosti na modeli systému, ktorý používate, musíte tento krok vykonať jedným z dvoch spôsobov. Vyberte si podľa príslušného modelu správnu procedúru.

#### **Vytváranie opisov ethernetových liniek na modeloch 8***xx***:**

Pomocou tohto postupu môžete na modeloch 8*xx* vytvoriť opis ethernetovej linky, aby mohol systém využívať virtuálny | ethernet. |

Táto konfiguračná procedúra sa týka modelov 800, 810, 825, 870 a 890. |

Ak chcete nakonfigurovať nové opisy linky ethernet, postupujte podľa týchto krokov:

- 1. V príkazovom riadku na oddiele A napíšte WRKHDWRSC \*CMN a stlačte kláves Enter.
- 2. V okne Práca s komunikačnými prostriedkami označte vedľa príslušného ethernetového portu Voľbu 7 (Zobraziť podrobnosti prostriedku).

Ethernetový port identifikovaný ako 268C je prostriedok virtuálneho Ethernetu. Každý virtuálny ethernet, ktorý je pripojený k logickému oddielu, má priradený jeden port.

- 3. V okne Zobraziť podrobnosti prostriedku prejdite nižšie, až kým nenájdete adresu tohto portu. Adresa portu zodpovedá virtuálnemu ethernetu, ktorý ste vybrali počas konfigurácie logického oddielu.
- 4. V okne Práca s komunikačnými prostriedkami označte vedľa príslušného ethernetového portu Voľbu 5 (Práca s konfiguračnými opismi) a stlačte kláves Enter.
- 5. V okne Práca s komunikačnými prostriedkami vyberte Voľbu 1 (Vytvoriť) a stlačte kláves Enter, čím zobrazíte okno Vytvorenie opisu ethernetovej linky (CRTLINETH).
	- a. Vo výzve *Opis linky* zadajte VETH0.

Hoci je názov VETH0 voliteľný, zodpovedá očíslovanému stĺpcu na stránke Virtuálny ethernet, na ktorej ste povolili komunikáciu logických oddielov. Ak použijete rovnaké názvy pre opisy linky a im prislúchajúci virtuálny ethernet, budete môcť ľahko sledovať vaše konfigurácie virtuálneho Ethernetu.

- b. Vo výzve *Rýchlosť linky* zadajte 1G.
- c. Vo výzve *Duplex* zadajte \*FULL a stlačte kláves Enter.
- d. Vo výzve *Maximálna veľkosť rámca* napíšte 8996 a stlačte kláves Enter.

Zmenou veľkosti rámca na 8996 sa prenos údajov cez virtuálny ethernet zlepší.

Uvidíte správu, v ktorej bude uvedené, že opis linky bol vytvorený.

- 6. Zapnite opis linky. Napíšte WRKCFGSTS \*LIN, a potom pri VETH0 vyberte Voľbu 1 (Zapnúť).
- 7. Zopakujte kroky 1 až 6, ale vykonajte kroky z príkazového riadka v oddiele B, aby ste vytvorili opis linky ethernet pre oddiel B.

Názvy opisov liniek sú síce rôzne, ale odporúča sa použiť rovnaké názvy pre všetky opisy liniek priradené k virtuálnemu ethernetu. V tomto scenári majú všetky opisy linky názov VETH0.

#### **Vytváranie opisov ethernetových liniek na iných modeloch než 8***xx***:**

- Pomocou tohto postupu môžete vytvoriť opis ethernetovej linky na iných než modeloch 8*xx*, aby mohol systém |
- využívať virtuálny ethernet. |
- Táto konfiguračná procedúra sa týka modelov 515, 520, 525, 550, 570, 595 a tak ďalej. |

Ak chcete nakonfigurovať nové opisy linky ethernet, postupujte podľa týchto krokov:

- 1. V príkazovom riadku na oddiele A napíšte WRKHDWRSC \*CMN a stlačte kláves Enter.
- 2. V okne Práca s komunikačnými prostriedkami označte vedľa príslušného ethernetového portu Voľbu 7 (Zobraziť podrobnosti prostriedku).

Ethernetové porty identifikované ako 268C sú prostriedky virtuálneho Ethernetu. Každý virtuálny ethernetový adaptér má priradený jeden port. Každý port identifikovaný ako 268C má príslušný kód umiestnenia, ktorý sa vytvorí, keď vytvoríte adaptér virtuálneho ethernet s použitím HMC (krok 1).

- 3. V okne Zobraziť podrobnosti prostriedku prejdite nižšie, až kým nenájdete prostriedok 268C, ktorý je priradený konkrétnemu kódu umiestnenia vytvoreného pre tento virtuálny ethernet.
- 4. V okne Práca s komunikačnými prostriedkami označte vedľa príslušného ethernetového prostriedku Voľbu 5 (Práca s konfiguračnými opismi) a stlačte kláves Enter.
- 5. V okne Práca s komunikačnými prostriedkami vyberte Voľbu 1 (Vytvoriť) a stlačte kláves Enter, čím zobrazíte okno Vytvorenie opisu ethernetovej linky (CRTLINETH).
	- a. Vo výzve *Opis linky* zadajte VETH0.

Ak použijete rovnaké názvy pre opisy linky a im prislúchajúci virtuálny ethernet, napríklad VETH0, budete môcť ľahko sledovať vaše konfigurácie virtuálneho Ethernetu.

- b. Vo výzve *Rýchlosť linky* zadajte 1G.
- c. Vo výzve *Duplex* napíšte \*FULL a stlačte kláves Enter.
- d. Vo výzve *Maximálna veľkosť rámca* napíšte 8996 a stlačte kláves Enter. Zmenou veľkosti rámca na 8996 sa prenos údajov cez virtuálny ethernet zlepší.

Uvidíte správu, v ktorej bude uvedené, že opis linky bol vytvorený.

- 6. Zapnite opis linky. Napíšte WRKCFGSTS \*LIN, a potom pri VETH0 vyberte Voľbu 1 (Zapnúť).
- 7. Zopakujte kroky 1 až 6, ale vykonajte kroky z príkazového riadka v oddiele B, aby ste vytvorili opis linky ethernet pre oddiel B.

Názvy opisov liniek sú síce rôzne, ale odporúča sa použiť rovnaké názvy pre všetky opisy liniek priradené k virtuálnemu ethernetu. V tomto scenári majú všetky opisy linky názov VETH0.

# **Krok 3: Zapnutie postupovania IP datagramov**

Zapnite odosielanie datagramov IP, aby sa mohli pakety posielaťďalej do rôznych podsietí.

Ak chcete zapnúť odosielanie datagramov IP, postupujte podľa týchto krokov:

- 1. V príkazovom riadku na oddiele A napíšte CHGTCPA (príkaz Change TCP/IP Attributes), a potom stlačením F4 (Prompt) vstúpte do ponuky Change TCP/IP Attributes.
- 2. Vo výzve *IP datagram forwarding* napíšte \*YES a stlačte kláves Enter.

# **Krok 4: Vytváranie rozhraní**

Aby ste umožnili prenosy údajov medzi vašou virtuálnou ethernetovou sieťou a externými sieťami, potrebujete vo vašom systéme vytvoriť niekoľko rozličných rozhraní TCP/IP.

Ak chcete vytvoriť rozhrania TCP/IP, postupujte podľa týchto krokov:

- 1. Vytvorte rozhranie i5/OS TCP/IP v oddiele A. Na vytvorenie rozhrania vykonajte tieto kroky:
	- a. V príkazovom riadku na oddiele A napíšte CFGTCP (príkaz Configure TCP/IP), a potom stlačením klávesu Enter zobrazte okno Configure TCP/IP.
	- b. Vyberte Voľbu 1 (Work with TCP/IP Interfaces), a potom stlačte kláves Enter.
	- c. Vyberte voľbu 1 (Add), a potom stlačením klávesu Enter zobrazte okno Add TCP/IP Interface (ADDTCPIFC).
- <span id="page-62-0"></span>d. Vo výzve *Internet address* napíšte 10.1.1.2.
- e. Vo výzve *Opis linky* zadajte názov vášho opisu linky, napríklad ETHLINE.
- f. Vo výzve *Subnet mask* napíšte 255.255.255.0.
- 2. Spustite rozhranie. V okne Work with TCP/IP Interfaces označte vedľa tohto rozhrania Voľbu 9 (Start).
- 3. Zopakujte kroky 2 a 3, aby ste vytvorili a spustili rozhrania TCP/IP v oddiele A a oddiele B.

Tieto rozhrania sa používajú pre virtuálny ethernet. Použite adresy IP rozhraní 10.1.10.1 a 10.1.10.2 a masku podsiete 255.255.255.0.

# **Výhody využívania virtuálneho ethernetu**

Virtuálny ethernet zabezpečuje efektívnu komunikáciu medzi logickými oddielmi a čerpá výhody z vytvorenia úspornej |

siete. Výhodne môžete využívať aj virtuálny ethernet v systéme i5/OS operačný systém. |

Virtuálny ethernet vám umožňuje vytvoriť vysokorýchlostnú komunikáciu medzi logickými oddielmi bez nutnosti kúpy dodatočného hardvéru. Pre každý zo 16 povolených portov systém vytvorí komunikačný port virtuálneho Ethernetu, napríklad CMN*xx* s typom prostriedku 268C. Logické oddiely priradené tej istej lokálnej sieti (LAN) sa potom stanú dostupnými pre komunikáciu cez túto linku. Fyzický systém vám umožní nakonfigurovať až 16 rôznych virtuálnych lokálnych sietí. Virtuálny ethernet poskytuje rovnakú funkčnosť ako použitie 1 Gb adaptéra ethernetu. Lokálne siete Token Ring ani Ethernet 10 Mbps a 100 Mbps nie sú vo virtuálnom ethernete podporované.

Virtuálny ethernet je úsporné sieťové riešenie, ktoré poskytuje významný úžitok:

- v Úspornosť: Nemusí byť vyžadovaný žiaden sieťový hardvér navyše. Môžete pridávať oddiely do vášho systému a komunikovať s externými sieťami LAN bez potreby inštalácie dodatočných fyzických kariet siete LAN. Ak má váš aktuálny systém obmedzené počet dostupných kartových slotov, do ktorých by ste mohli inštalovať dodatočné karty siete LAN, ponúka vám virtuálny ethernet možnosť prevádzkovania oddielov pripojených k sieti LAN bez toho, aby ste váš systém museli rozšíriť.
- v Flexibilita: Je možné nakonfigurovať maximálne 16 rôznych pripojení umožňujúcich konfiguráciu selektívnych komunikačných ciest medzi oddielmi. Pre väčšiu flexibilitu model konfigurácie umožňuje logickým oddielom implementovať aj virtuálny ethernet, aj fyzické pripojenie siete LAN. Táto možnosť je požadovaná pri používaní oddielu Linux na hostenie aplikácie firewall.
- v Rýchlosť: Virtuálny ethernet emuluje spojenie 1 GB ethernetu a poskytuje rýchlu a praktickú metódu komunikácie medzi oddielmi. Zlepšuje sa tým možnosť integrovať samostatné aplikácie, ktoré bežia v rôznych logických oddieloch.
- v Univerzálnosť: Bez ohľadu na to, či sú vaše oddiely prevádzkované v systéme i5/OS alebo Linux, všetky môžu byť pripojené k rovnakému virtuálnemu ethernetu.
- v Zníženie zahltenia: Používaním virtuálneho Ethernetu pre medzioddielovú komunikáciu sa zmenší komunikačný prenos v externej sieti LAN. V prípade ethernetu, ktorý je štandardom na báze kolízií, to určite pomôže zabrániť degradácii služieb pre iných užívateľov siete LAN.

# **Informácie súvisiace s nastavením TCP/IP**

So súhrnom tém Nastavenie TCP/IP súvisia informácie, ktoré môžete nájsť v produktových príručkách, v publikáciách IBM Redbooks na webových stránkach a v ostatných súhrnoch tém informačného centra. Ľubovoľný z týchto súborov PDF môžete zobraziť alebo vytlačiť.

# **Publikácie IBM Redbook**

- TCP/IP Tutorial and Technical [Overview](http://www.redbooks.ibm.com/abstracts/gg243376.html?Open) (približne 7.5 MB)
- | IBM i5/OS IP [Networks:](http://w3.itso.ibm.com/abstracts/sg246718.html?Open) Dynamic (približne 14.8 MB)

# **Webové lokality**

- The Internet [Engineering](http://www.ietf.org/) Task Force (IETF) (http://www.ietf.org/) Dozviete sa o skupine ľudí, ktorí vyvinuli Internetový protokol, vrátane IPv6.
- IP [Version](http://playground.sun.com/pub/ipng/html/ipng-main.html) 6 (IPv6)  $\rightarrow$  (http://playground.sun.com/pub/ipng/html/ipng-main.html) Dozviete sa o aktuálnych špecifikáciách IPv6 a nájdete odkazy na ďalšie zdroje informácií o IPv6.
- IPv6 [Forum](http://www.ipv6forum.com/) (www.ipv6forum.com) Zistite viac o novinkách a udalostiach, ktoré komunikujú informácie o najnovšom vývoji IPv6.

# **Ďalšie informácie**

- v Aplikácie, protokoly a služby TCP/IP: V tomto súhrne tém sa nachádzajú informácie o aplikáciách TCP/IP a službách presahujúcich rozsah bežnej konfigurácie.
- v Odstraňovanie problémov s TCP/IP: V tomto súhrne tém nájdete informácie, ktoré vám pomôžu riešiť problémy súvisiace s pripojeniami TCP/IP alebo s prenosom údajov pri využívaní IPv4 aj IPv6.
- v Plánovanie a nastavenie bezpečnosti systému: Informácie v tomto súhrne tém sa týkajú plánovania a nastavenia bezpečnosti v produktoch System i.

#### **Súvisiaci odkaz**

"Súbor PDF k téme [Nastavenie](#page-7-0) TCP/IP" na strane 2 Môžete zobraziť alebo vytlačiť súbor PDF týchto informácií.

# <span id="page-64-0"></span>**Príloha. Oznamy**

Tieto informácie boli zostavené pre produkty a služby poskytované v USA.

IBM nemusí ponúkať produkty, služby alebo funkcie popisované v tomto dokumente v iných krajinách. Informácie o produktoch a službách, ktoré sú v súčasnosti dostupné vo vašej oblasti, získate od miestneho zástupcu IBM. Žiadne odkazy na produkt, program alebo službu firmy IBM neznamenajú, ani z nich nevyplýva, že musí byť použitý len tento produkt, program alebo služba firmy IBM. Namiesto nich môže byť použitý akýkoľvek funkčne ekvivalentný produkt, program alebo služba, ktoré neporušujú duševné vlastníctvo firmy IBM. Zhodnotiť a overiť činnosť akéhokoľvek produktu, programu alebo služby, ktoré nie sú od IBM, je však zodpovednosťou užívateľa.

Firma IBM môže mať patenty alebo nevybavené žiadosti o patenty týkajúce sa predmetných záležitostí opísaných v tomto dokumente. Získanie tohto dokumentu vám nedáva žiadnu licenciu na tieto patenty. Dotazy týkajúce sa licencií môžete posielať písomne na adresu:

IBM Director of Licensing IBM Corporation North Castle Drive Armonk, NY 10504-1785 U.S.A.

Požiadavky na licencie, týkajúce sa dvojbajtových znakových sád (DBCS), posielajte oddeleniu duševného vlastníctva IBM vo vašej krajine alebo pošlite písomné požiadavky na adresu:

IBM World Trade Asia Corporation Licensing 2-31 Roppongi 3-chome, Minato-ku Tokyo 106-0032, Japan

**Nasledujúci odsek neplatí pre Spojené kráľovstvo Veľkej Británie a Severného Írska ani pre žiadnu inú krajinu, v ktorej takéto opatrenia nie sú v súlade s tamojšími zákonmi:** SPOLOČNOSŤ INTERNATIONAL BUSINESS MACHINES POSKYTUJE TÚTO PUBLIKÁCIU "TAK AKO JE" BEZ ZÁRUK AKÉHOKOĽVEK DRUHU, ČI UŽ VYJADRENÝCH ALEBO PREDPOKLADANÝCH, VRÁTANE ALE NEOBMEDZUJÚC SA IBA NA PREDPOKLADANÉ ZÁRUKY NEPORUŠOVANIA PRÁV, PREDAJNOSTI ALEBO VHODNOSTI NA URČITÝ ÚČEL. Niektoré štáty nedovoľujú zrieknutie sa vyjadrených alebo predpokladaných záruk v určitých transakciách, a preto sa vás toto vyhlásenie nemusí týkať.

Tieto informácie môžu obsahovať technické nepresnosti alebo typografické chyby. V týchto informáciách sú pravidelne vykonávané zmeny; tieto zmeny budú začlenené do nových vydaní tejto publikácie. V produktoch alebo v programoch opísaných v tejto publikácii môže firma IBM bez upozornenia kedykoľvek vykonať vylepšenia a/alebo zmeny.

Všetky odkazy v týchto informáciách na iné webové stránky ako webové stránky IBM sú poskytnuté len pre pohodlie a v žiadnom prípade neslúžia ako schválenie týchto webových stránok. Materiály na týchto webových stránkach nie sú súčasťou materiálov pre tento produkt IBM a použitie týchto webových stránok je na vaše vlastné riziko.

Firma IBM môže ktorúkoľvek z vami poskytnutých informácií použiť alebo distribuovať spôsobom, ktorý považuje za správny, bez toho, aby jej z toho vyplynul akýkoľvek záväzok voči vám.

Vlastníci licencií na tento program, ktorí chcú o ňom získať informácie za účelom povolenia: (i) výmeny informácií medzi nezávisle vytvorenými programami a inými programami (vrátane tohto) a (ii) vzájomného použitia informácií, ktoré sa vymieňajú, by sa mali obrátiť na:

IBM Corporation Software Interoperability Coordinator, Department YBWA 3605 Highway 52 N

<span id="page-65-0"></span>Rochester, MN 55901 U.S.A.

Takéto informácie môžu byť dostupné, viažu sa na ne príslušné termíny a podmienky a v niektorých prípadoch môžu byť aj za poplatok.

Licenčný program, ktorý je popísaný v tomto dokumente a vo všetkých k nemu dostupných licenčných materiáloch, je spoločnosťou IBM poskytovaný za podmienok uvedených v zmluvách IBM Customer Agreement, IBM International Program License Agreement, IBM License Agreement for Machine Code alebo v akejkoľvek rovnocennej medzi nami uzatvorenej zmluve.

Všetky uvedené výkonnostné údaje boli získané v riadenom prostredí. Preto výsledky získané v iných prevádzkových prostrediach sa môžu podstatne odlišovať. Niektoré merania boli možno robené na úrovni vývojových systémov a nie je zaručené, že tieto merania budú rovnaké na všeobecne dostupných systémoch. Okrem toho, niektoré merania boli možno odhadnuté extrapoláciou. Skutočné výsledky sa môžu odlišovať. Používatelia tohto dokumentu by mali skontrolovať použiteľnosť týchto údajov pre svoje špecifické prostredie.

Informácie týkajúce sa produktov nepochádzajúcich od IBM boli získané od poskytovateľov týchto produktov, z ich zverejnených ohlásení alebo z iných verejne dostupných zdrojov. IBM tieto produkty netestovala a nemôže potvrdiť ich presnosť výkonu, kompatibilitu a ani žiadne iné aspekty, týkajúce sa produktov nepochádzajúcich od IBM. Otázky o schopnostiach produktov nepochádzajúcich od IBM by ste mali adresovať poskytovateľom týchto produktov.

Všetky vyhlásenia týkajúce sa budúceho smerovania alebo úmyslov IBM môžu byť kedykoľvek, bez oznámenia, zmenené alebo odvolané a predstavujú iba ciele a zámery.

Tieto informácie obsahujú príklady údajov a hlásení, používaných v denných obchodných operáciách. Kvôli čo najúplnejšiemu objasneniu príklady obsahujú mená jednotlivcov, názvy spoločností, značiek a výrobkov. Všetky tieto názvy sú fiktívne a akákoľvek podobnosť s názvami a adresami používanými skutočným obchodným podnikom je úplne náhodná.

### LICENCIA NA AUTORSKÉ PRÁVA:

Tieto informácie obsahujú vzorové aplikačné programy v zdrojovom kóde, ktoré ilustrujú programovacie techniky v rôznych platformách. Tieto vzorové programy môžete kopírovať, upravovať a distribuovať v ľubovoľnej forme bez poplatku pre IBM, za účelom vývoja, používania, predaja alebo distribúcie aplikačných programov, vyhovujúcich aplikačnému programovému rozhraniu pre operačnú platformu, pre ktorú sú tieto programy napísané. Tieto príklady neboli dôkladne testované vo všetkých podmienkach. IBM preto nemôže garantovať ani implikovať spoľahlivosť, prevádzkyschopnosť ani funkčnosť týchto programov.

Každá kópia alebo časť týchto vzorových programov alebo odvodená práca musí obsahovať túto poznámku o autorských právach:

© (názov vašej spoločnosti) (rok). Časti tohto kódu sú odvodené od vzorových programov spoločnosti IBM. © Copyright IBM Corp. \_uveďte rok alebo roky\_. Všetky práva vyhradené.

Ak si pozeráte tieto informácie v elektronickej forme, fotografie a farebné ilustrácie sa nemusia zobrazovať.

# **Informácie o programovacom rozhraní**

Dokumenty tejto publikácie, Nastavenie siete TCP/IP, používali programové rozhrania, ktoré dovoľujú zákazníkovi písať programy na získanie služieb systémov IBM i5/OS.

# **Ochranné známky**

Nasledujúce výrazy sú ochranné známky spoločnosti International Business Machines Corporation v USA alebo iných krajinách:

<span id="page-66-0"></span>eServer i5/OS IBM IBM (logo) iSeries Redbooks System i

Adobe, logo Adobe, PostScript a logo PostScript sú buď registrované ochranné známky alebo ochranné známky spoločnosti Adobe Systems Incorporated v USA alebo iných krajinách.

Linux je registrovaná ochranná známka Linusa Torvaldsa v USA alebo iných krajinách.

Microsoft, Windows, Windows NT a logo Windows sú ochranné známky spoločnosti Microsoft v USA alebo iných krajinách.

Ďalšie názvy spoločností, produktov alebo služieb môžu byť ochranné alebo servisné známky iných subjektov.

# **Pojmy a podmienky**

Oprávnenia na používanie týchto publikácií sú predmetom nasledujúcich pojmov a podmienok.

**Osobné použitie:** Tieto publikácie môžete reprodukovať pre svoje osobné, nekomerčné použitie za podmienky zachovania všetkých informácií o autorských právach. Bez výslovného povolenia autora ich nemôžete distribuovať, zobrazovať ani odvádzať práce z týchto publikácií ani žiadnej ich časti.

**Komerčné použitie:** Tieto publikácie môžete reprodukovať, distribuovať a zobrazovať výlučne vo vašej spoločnosti za podmienky zachovania všetkých informácií o autorských právach. Bez výslovného povolenia od autora nemôžete odvádzať práce z týchto publikácií ani reprodukovať, distribuovať a zobrazovať tieto publikácie ani žiadne ich časti.

S výnimkou ako je uvedené v týchto podmienkach, na publikácie ľubovoľné informácie, údaje, softvér alebo iné tu obsiahnuté intelektuálne vlastníctvo nemáte žiadne oprávnenia, licencie ani práva, vyjadrené ani implikované.

Spoločnosť IBM si vyhradzuje právo odobrať tu uvedené oprávnenia vždy, podľa vlastného uváženia, keď použitie týchto publikácií škodí autorovi, alebo ak spoločnosť IBM, že pokyny hore nie sú striktne dodržiavané.

Tieto informácie nemôžete prevziať ani exportovať okrem prípadu, ak to dovoľujú všetky aplikovateľné zákony a regulácie, vrátane všetkých zákonov a regulácií USA pre export.

SPOLOČNOSŤ IBM NERUČÍ ZA OBSAH TÝCHTO PUBLIKÁCIÍ. PUBLIKÁCIE SÚ POSKYTNUTÉ ″TAK AKO SÚ″ BEZ ZÁRUKY AKÉHOKOĽVEK DRUHU, VYJADRENEJ ALEBO IMPLIKOVANEJ, VRÁTANE (ALE NEOBMEDZENE) IMPLIKOVANÝCH ZÁRUK PREDAJNOSTI, NEPOŠKODENIA A VHODNOSTI NA KONKRÉTNY ÚČEL.

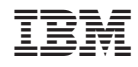

Vytlačené v USA